## **1 Schwachstellen marktgängiger CAFM-Programme**

Erfahrungen von Anwendern und Nutzern gängiger CAFM-Systeme bringen immer wieder folgende Schwachstellen dieser Systeme zum Ausdruck:

- Die System sind sehr teuer (i.d.R. Preise in der Größenordnung von 20.000,- € bis 75.000,-€, wobei funktionsfähige Systeme schon ab 7.500,- € erhältlich sind).
- Der Schulungs- und -einarbeitungsaufwand ist langwierig und teuer (i. d. R. sind die Applikationen nach ca. 1/2 Jahr und Schulungsaufwand von 20 Tagen à 400,- € bis 500,- € halbwegs beherrschbar; weitere Schulungen folgen).
- Die gängigen Systeme sind wegen ihrer hohen Komplexität und ihrer im Vergleich zu Standardapplikationen dürftigen bis fehlerhaften und schlechten Dokumentation - i. d. R. nur schwierig zu bedienen.
- 90 % der Standardanwender gebrauchen nur 10 bis 20 % der im Gesamtpaket enthaltenen Funktionalität, müssen aber alles bezahlen.

#### *1.1 Grundanforderung an ein CAFM-System*

Um zu definieren, was ein CAFM-System an Grundfunktionalität bieten sollte, sei hier aus einem grundlegenden Werk des durch zahlreiche Publikationen und Vorträge bekannten Fachmanns, Herrn Jens Nävy zitiert. In einer der ersten, bis heute wegweisenden Publikation fordert dieser in Theorie und Praxis gleichermaßen anerkannte Fachmann: "Für ein durchgängiges Informationsmanagement von der Planung über die Nutzung bis zum Ende des Lebenszyklus von Anlagen und Gebäuden ist CAFM die notwendige Voraussetzung." Weiter führt er aus: "Mit einem CAFM-System ist es möglich, grafische Daten anzuzeigen und zu bearbeiten, während gleichzeitig und automatisch die Datenbank diese Veränderungen mitgeteilt bekommt und somit verarbeitet. Diese Verbindung ist der entscheidende Teil im CAFM", um schließlich festzustellen: "Diese bidirektionale Bearbeitung von Datenbeständen ist die wichtige, im Hintergrund wirkende Komponente in einem CAFM-System."<sup>1</sup>

#### *1.2 Warum Visio?*

 $\overline{a}$ 

Visio, ein ursprünglich kanadisches Softwareunternehmen, das vor zwei Jahren von Microsoft übernommen wurde, ist erst einmal ein Grafiksystem wie viele andere auch. Es verfügt über die üblichen Zeichenbefehle, kann Fremdformate im- und exportieren, über die in Grafiksystemen gängigen Layer können Zeichnungselemente sichtbar und unsichtbar gemacht werden, eine komfortable Bemaßung erlaubt die halb oder vollautomatische Dimensionierung aller Zeichnungsteile, einzelne Elemente (in Visio "Shapes" genannt) können zu Gruppen zusammengefaßt, allen den Elementen können schließlich - ähnlich den Attributen

<sup>&</sup>lt;sup>1</sup> Nävy, J. Facility Management. Berlin Heidelberg 1998, S. 61 ff.

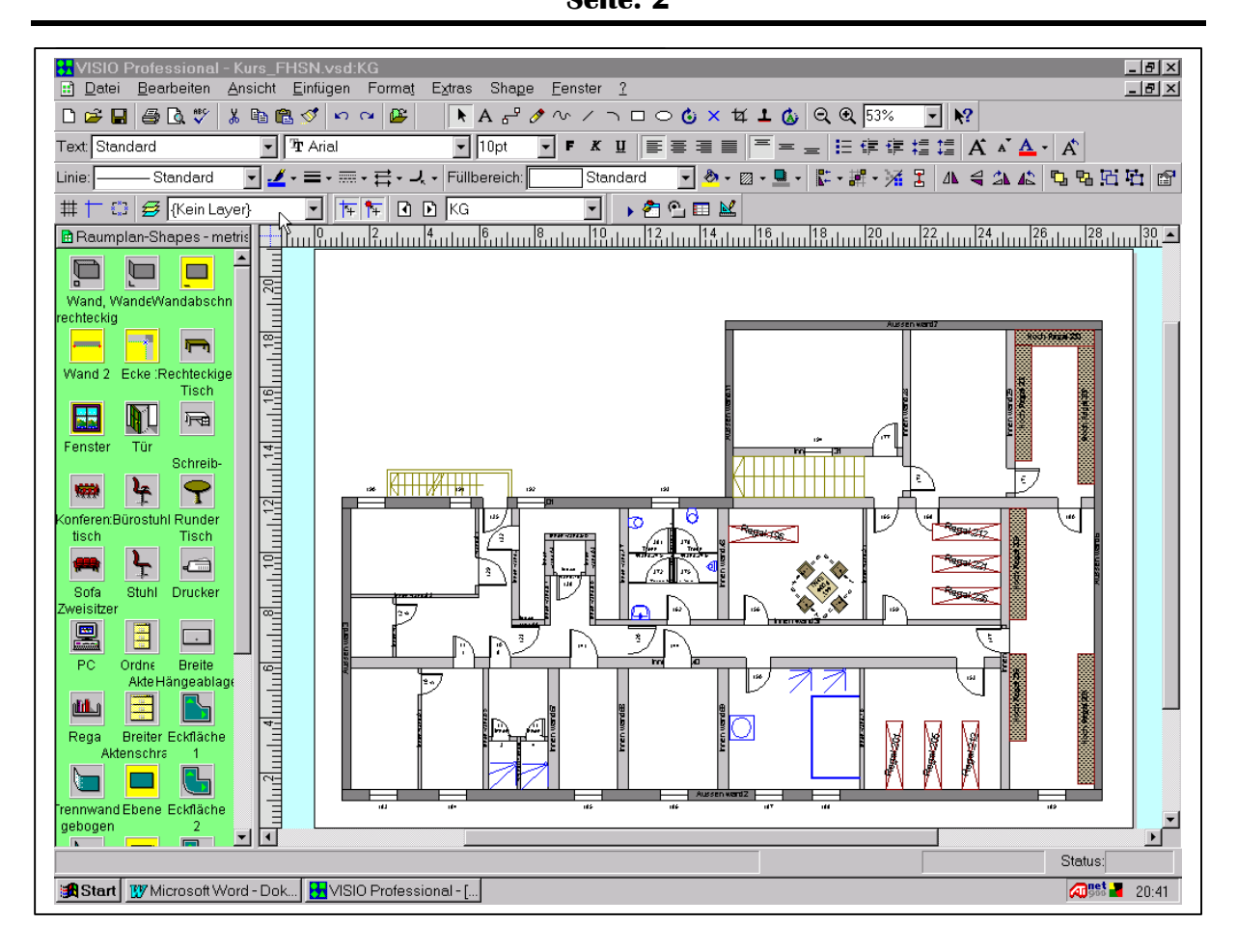

von AutoCAD - sogenannte Datenfelder zugeordnet und später ausgewertet werden. Ein ganz wesentlicher Unterschied zu sonst gängigen Systemen ist die Art der Konstruktion. Visio bringt eine riesige Sammlung von vorgefertigten Symbolen (Shapes) aus allen Bereichen der Technik mit, wobei für den angehenden Facility Manager natürlich in erster Linie der Bereich der Architektur und der Gebäudetechnik von Interesse sind. Hier findet man Wände, Türen, Fenster, alle Arten von Möbeln und sonstige Einrichtungsgegenstände, die das Inventar eines Gebäudes komplettieren. Diese Symbole, die in sog. Zeichnungsschablonen gespeichert sind, werden einfach aus der Schablone in die Zeichnung herbeigezogen und können dort entweder frei plaziert, an Führungslinien (Konstruktionshilfslinien), am Raster oder an bereits bestehenden Objekten ausgerichtet und gegebenenfalls "angeklebt" werden.

Nach einer Zeit der Einarbeitung wird man sich i. d. R. eine eigene Sammlung von Wänden, Fenster, Türen, Möbeln, Elektro-, Sanitär und andren Gegenständen anlegen, die den Firmenbedürfnissen entspricht und diese mit den benötigten Informations- sprich Datenfeldern versehen, die beim Einfügen in die Zeichnung automatisch abgefragt oder nachträglich eingegeben werden können. Damit entsteht mit der Zeit eine firmeneigene Bibliothek an Baugewerken, Möbeln und sonstigen Einrichtungsgegenständen heran.

#### *1.3 Die entscheidenden Kriterien*

Was ist nun in Visio so anders als in anderen Grafiksystemen und prädestiniert es als das Werkzeug für den Standard-CAFM-Anwender?

Visio legt alle Informationen über ein Zeichnungselement (ein Shape), in den sogenannten ShapeSheet ab, das sind Tabellen, ähnlich wie Excel-Tabellen, die direkt zugänglich sind; die bearbeitet werden können, um ein Zeichnungselement zu ändern (Bidirektionalität !), und ganz wesentlich und wichtig, diese Tabellen können über Makros (ohne Programmierung) nach Word (als ASCII-Tabellen), nach Excel oder nach ACCESS exportiert werden. Diese Funktionalität lassen sich die Hersteller großer, professioneller CAFM-Systeme teuer bezahlen, denn i. d. R. wird dies durch das direkte Ansprechen der internen Programmierschnittstelle eines CAD-Systemes mittels einer höheren Programmiersprache realisiert.

Bei Visio sind genau drei Schritte notwendig, um alle relevanten Geometrie- und sonstigen Informationen einer Zeichnung und seiner Bestandteile z. B. in eine Excel-Tabelle zu schreiben:

- 1) Sie legen eine neue, leere Excel-Tabelle an.
- 2) In der Systemsteuerung wird nach Auswählen der Option "ODBC-Datenquellen" (auf jedem Rechner nach Komplettinstallation der Office 97 Suite vorhanden) eine neue sogenannten DSN-Datenquelle angelegt, wobei der zu vergebende Name frei wählbar ist. Man sollte ihn sich allerdings merken, da man diesen später von Visio heraus anspricht.

Nach Wahl des Namens braucht jetzt lediglich noch die im ersten Schritt angelegte Arbeitsmappe ausgewählt zu werden.

3) Im dritten Schritt kehrt man zu Visio zurück und ruft das Makro Datenbank, Datenbankexport auf. In den nun erscheinenden Bildschirmabfragemenüs wählt man als erstes das zu exportierende Zeichenblatt, dann die Elemente, die man exportieren will, alle Shapes, alle auf einem Layer liegende Shapes, alle markierten Shapes, danach die Zellen der ShapeSheet, die man exportieren will, i. d. R. die Geometrie und die Datenfelder.

Jetzt wird die zuvor in der Systemsteuerung angelegte Datenbank angewählt, der Tabellen, bzw. Arbeitsmappenname, i. d. R. korrespondierend mit dem Zeichenblattnamen, wird festgelegt, die Beschriftung und die Art der Datenkonvertierung wird eingestellt, nach Bestätigung mittels Return-Taste wird in diesem Fall die Excel - Tabelle im Hintergrund angelegt und steht zur weiteren Bearbeitung zur Verfügung.

Neben dieser einfachen, auch dem wenig erfahrenen PC-Anwender in vielleicht zwei Tagen zu vermittelnden Technik - er muß einfach die in der dem Paket beiliegenden Dokumentation ausführlich beschrieben Schritte Zug um Zug nachvollziehen - bietet Visio in seiner Entwicklungsumgebung mit dem eingebauten VBA (Visual Basic for

Applications) ein mächtiges Werkzeug, alle in der Zeichnung, in den Schablonen und in den Shapes vorhandenen Informationen zu manipulieren. Visual Basic for Applications ist eine Untermenge von Visual Basic und in allen Applikationen von Microsoft Office (WinWord, ACCESS, Power Point) vorhanden, ab Office 97 als - einheitliche Sprachversion. Damit steht der programmgesteuerten Erzeugung ganzer Zeichnungen oder einzelner Elemente, der komplexen Berechnung mit Hilfe der in den ShapeSheet vorhandenen Informationen, der Sichtbarmachung und/oder Erzeugung von Layern, um nur einige zu nennen, nichts mehr im Wege.

Von besonderem Interesse ist auch hier natürlich wieder der Export der Zeichnung in eine gängige Datenbank wie Access, FoxPro o. ä. Er bereitet keine Probleme In der Entwicklungsumgebung wird ein Verweis, eine Referenz, auf die benötigte Bibliothek, im Fall von ACCESS auf die Microsoft Access 8.0 Object Library und z.B. die Microsoft DAO 2.5/3.5 Compatibility Library DAO gesetzt und damit stehen dem Anwender alle Eigenschaften, Methoden und Ereignisse (die wesentlichen Elemente der objektorientierten Programmierung) zur Verfügung.

Ein umfassender Objektkatalog mit Syntaxangabe und Beispielen unterstützt den Entwickler beim Schreiben des Programmcodes.

Im Programm können - nach der Deklaration und Initialisierung - alle Objekte der Datenbankumgebung genauso angesprochen werden wie die Objekte von Visio. In diesem Fall liegt die Steuerung bei Visio. Man kann aber auch den anderen Weg gehen und Visio von ACCESS aus zu steuern, also aus der Datenbank heraus Zeichnungen erzeugen, manipulieren und diese wiederum in Access auswerten. Das ist die von Nävy geforderte "Bidirektionalität".

## **2 Grundeinstellungen, Außen- und Innenwände**

#### *2.1 Grundeinstellungen*

Rufen Sie als erstes den Befehl *Datei, Neu, Zeichnungstyp auswählen* auf*.*

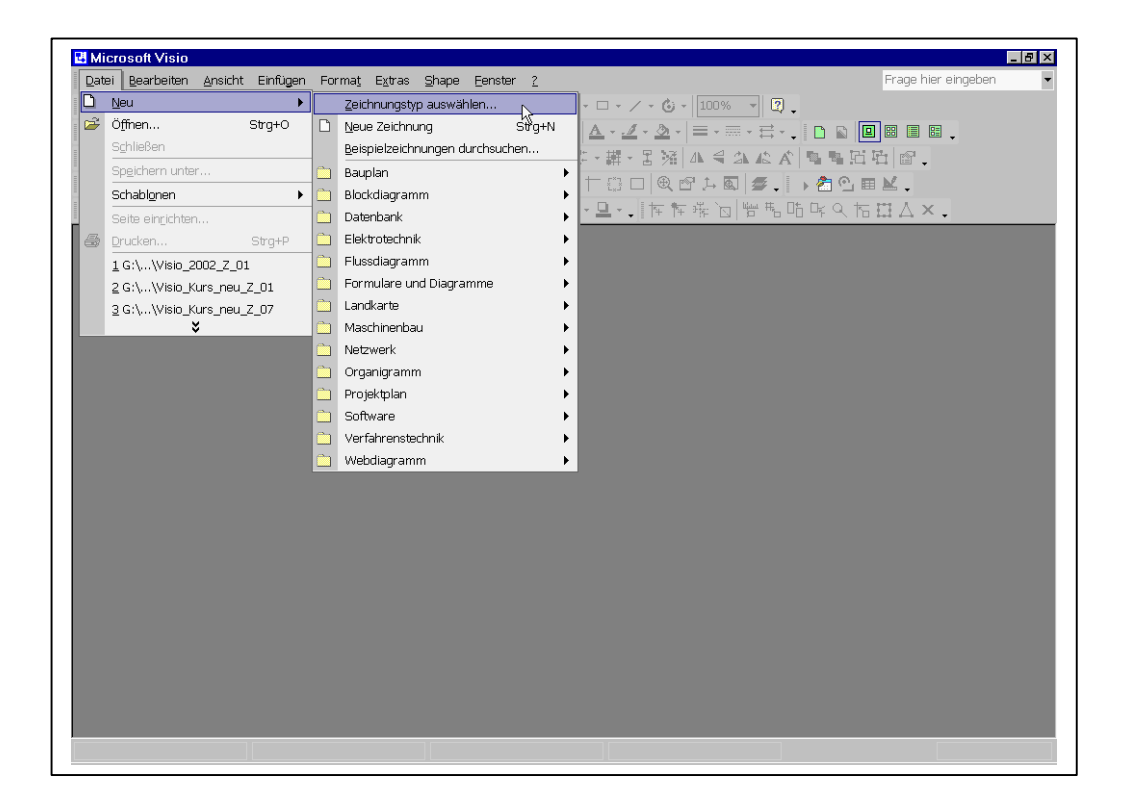

In dem sich öffnenden Fenster wählen Sie als Zeichentyp *Raumplan* aus*.*

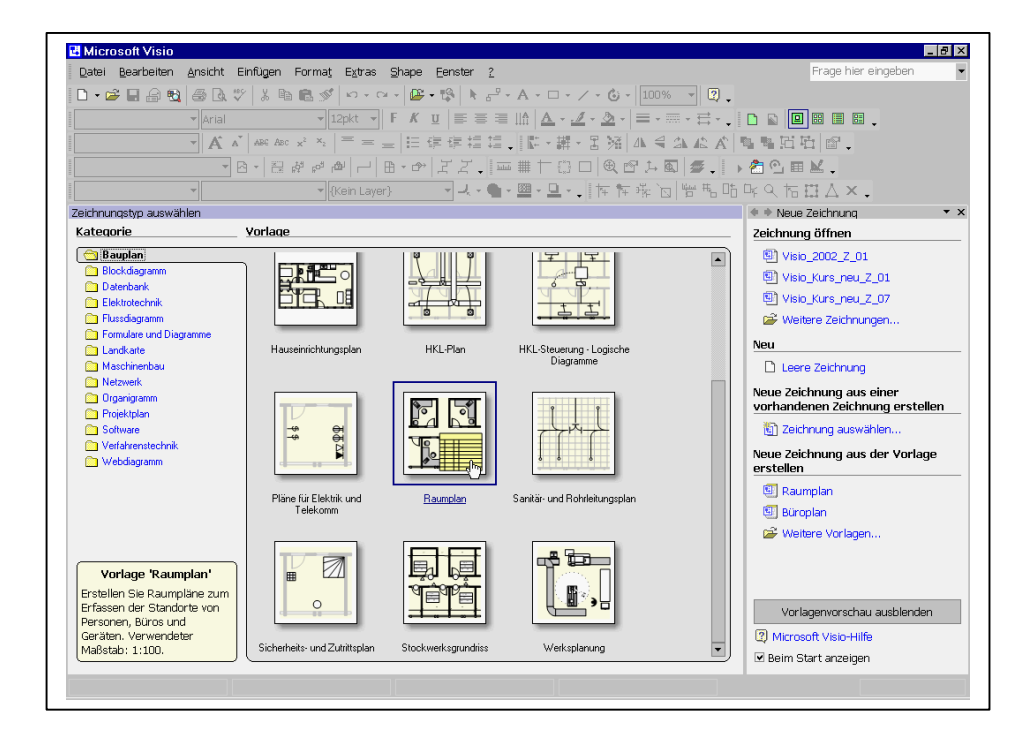

Durch die Wahl der Vorlage "Raumplan" ist gewährleistet, daß die geometrische Zuordnung der Zeichnungselemente zu Räumen oder zu räumlichen Gebilden von Visio im Hintergrund hergestellt wird. Darüber hinaus sind weitere, Facility-Management relevante Features verfügbar.

Mit dem Befehl *Datei*, *Seite einrichten*

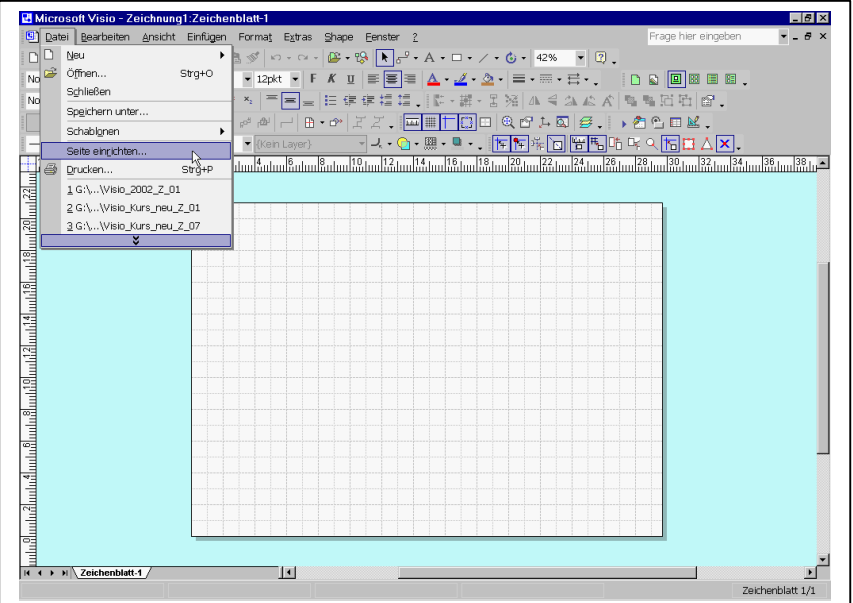

werden nun alle Grundeinstellungen vorgenommen, damit das Mustergebäude auf ein DIN-A 4 Blatt paßt:

- Zeichnungsmaßstab: 1:100
- Blattgröße A4
- Querformat
- Name: KG

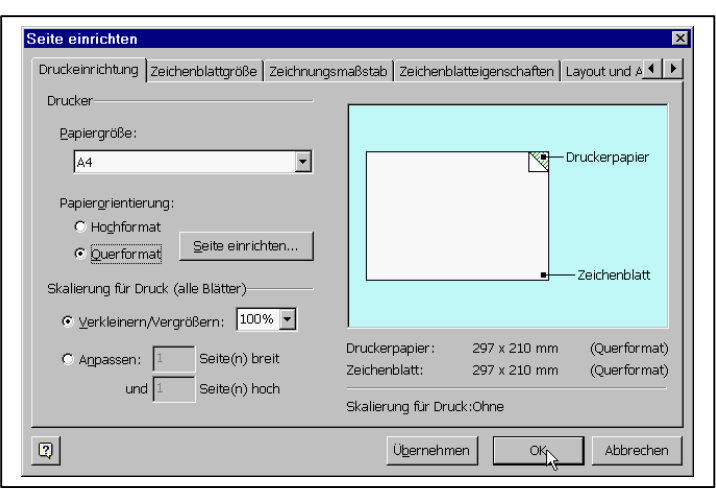

• Maßeinheit: Meter

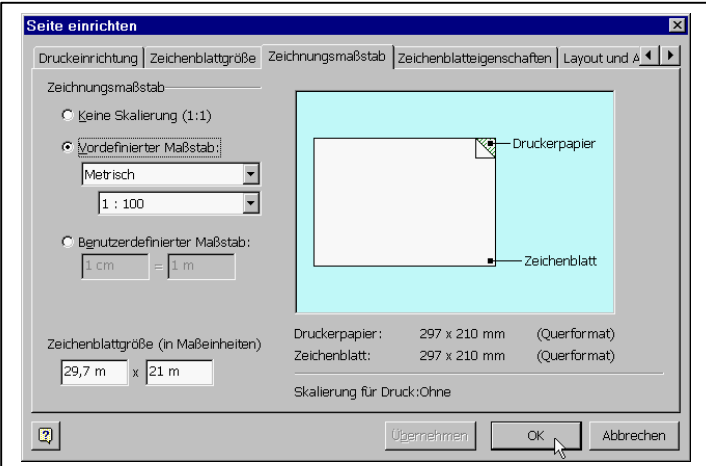

• Name: KG

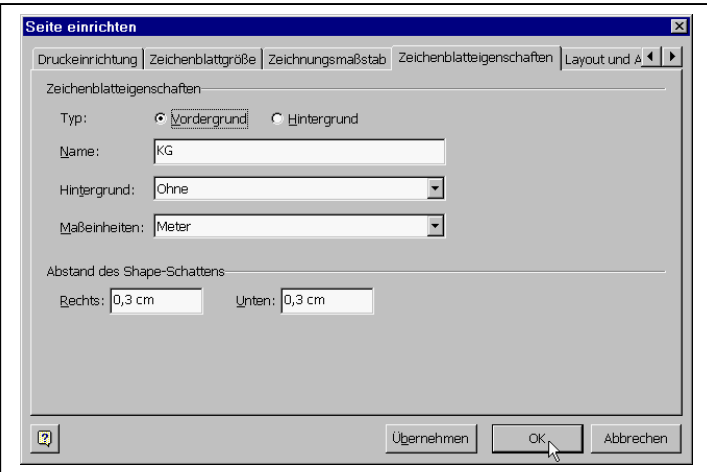

#### *2.2 Die Wände*

Für die Außen- und Innenwände wird ein eigenes Shape erzeugt. Als Vorlage des Shapes dient das Mastershape "*Wand*" aus der Schablonendatei "*Wände, Gerüst und Konstruktion*".

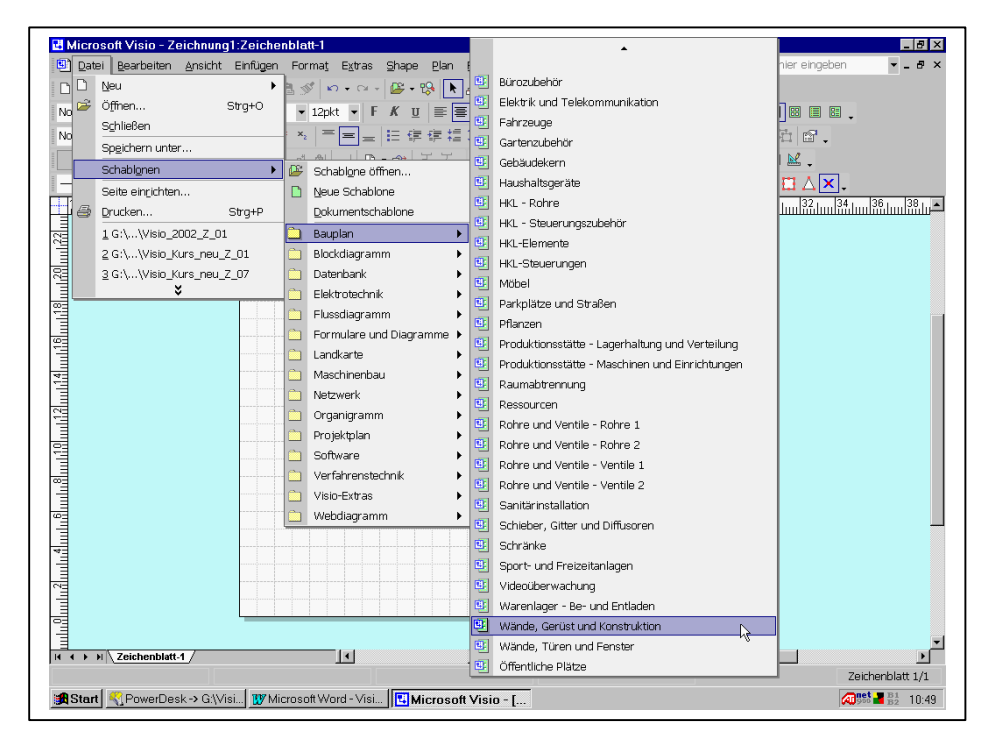

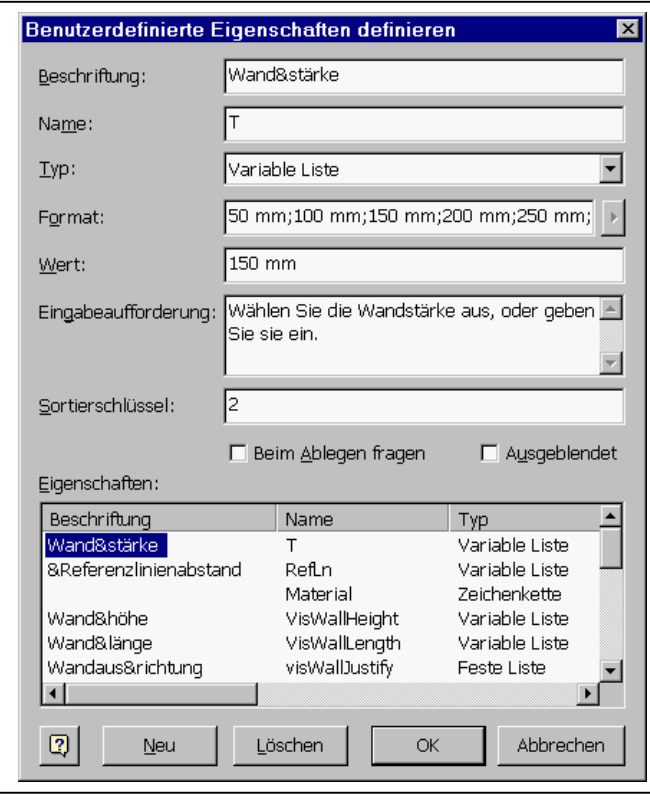

Ziehen Sie mit gedrückter linker Maustaste ein das Shape "*Wand*" in die aktuelle Zeichnung. Da wir für dieses Shape eigene Eigenschaften definieren wollen, rufen Sie aus dem Kontextmenü der rechten Maustaste den Befehl "*Eigenschaften*" auf, in dem sich öffnenden Fenster drücken Sie die Befehlsschaltfläche "*Definieren*". Eine Fülle von Eigenschaften sind schon vordefiniert und sollte nicht verändert werden, da Visio diese zur internen Auswertung gebraucht. Einige Eigenschaften sollen neu definiert bzw. deren Erscheinungsbild modifiziert werden.

Vorab eine Erklärung der Einstellmöglichkeiten:

- Beschriftung: Gibt die Beschriftung an.
- Name: Über den Namen wird das Feld angesprochen, was für die Programmierung wichtig ist.
- Typ: Als Typ des Feldes kann eingestellt werde: Zeichenkette: Buchstaben oder Zahlen, die als String ausgewertet werden; Nummer: Zahl; Feste Liste: eine vordefinierte Anzahl von Werten, die nicht verändert werden kann;

Variable Liste: eine Auflistung von Werten, die ergänzt werden kann; Boolesch: Ein Wahrheitswert, ja oder nein bzw. richtig oder falsch Währung: selbsterklärend Datum: selbsterklärend

Dauer: wie lange etwas dauert, in Monaten, Tagen, Stunden usw. • Format: abhängig vom Typ wird hier die Formatierung eingestellt, also z.B.

Nachkommastellen, Groß- und Kleinschreibung, Art der Datumsanzeige

- Wert: hier kann ein Wert vorgegeben werden, der automatisch übernommen wird, aber noch geändert werden kann; sinnvoll dann, wenn eine große Anzahl von Feldern einen schon vorab bekannten Wert hat.
- Eingabeaufforderung: Die Meldung, die am Bildschirm erscheint, wenn man das Feld anwählt.
- Sortierschlüssel: Hier kann die Reihenfolge der Felder beim Erscheinen auf dem Bildschirm eingestellt bzw. verändert werden.
- Beim Ablegen fragen: Hier wird festgelegt, ob der Benutzer beim Hereinziehen des Shapes nach dem Wert dieses Feldes gefragt wird; unabhängig davon können auch später noch Werte eingetragen werden.
- Ausgeblendet: Hier wird festgelegt, ob ein Feld angezeigt wird; unabhängig von der Anzeige können natürlich Werte eingegeben werden, z.B. durch Betätigung der Befehlsschaltfläche "*Definieren*".

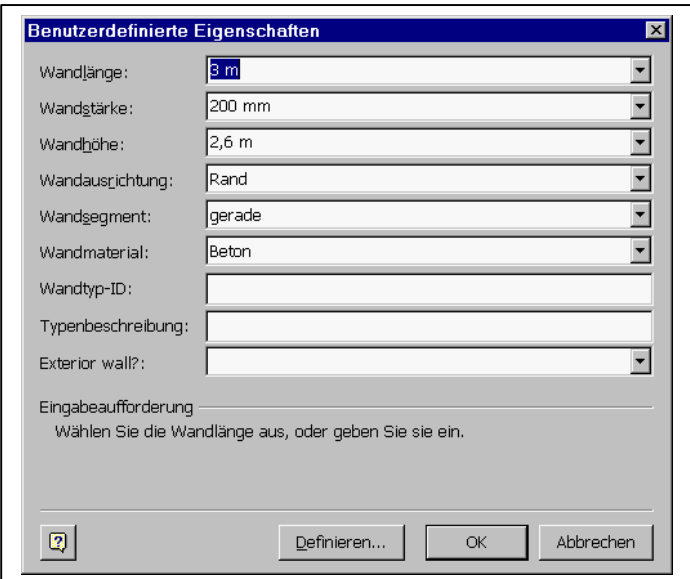

Belassen Sie alle Felder wie vorgegeben, allerdings sollten nur bei den in der nebenstehenden Abbildung sichtbaren Felder der Schalter "*Ausgeblendet*" auf nein stehen, d.h. hier darf kein Häkchen sein.

Zusätzlich sollen zwei Datenfelder definiert werden, einmal "*Wandmaterial*", dann "*Wandfläche*". Beim Feld "*Wandmaterial*" machen Sie folgende Einstellungen:

- Beschriftung: Wandmaterial
- Name: Material
- Typ: Feste Liste
- Format: Beton;Gipskarton;Ziegel

Die restlichen Felder werden nicht gebraucht und bleiben deshalb frei.

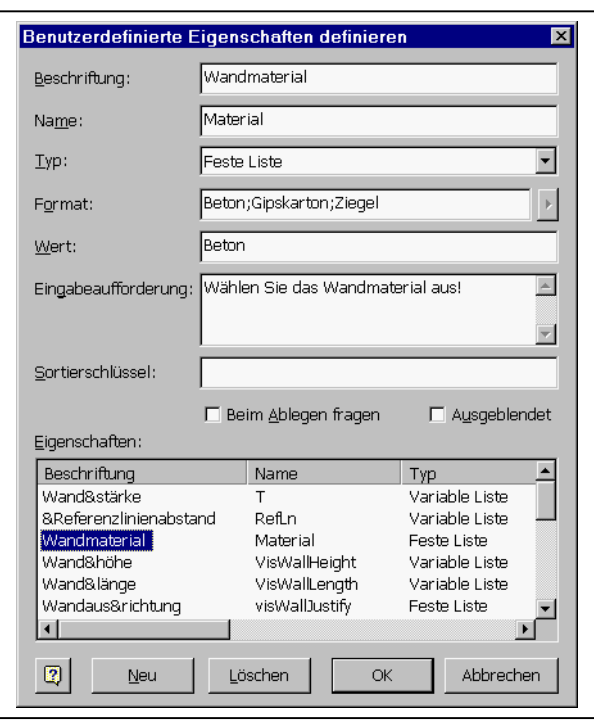

Alle erzeugten Felder werden in den ShapeSheet des Shapes gespeichert, und zwar im Abschnitt "*Benutzerdefinierte Eigenschaften*", womit gewährleistet ist, daß programmtechnisch auf sie zugegriffen werden kann. Man hätte die Felder auch hier direkt definieren können, allerdings gestaltet sich die Arbeit mit dem Assistenten einfacher und weniger fehleranfällig.

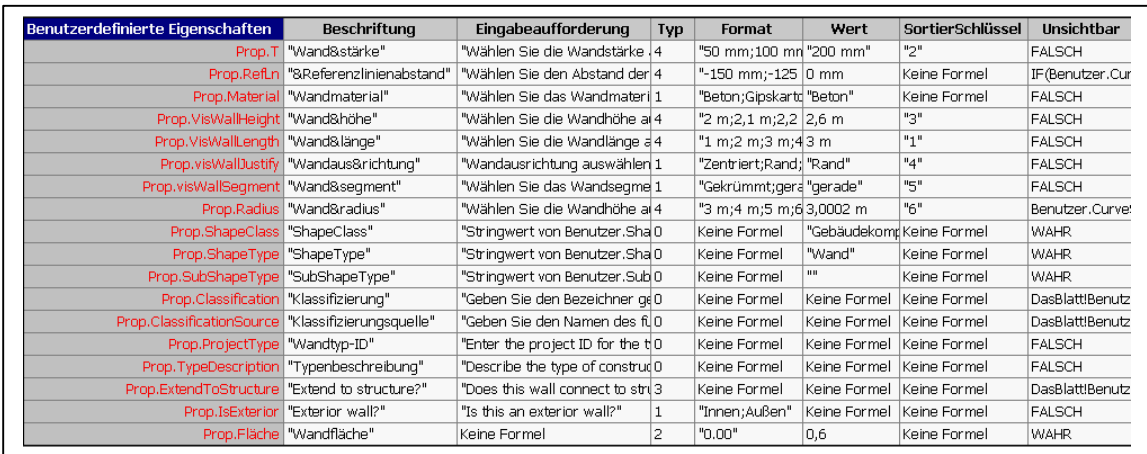

# **CAFM mit Visio**

#### **Seite: 11**

Für das Feld "Wandfläche" sollten folgende Eigenschaften definiert werden:

- Beschriftung: Wandfläche
- Name: Fläche
- Typ: Number
- Format: Gleitkomma
- Ausgeblendet: anklicken, d. h. ja

Die restlichen Felder werden nicht gebraucht und bleiben deshalb frei.

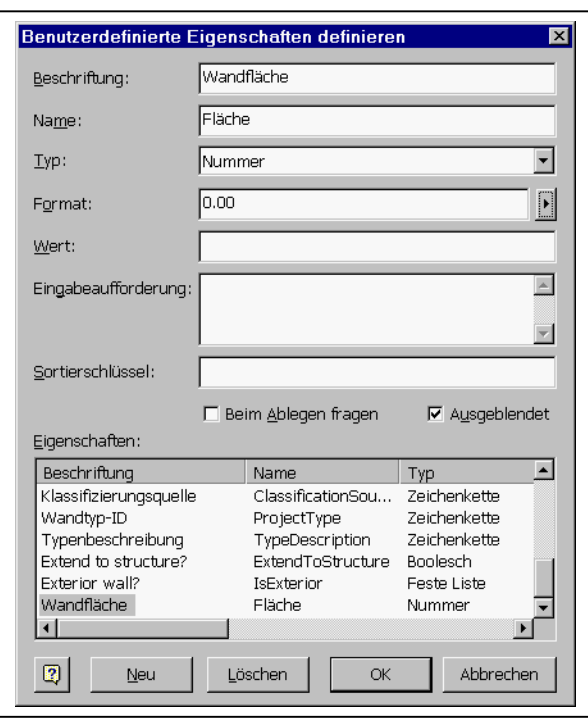

In alle Datenfelder sollen später manuell Werte eingegeben werde, mit Ausnahme des Feldes "Fläche", welches per VBA (Visual Basic for Applications) berechnet wird. Da die Ecken der Wände von Visio automatisch verschnitten werden, kann die Fläche nicht automatisch durch Multiplikation von Länge mal Breite ermittelt werden. Das Wandshape ist darüber hinaus eine Gruppe, die selber aus mehreren Subshapes besteht. In einem dieser Subshapes ist der numerische Wert der Fläche gespeichert. Damit er immer aktuell ist, wir eine Ereigniseigenschaft des Shapes "EreignisXFMod" ausgenutzt, um die Fläche zu berechnen. Dieses Ereignis tritt immer dann ein, wenn die Koordinaten oder generell die Geometrie des Shapes sich ändert. Dieses Ereignis wird abgefangen, d.h. wenn es eintritt, wird ein Programm aufgerufen wird, welches die Fläche berechnet und den Wert in die benutzerdefinierte Zelle "Wandfläche" schreibt.

Die genauen Zusammenhänge werden in einem späteren Kapitel noch näher erläutert. Damit es schon hier funktioniert, gehen Sie wie folgt vor:

# **CAFM mit Visio**

**Seite: 12**

Klicken Sie auf die Schaltfläche "*Neue Schablone*" in der Menüleiste.

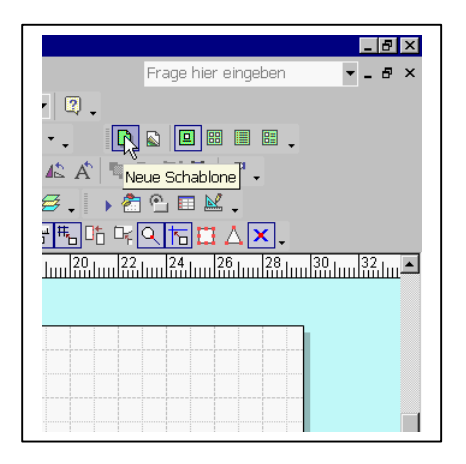

Klicken Sie auf die Schaltfläche "*Visual Basic-Editor*" in der Menüleiste.

In dem sich öffnenden Fenster wählen Sie die gerade erzeugte Schablone an, dann geben Sie den Befehl ein: *Einfügen*, *Modul*. Markieren Sie das Modul und wählen den Befehl: *Einfügen*, *Prozedur*, als Prozedurnamen geben Sie ein "Rechne\_Wand".

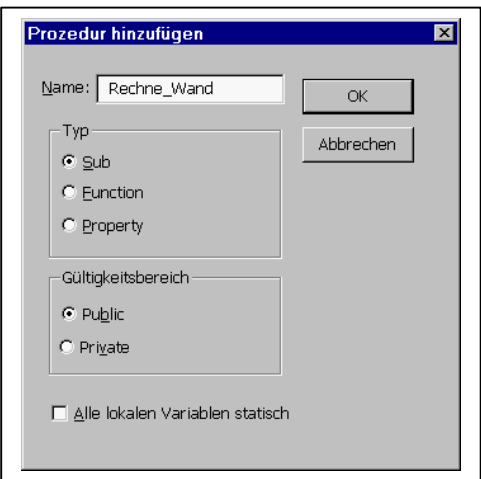

Geben Sie folgenden Programmcode ein:

Public Sub Rechne\_Wand()

```
Dim sh As Visio.Shape
Dim Subsh As Visio.Shape
Dim c As Visio.Cell
Dim Fl As Single
Set sh = ActiveWindow.Selection(1)
If InStr(ActiveWindow.Selection(1), "Wand neu") Then
   Set Subsh = sh.Shapes(1)
   Fl = Subsh.AreaIU / 1550
   Set c = sh.Cells("Prop.Fläche")
```
 $c$ . ResultIU = FL End If

End Sub

Schließen Sie den Visual Basic-Editor und speichern Sie die Schablone unter dem Namen "*Berechnung*".

Damit diese Prozedur funktioniert, muß im ShapeSheet des Wandshapes in der Abteilung Ereignisse der entsprechende Befehl stehen.

Kehren Sie zu dem selbst erzeugten Wandshape zurück, wählen Sie aus der Menüzeile den Befehl "*ShapeSheet*", im ShapeSheet gehen Sie in den Abschnitt

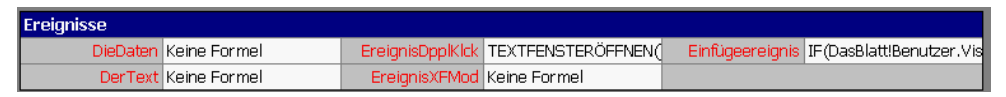

Ereignisse und tragen Sie folgenden Text ein:

=RUNADDON("Berechnung.Modul1.Rechne\_Wand").

Damit ist das Wandshape fertig und sollte in einer eigenen Schablonendatei gespeichert werden. Rufen Sie wie oben beschrieben den Befehl: *Neue Schablone* auf und ziehen Sie - bei gedrückter linker Maustaste - das Wandshape in diese Schablone, anschließend klicken Sie dieses Shape mit der rechten Maustaste an, wählen aus dem Kontextmenü den Befehl Eigenschaften und vergeben als Namenseigenschaft "*Wand neu*" (siehe Abbildung nächste Seite). Die Schablonendatei soll jetzt unter dem Namen "*Elemente*" gespeichert werden.

Anschließend muß in der Zeichnung noch ein Verweis auf die Schablonendatei "*Berechnung*" gesetzt werden, damit das Wandshape auf die Berechnungsprozedur zugreifen kann. Gehen Sie dazu wie folgt vor:

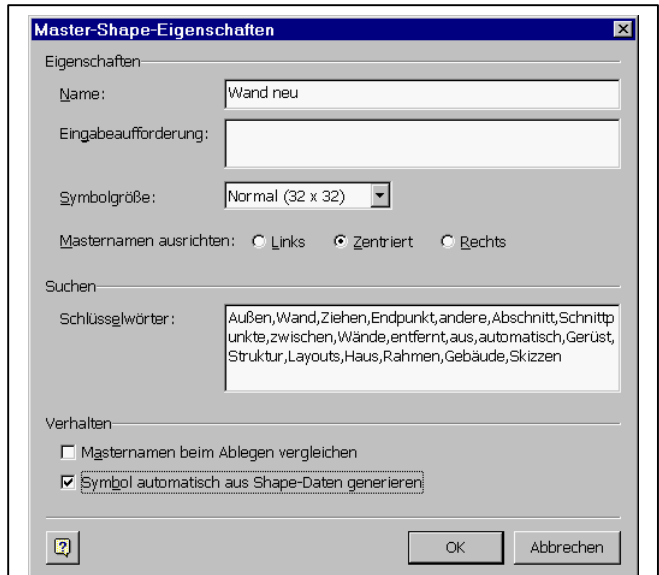

# **CAFM mit Visio**

#### **Seite: 14**

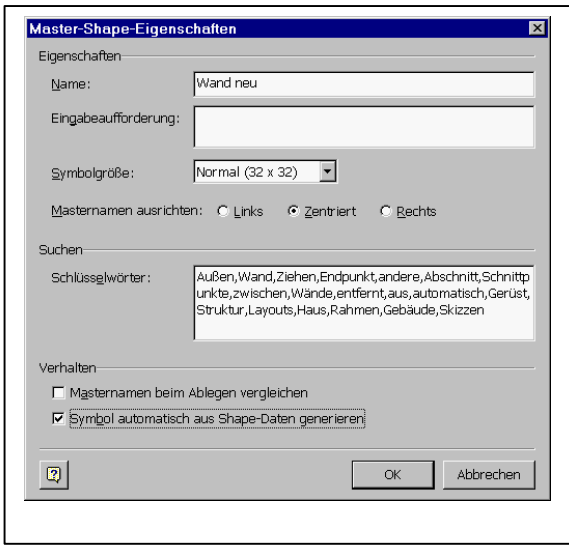

Öffnen Sie - bei aktiver Zeichnungsdatei - den Visual Basic-Editor, wählen Sie hier den Befehl: *Extras*, *Verweise*. In dem sich öffnenden Fenster muß nun die Schablonendatei angewählt werden.

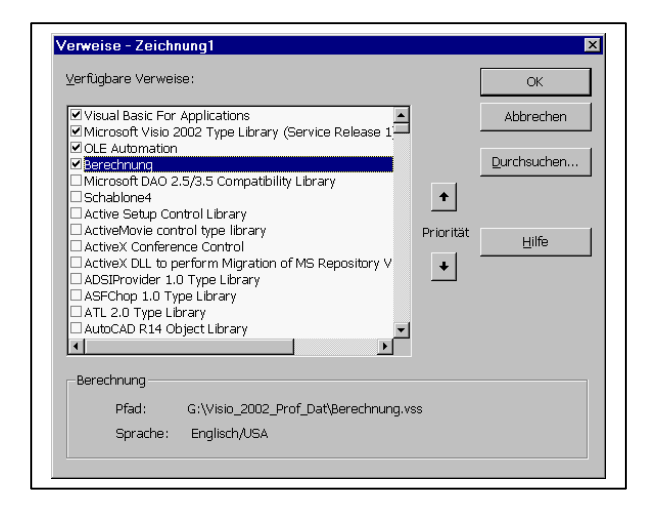

Nun können die Außen- und Innenwände des Gebäudes erzeugt werden, indem aus der Schablonendatei "*Elemente*" das Shape "*Wand neu*" jeweils in die Zeichnung gezogen wird.

Die Eigenschaftsfelder der Wände sollten mit plausiblen Datenwerten gefüllt werden. Die Außenwände sind i.d.R. 400 mm, die Innenwände 200 bzw. 100 mm stark, die Wandhöhe variiert zwischen 2,80 und 2,60, die tragenden Wände im Keller sind aus Beton bzw. Ziegel, in den oberen Stockwerken aus Ziegel, die leichten Trennwände aus Gipskarton.

Speichern Sie die Zeichnung unter dem Namen: "Visio\_Kurs\_neu\_Z\_01" ab.

Die Zeichnungen sollten in etwa so aussehen wie auf den folgenden Seiten abgebildet.

## Die Wände im KG

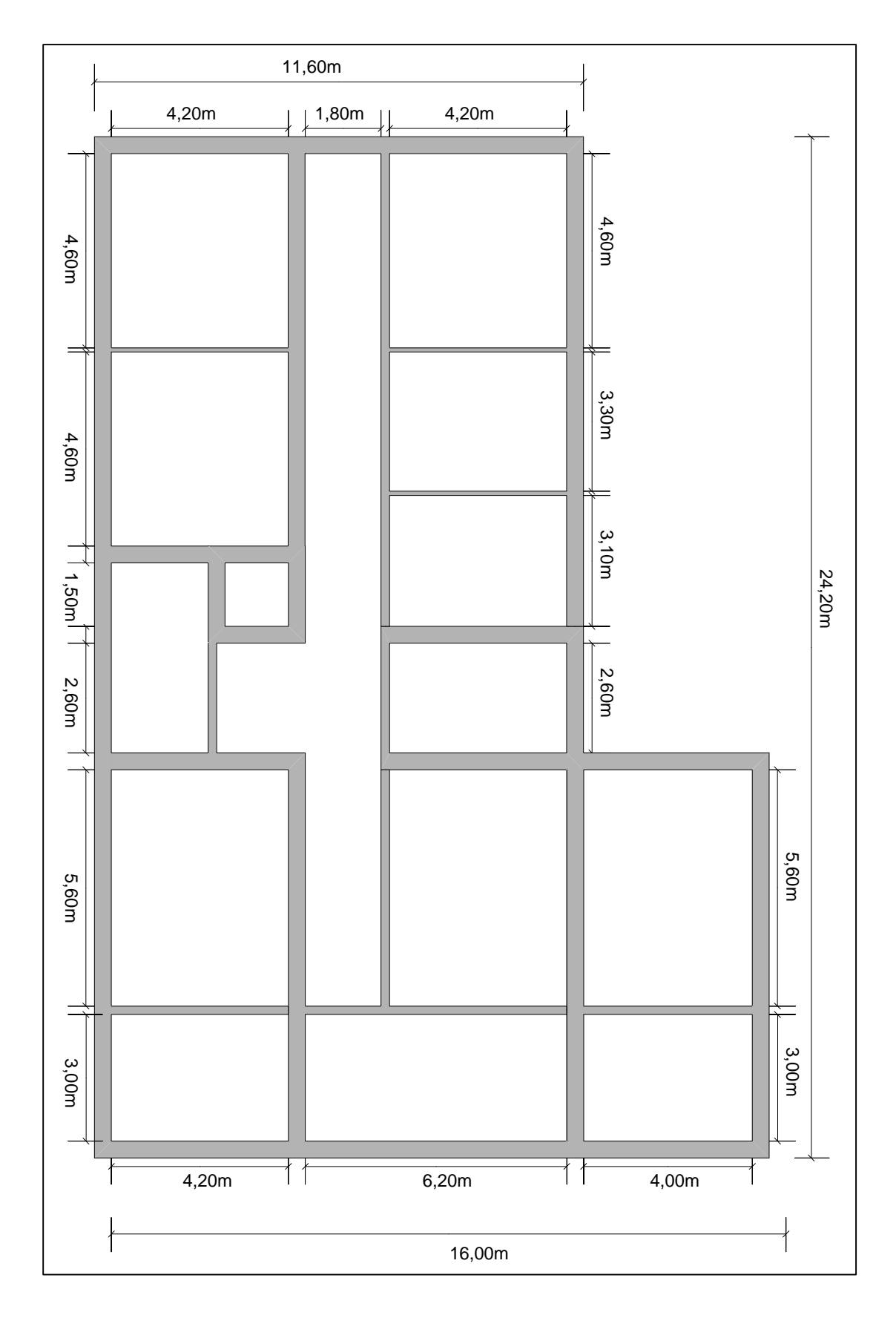

## Die Wände im EG

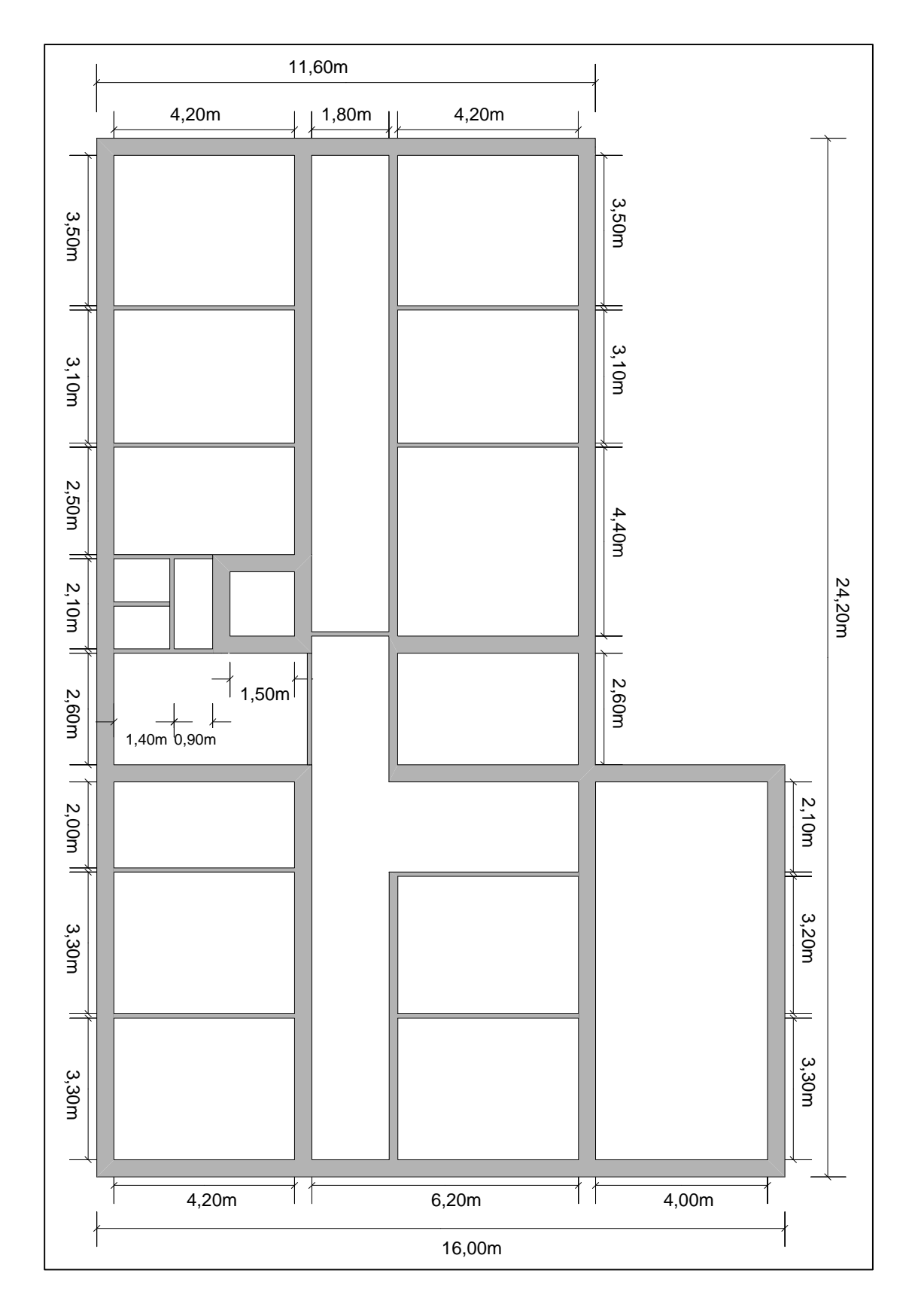

## Die Wände im OG\_01

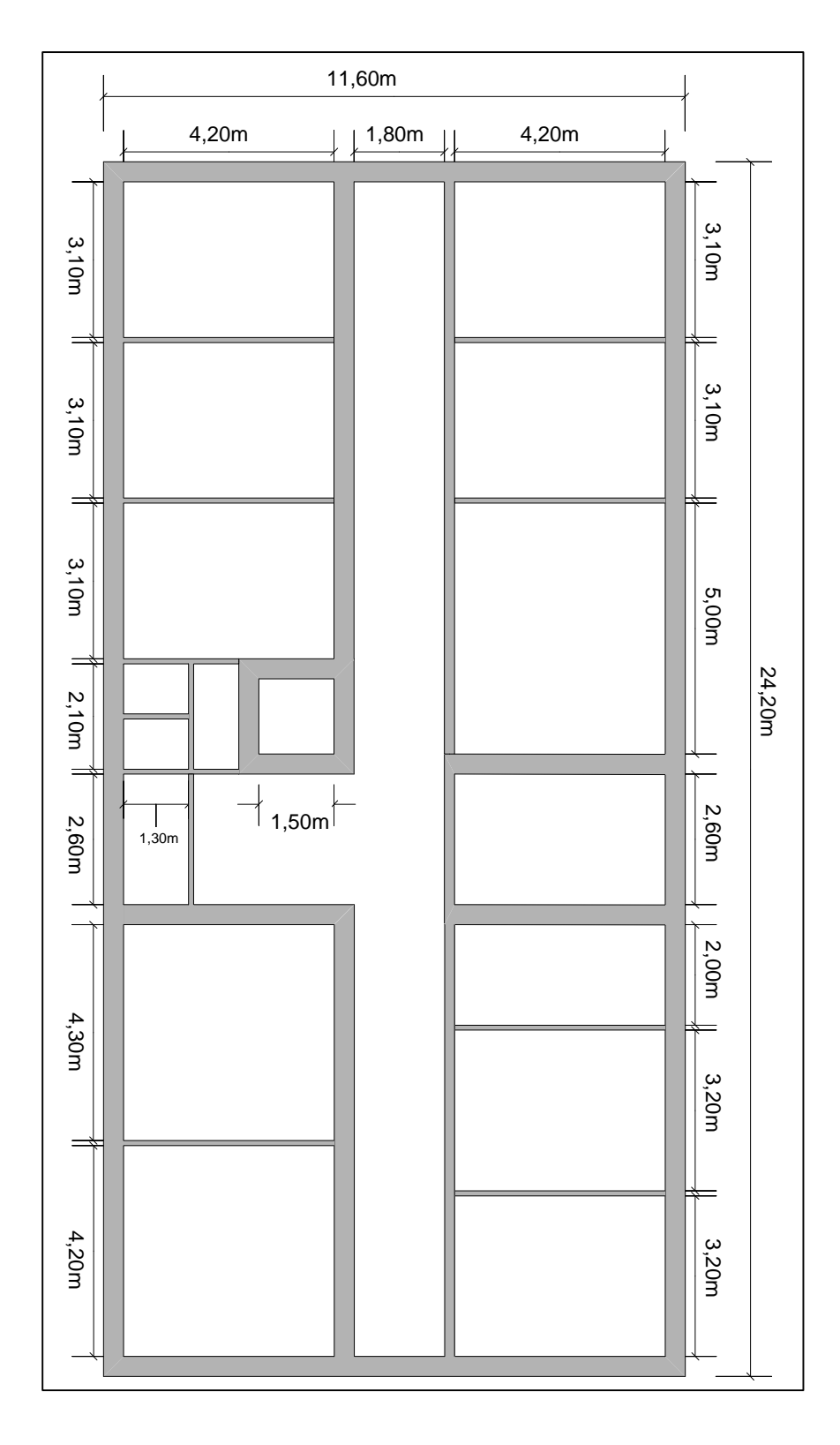

## **3 Die Räume**

Auch für die Räume wird ein eigenes Shape erzeugt. Es basiert auf dem Mastershape "*Raum*" aus der Schablone "*Wände, Gerüst und Konstruktion*".

Das Raumshape ist von entscheidender Bedeutung, denn über dieses Shape wird die geometrische Zuordnung aller Zeichnungselemente - außer den Wänden gesteuert. Das heißt konkret, Visio schreibt für alle Shapes (Möbel, Einrichtungen, Personen usw.) , die innerhalb eines Raumes liegen, den Namen des Raumes in die benutzerdefinierte Zelle "*Prop.BelongsTo*" des Shapes. Zieht man das Shape in einen anderen Raum, wird der Wert der Zelle "*Prop.BelongsTo*" automatisch geändert. Bei der Auswertung der Zeichnung in einer Tabellenkalkulation oder einer Datenbank wird diese Zelle ausgewertet. Das Shape "*Raum*" kann dabei ein Raum oder auch ein räumliches Gebilde wie eine Abteilung o. ä. sein. Die englische Originalbezeichnung "*space*" gibt diesen Sachverhalt besser wieder. In unserem Beispiel ist der Raum identisch mit einem Raum = Zimmer.

Ziehen Sie das Raumshape in die Zeichnung. Wenn der Raum vollständig von Wänden umgeben wird, paßt sich das Shape automatisch an diese Grenzen an. Wenn nicht, erscheint folgende Meldung, mit der der Benutzer aufgefordert wird, die Grenzen des Raumes manuell auszuwählen.

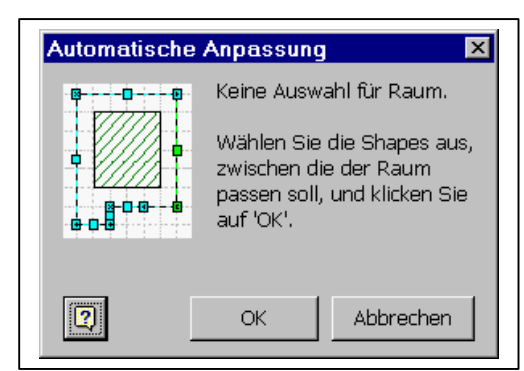

Bei der manuellen Auswahl können als Grenzen auch andere Elemente als Wände angewählt werden.

Klicken Sie mit der rechten Maustaste auf das Feld und wählen Sie *Anzeigeoption festlegen*

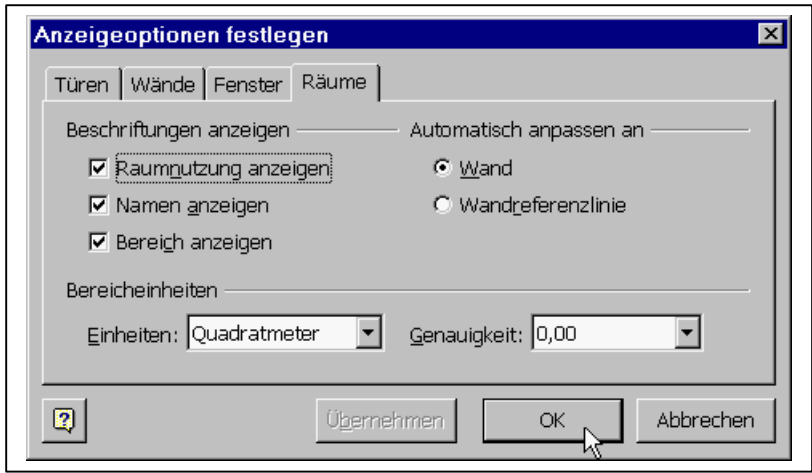

Hier wird u. a. festgelegt, wieviel Nachkommastellen und welche Dimensionierung für die Räume angezeigt werden sollen. Belassen Sie es bei der Voreinstellung wie in der Abbildung ersichtlich.

Um die benutzerdefinierten Eigenschaften des Shapes zu ändern, wählen Sie aus dem Kontextmenü der rechten Maustaste den Befehl *Eigenschaften*

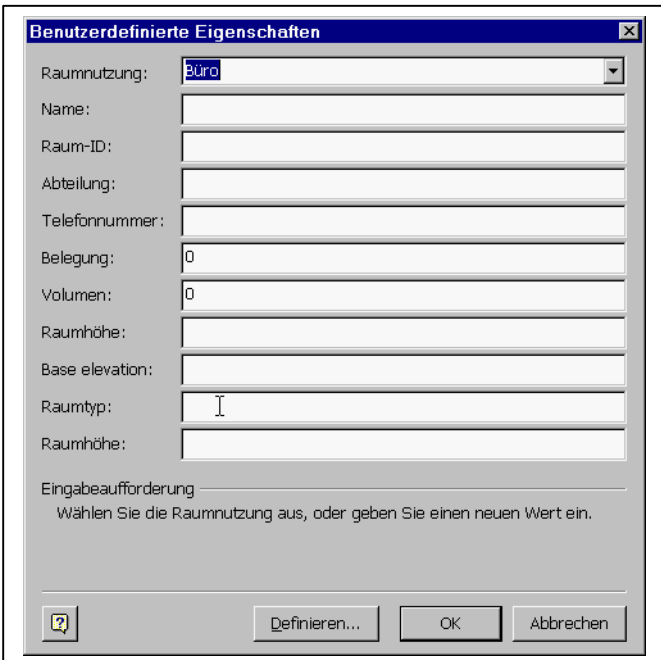

Folgende Felder sollten über den Befehl *Definieren* hinzugefügt werden:

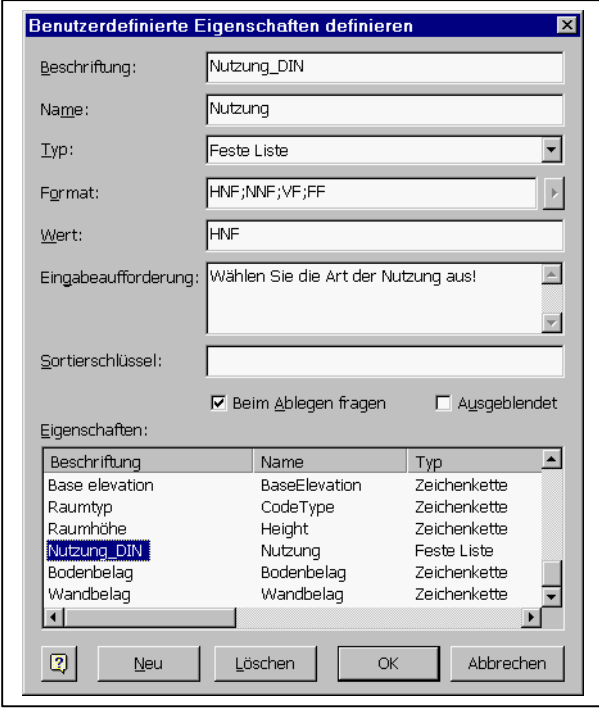

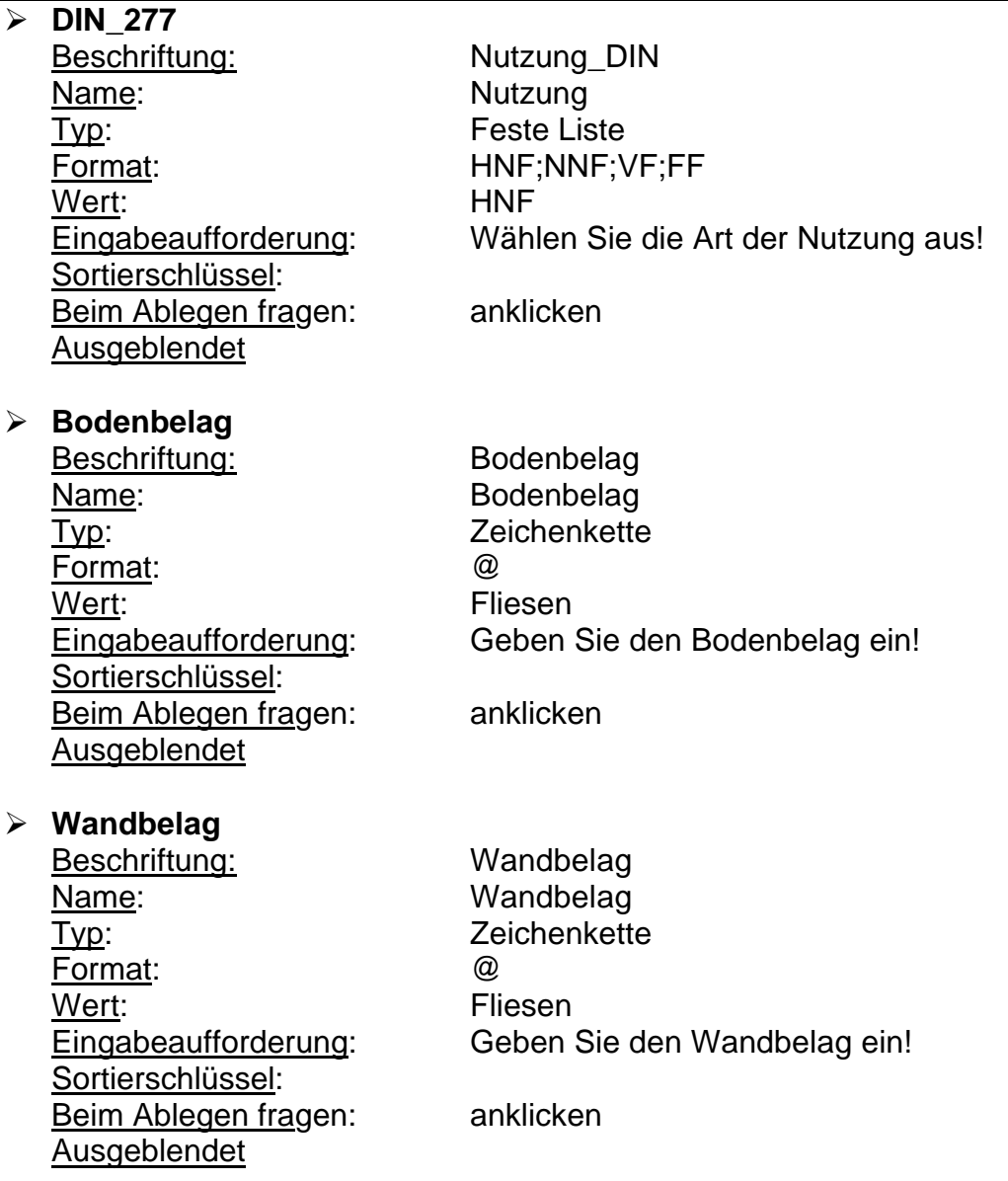

Auf die grafische Darstellung der benutzerdefinierten Eigenschaften von Boden- und Wandbelag wurde verzichtet.

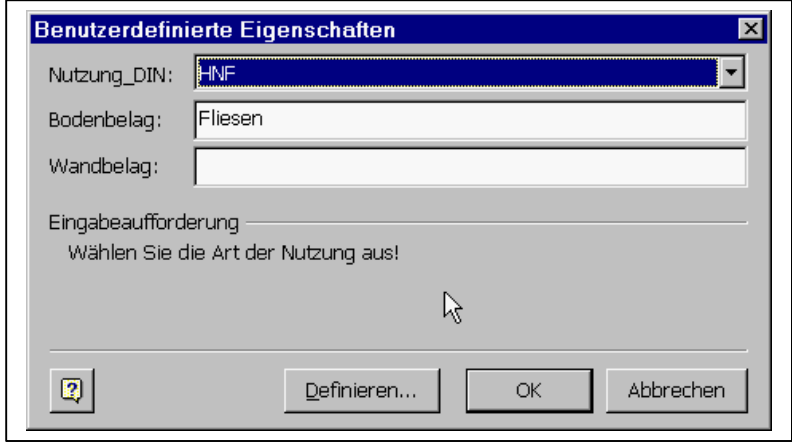

Durch der Anklicken der Option "*Beim Ablegen fragen*" wird erreicht, daß diese Eigenschaften beim Hereinziehen des Raumshapes in die Zeichnung abgefragt werden (siehe Abbildung vorige Seite).

Die beiden Felder "Base elevation" und "Raumtyp" können ausgeblendet werden.

Damit diese Shape allgemein zur Verfügung steht, sollte es in der Schablonendatei "*Elemente*" gespeichert werden.

Gehen Sie mit der rechten Maustaste auf den Kopf der Schablonendatei und rufen Sie aus dem Kontextmenü den Befehl *Bearbeiten* auf. Dadurch wird der Schreibschutz aufgehoben und die Datei kann bearbeitet werden.

Ziehen Sie das neu erstellte Raumshape bei gerückter Linker Maustaste in die Schablonendatei und vergeben Sie als Namen "*Raum neu*".

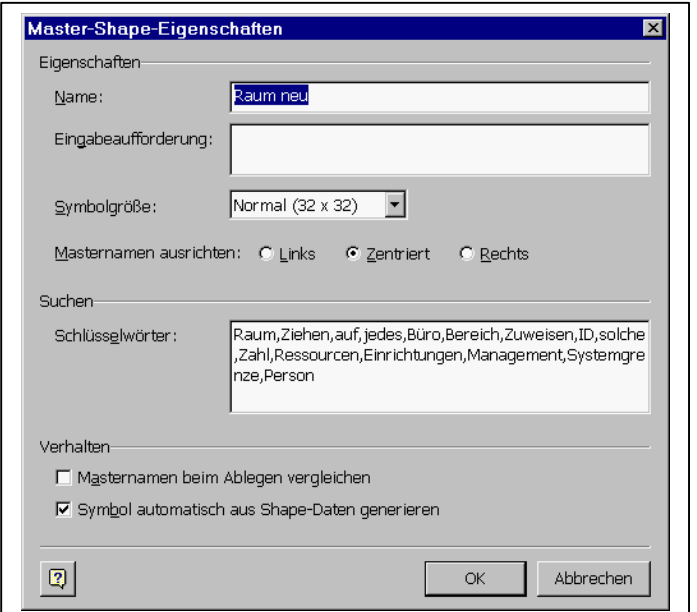

Speichern Sie die Schablonendatei ab.

Öffnen Sie die Schablonendatei neu (jetzt mit Schreibschutz) und geben Sie Räume in die Zeichnung ein, indem Sie das Raumshape jeweils aus der Schablonendatei in die Zeichnung ziehen. Tragen Sie plausible Werte in die Datenfelder ein. Die Felder "*Name*" und "*Raum-ID*" sollten vorläufig frei bleiben, sie werden später gefüllt.

Sinnvoll ist weiterhin eine Sperrung der Räume über den Befehl *Format*, *Schutz* der rechten Maustaste, damit die Räume später nicht durch zufälliges Anklicken verrutschen können.

Speichern Sie die Zeichnung unter dem Namen: "Visio\_Kurs\_neu\_Z\_02" ab.

## Die Räume im KG

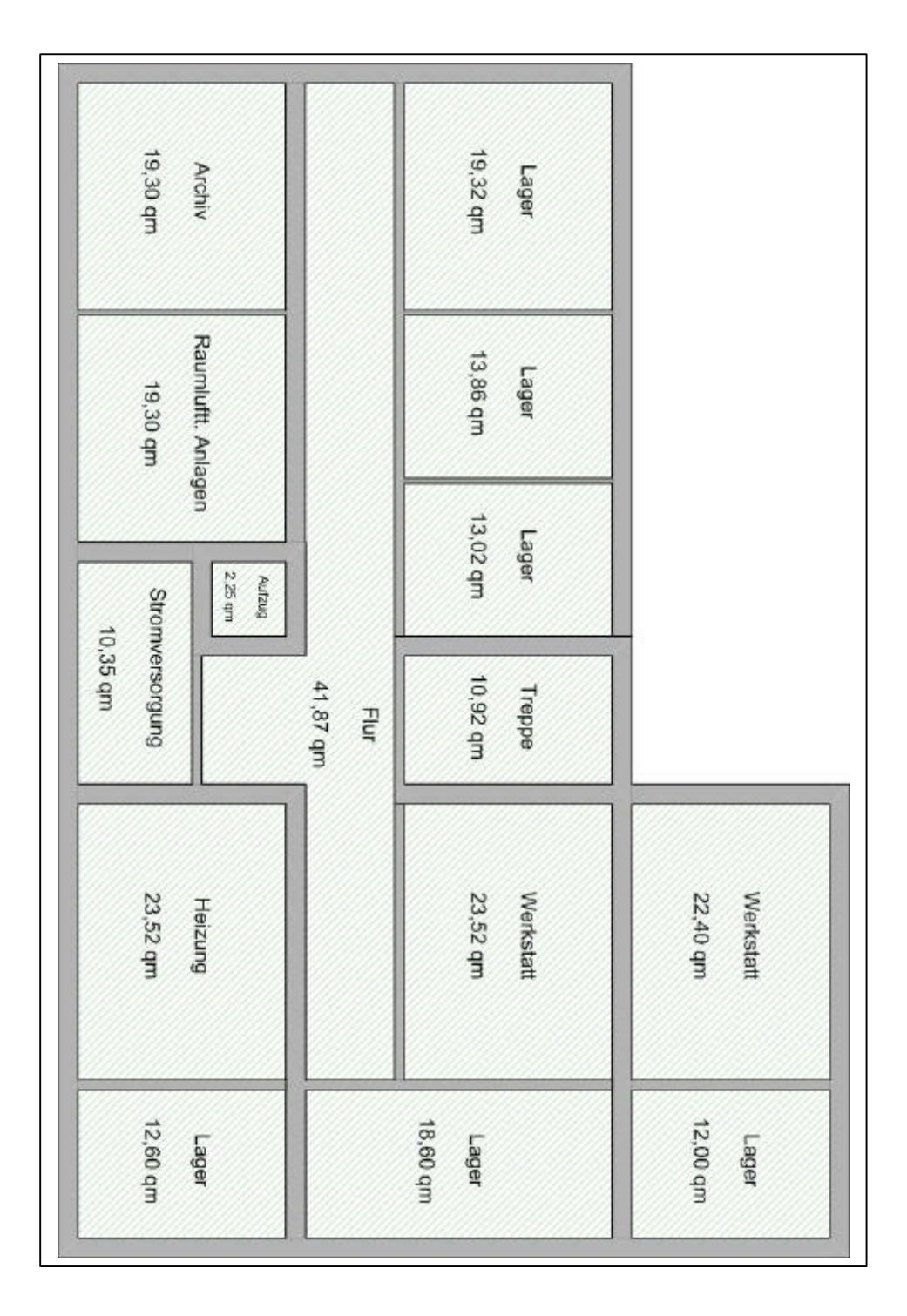

## Die Räume im EG

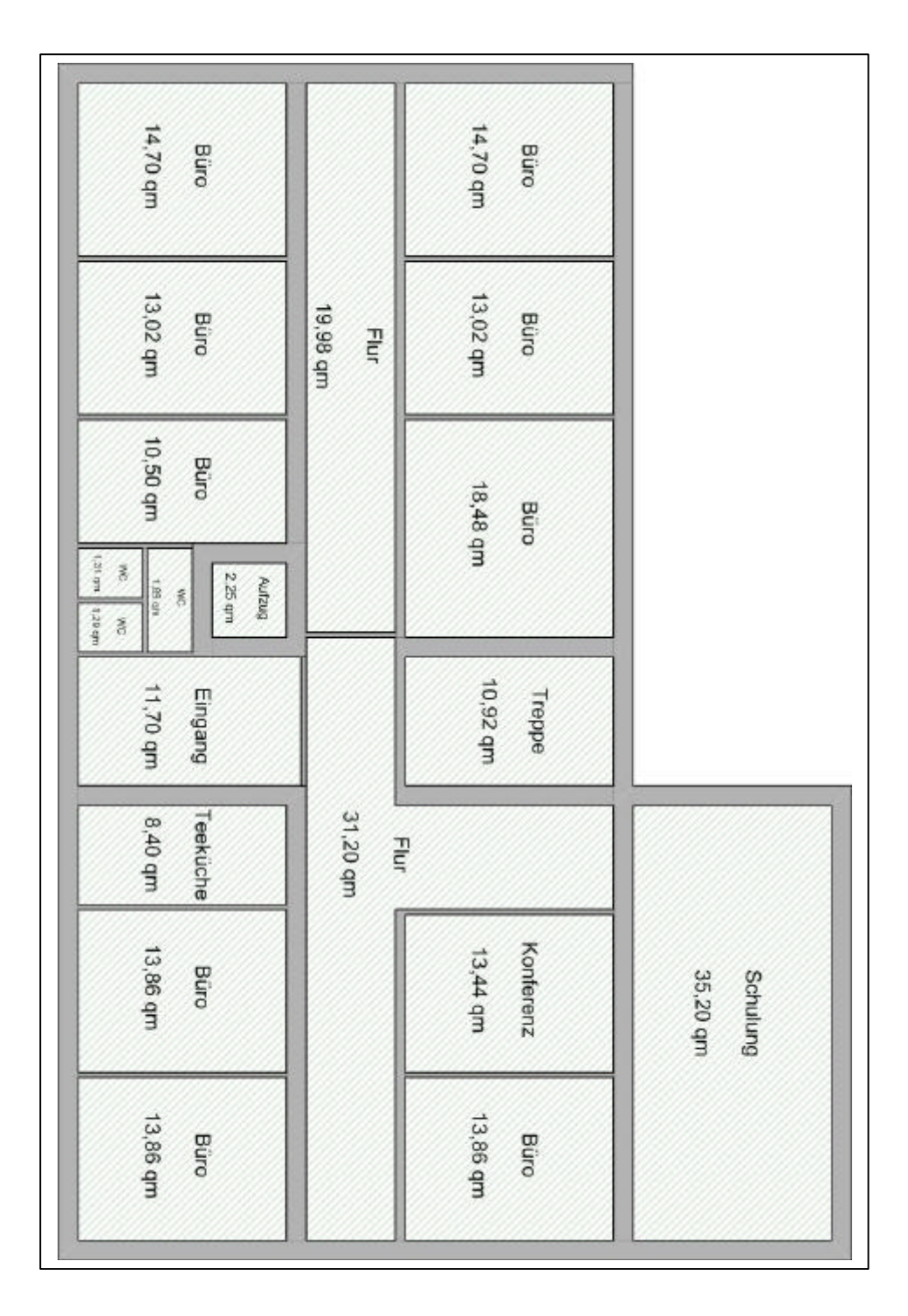

## Die Räume im OG\_01

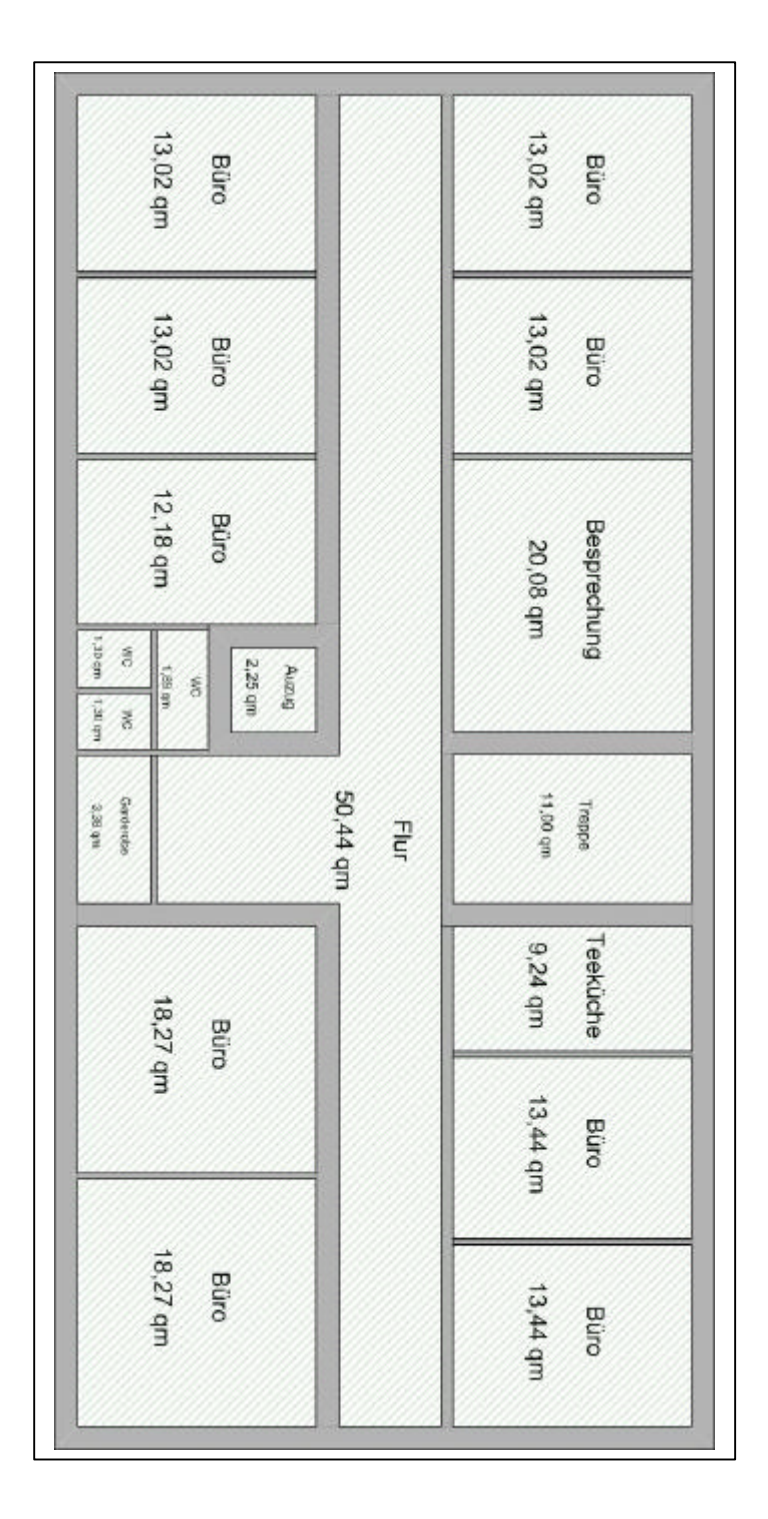

## **4 Die Türen**

Die zu erzeugende Mastershapes, eine einfache und eine Doppeltür basieren auf den Mastershapes "*Tür*" und "*Doppelt*" aus der Schablone "*Wände, Gerüst und Konstruktion*". Sie werden wie üblich aus der Schablone in die Zeichnung gezogen.

Nach dem Hereinziehen wählen Sie aus dem Kontextmenü der rechten Maustaste den Befehl *Anzeigeoption festlegen*. Wählen Sie die Optionen wie in der Abbildung ersichtlich.

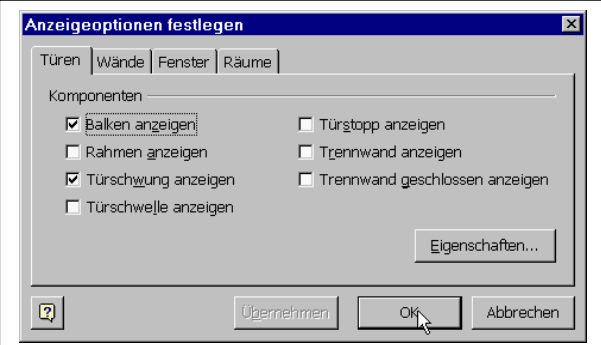

Für beide Arten von Tür sollten zwei neue Eigenschaften definiert werden:

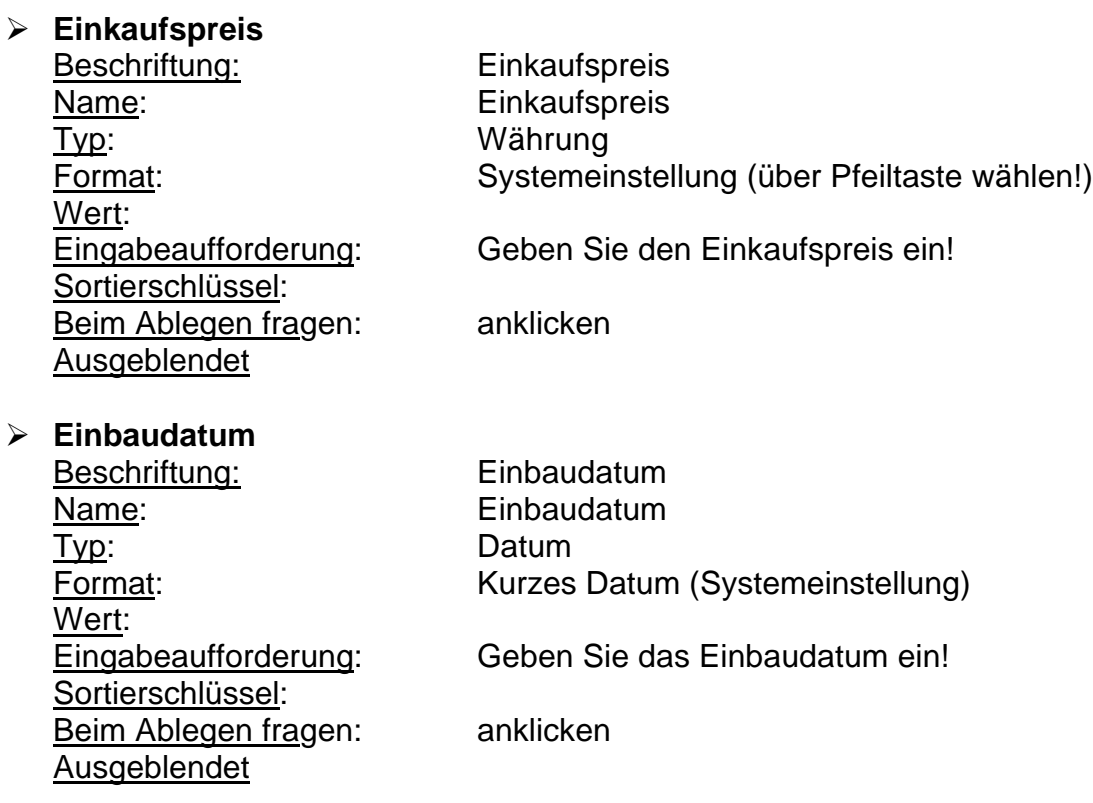

Die Eingabemasken beider Türen sollten aussehen, wie in der folgenden Abbildung wiedergegeben:

# **CAFM mit Visio**

**Seite: 26**

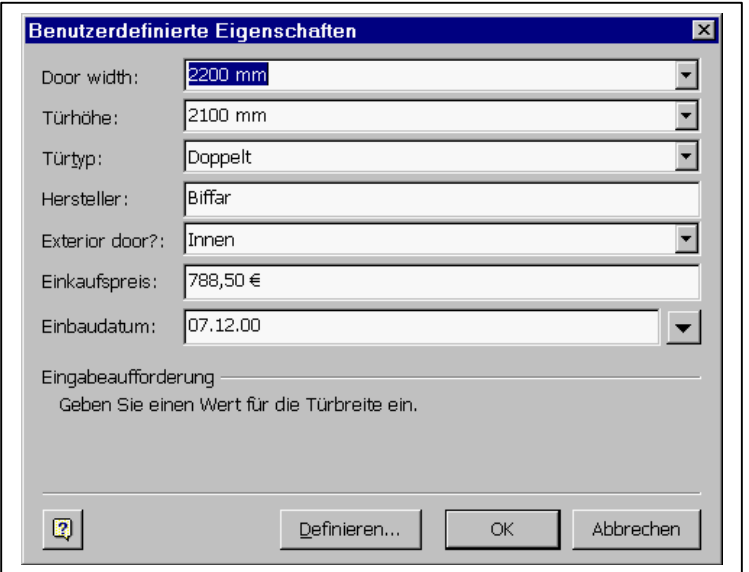

Folgende Felder sollten beim Hereinziehen abgefragt werden:

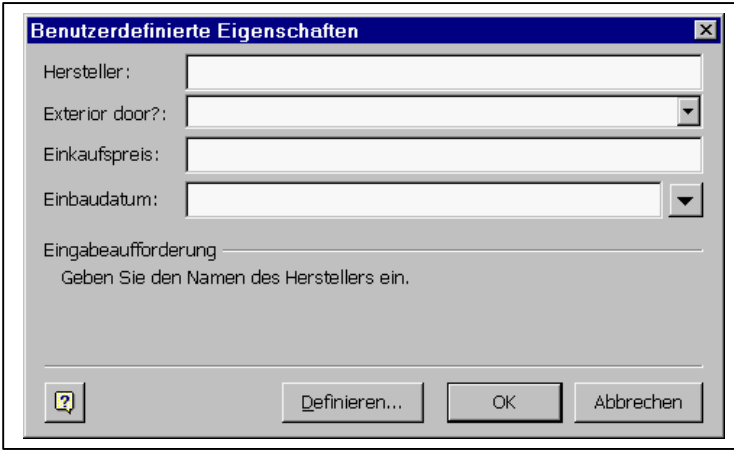

Speichern Sie die neu erzeugten Shapes unter den Namen "*Tür neu*" und "*Doppt neu*" in der Schablonendatei "*Elemente*". Gehen Sie dabei vor wie im letzten Kapitel beschrieben.

Erzeugen Sie mit Hilfe der neuen Shapes Türen für alle Stockwerke und speichern Sie die Zeichnung unter dem Namen: "Visio\_Kurs\_neu\_Z\_03" ab.

Im folgenden sind nur die Türen im EG wiedergegeben; die Türen im KG und OG\_01 finden Sie im nächsten Kapitel, zusammen mit den Fenstern.

# Die Türen im EG

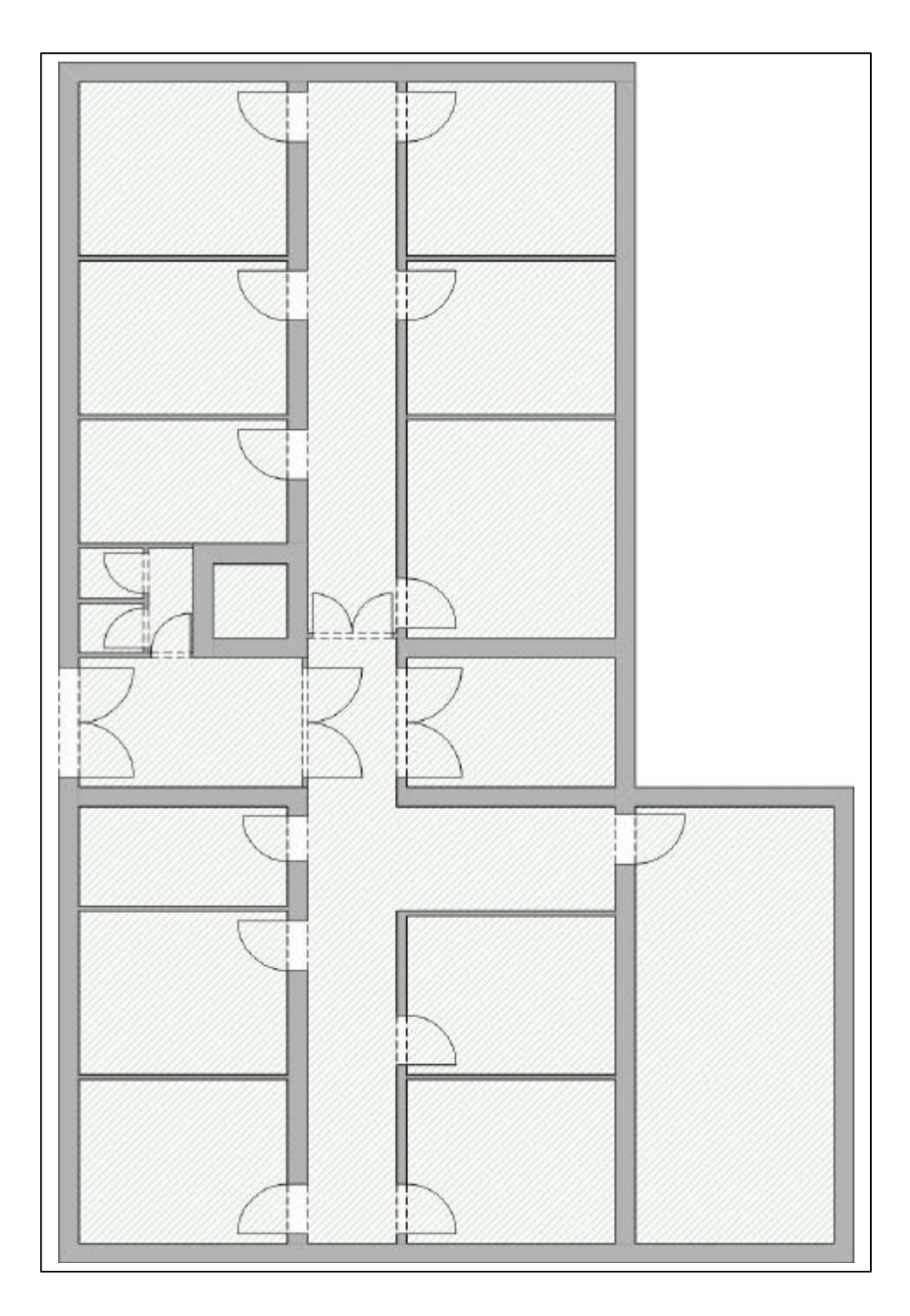

## **5 Die Fenster**

Das zu erzeugende Mastershape "*Fenster neu*" basiert auf dem Mastershape "*Fenster*" aus der Schablone "*Wände, Gerüst und Konstruktion*". Ziehen Sie es in die Zeichnung und legen Sie die Anzeigeoptionen wie folgt fest:

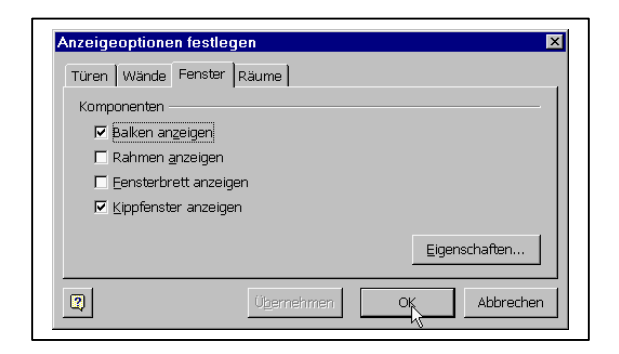

Als neue Datenfelder sollen - wie bei den Türen - "*Einbaudatum*" und *Einkaufspreis*" definiert werden.

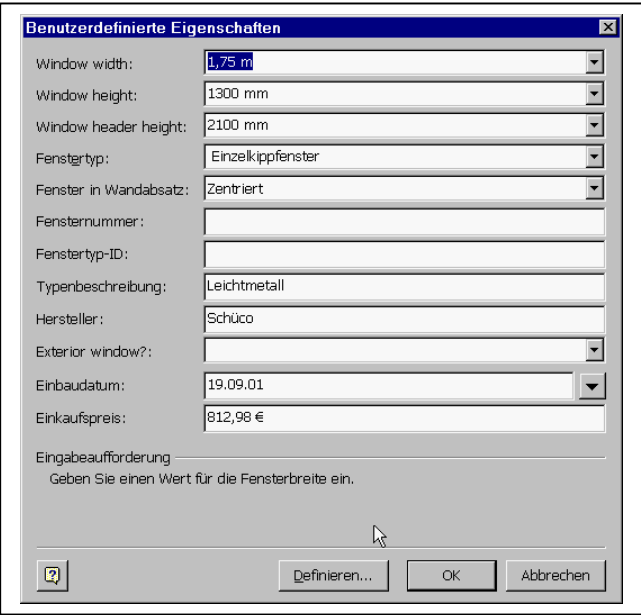

Die Felder Typenbeschreibung, Hersteller, Einbaudatum und Einkaufspreis sollen beim Ablegen in der Zeichnung abgefragt werden.

Speichern Sie das neu erzeugte Shape unter den Namen "*Fenster neu*" in der Schablonendatei "*Elemente*".

Erzeugen Sie mit Hilfe der neuen Shapes Fenster für alle Stockwerke und speichern Sie die Zeichnung unter dem Namen: "Visio\_Kurs\_neu\_Z\_04" ab. Im folgenden sind die Fenster im KG und OG\_01 wiedergegeben.

# Die Fenster in KG:

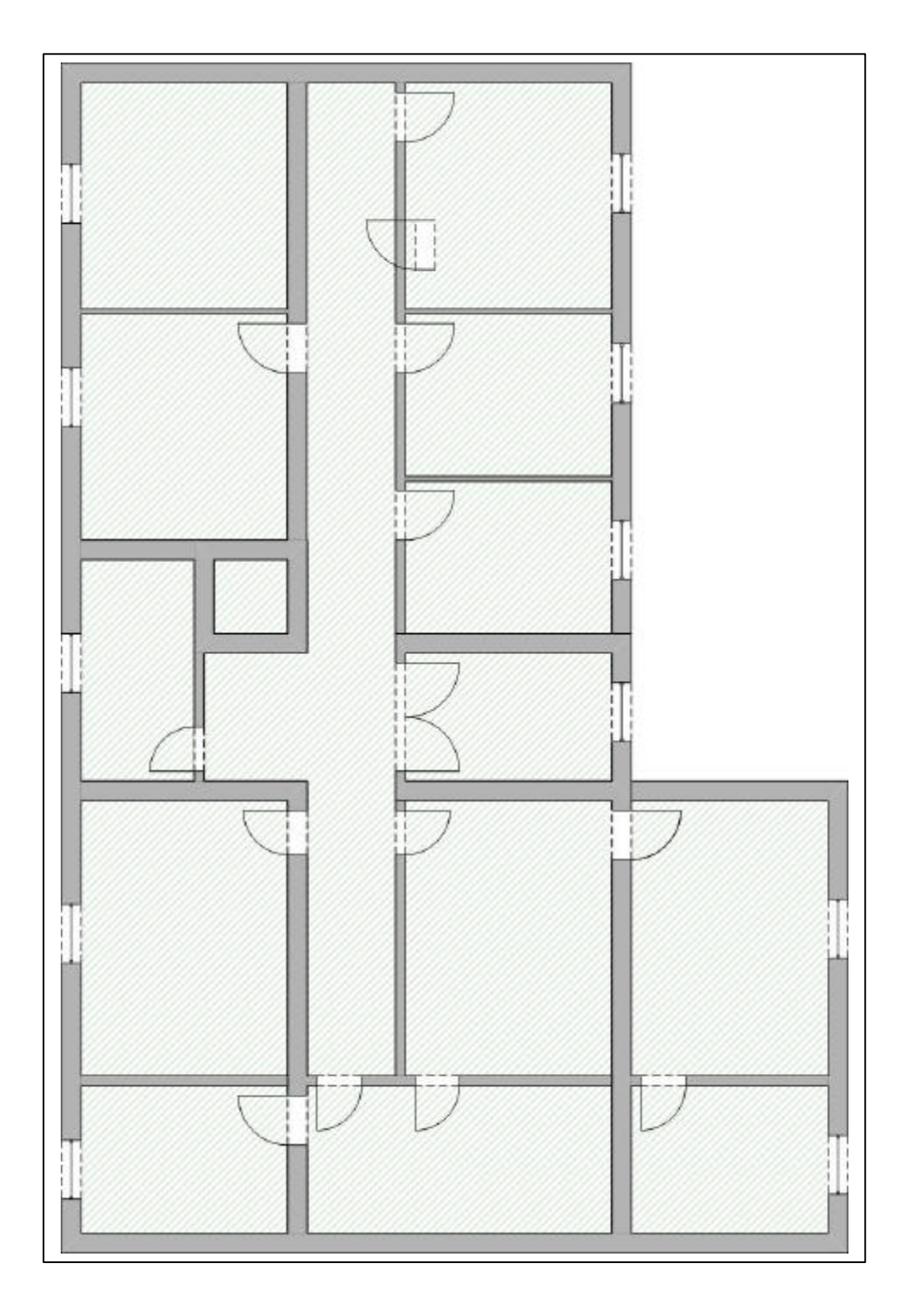

## Die Fenster in OG\_01:

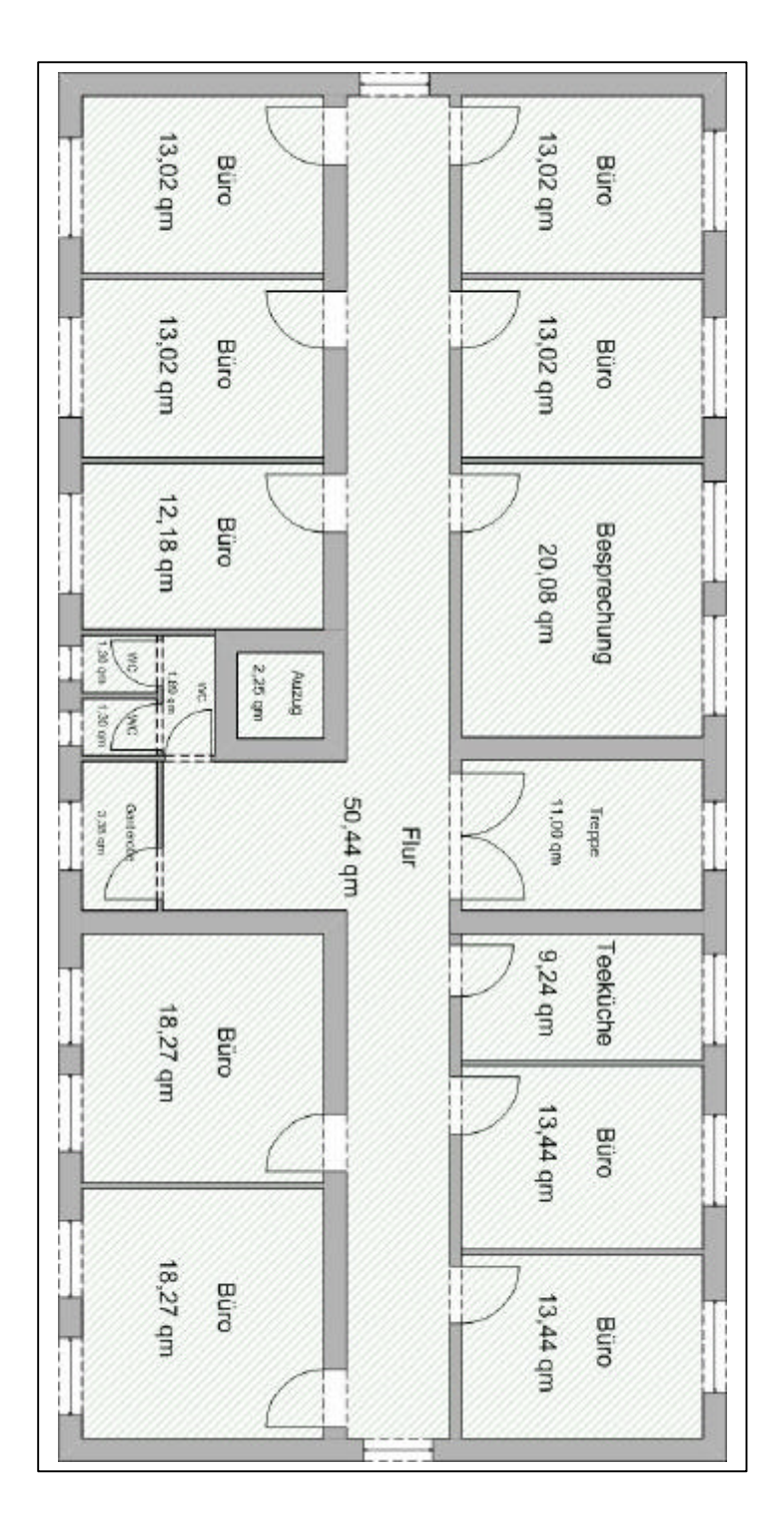

## **6 Die Möbel**

Die hier eingegebenen Möbel sollen nicht repräsentativ für die Möblierung eines Verwaltungsgebäudes sein. Es geben nur einen kleinen Ausschnitt dessen dar, was man vorfinden kann und dienen in erster Linie der Demonstration in Visio vorhandenen Funktionalität.

Alle jetzt erstellten Möbelshapes basieren Mastershapes der Schablone "*Büromöbel*" , bis auf den Schrank, der aus einem simplem Rechteck erzeugt wurde. Die Möbel wurden hinsichtlich ihrer farblichen Gestaltung geringfügig verändert.

Wir wollen in unserer Anwendung mit acht Möbelarten arbeiten, zwei verschiedenen Stuhlarten, zwei Schreibtischen, einem normalen Tisch, einem Ordner, einer Ablage, und einem Schrank.

Da alle Möbel - bis auf den Schrank - identische Datenfelder besitzen, werden diese am Ende des Kapitel vorgestellt.

#### *6.1 Die Ablage*

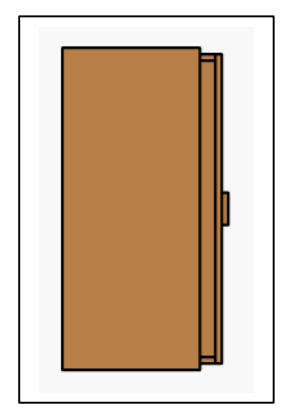

Die Ablage basiert auf dem Mastershape "*Breiter Aktenschrank*" der Schablone "*Büromöbel*".

Weisen Sie dem Shape eine bräunlich Farbe zu und speichern sie das Shape unter dem Namen "*Ablage*" in der Schablone "Elemente". Die zu erstellenden Datenfelder werden in Abschnitt 6.9 erläutert.

## *6.2 Der Ordner*

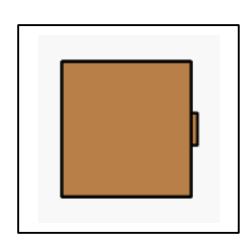

Der Ordner basiert auf dem Mastershape "Datei" der Schablone "Büromöbel". Weisen Sie dem Shape eine bräunlich Farbe zu und speichern sie das Shape unter dem Namen "*Ordner*" in der Schablone "Elemente". Die zu erstellenden Datenfelder werden in Abschnitt 6.9 erläutert.

## *6.3 Der Tisch*

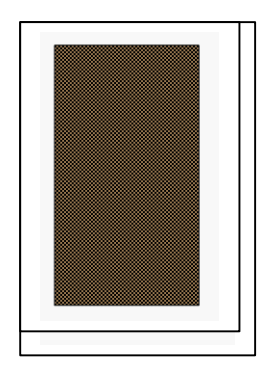

Der Tisch basiert auf dem Mastershape "*Rechteckiger Tisch*" der Schablone "*Büromöbel*". Weisen Sie dem Shape eine dunkelbraune Farbe mit Muster zu und speichern sie das Shape unter dem Namen "*Tisch*" in der Schablone "*Elemente*". Die zu erstellenden Datenfelder werden in Abschnitt 6.9 erläutert.

#### *6.4 Der Schreibtisch*

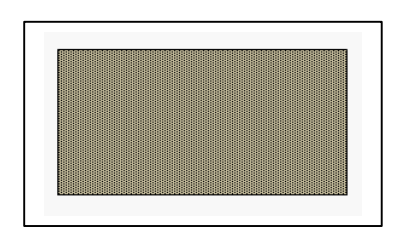

Der Schreibtisch basiert auf dem Mastershape "*Schreibtisch*" der Schablone "*Büromöbel*". Weisen Sie dem Shape eine hellbraune Farbe mit Muster zu und speichern sie das Shape unter dem Namen "*Schr Tisch*" in der Schablone "*Elemente*". Die zu erstellenden Datenfelder werden in Abschnitt 6.9 erläutert.

## *6.5 Der Chefschreibtisch*

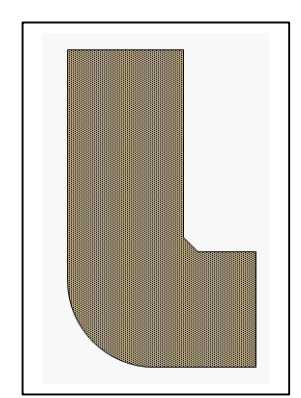

Der Chefschreibtisch basiert auf dem Mastershape "*Eckfläche*" der Schablone "*Büromöbel*". Weisen Sie dem Shape eine hellbraune Farbe zu und speichern sie das Shape unter dem Namen "Chef *Schr*" in der Schablone "*Elemente*". Die zu erstellenden Datenfelder werden in Abschnitt 6.9 erläutert

## *6.6 Der normale Bürostuhl*

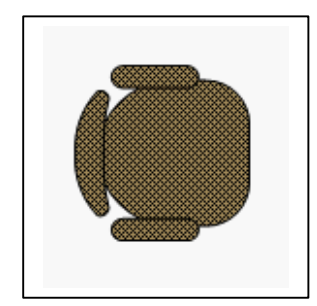

Der Bürostuhl basiert auf dem Mastershape "*Bürostuhl*" der Schablone "*Büromöbel*". Weisen Sie dem Shape eine dunkelbraune Farbe mit Muster zu und speichern sie das Shape unter dem Namen "*Stuhl Büro*" in der Schablone "*Elemente*". Die zu erstellenden Datenfelder werden in Abschnitt 6.9 erläutert

#### *6.7 Der Stuhl mit Armlehnen*

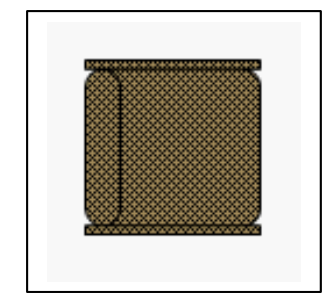

Der Stuhl basiert auf dem Mastershape "*Stuhl mit Armlehnen*" der Schablone "*Büromöbel*". Weisen Sie dem Shape eine dunkelbraune Farbe mit Muster zu und speichern sie das Shape unter dem Namen "*Stuhl mit*" in der Schablone "*Elemente*". Die zu erstellenden Datenfelder werden in Abschnitt 6.9 erläutert.

#### *6.8 Der Schrank*

Der Schrank basiert auf dem Mastershape "*Rechteck*" der Schablone "*Formen*". Damit diesem Shape überhaupt Eigenschaften zugewiesen werden können, muß im ShapeSheet des Shapes der Abschnitt *Aktionen* erzeugt und in die Felder folgende Werte eingetragen werden:

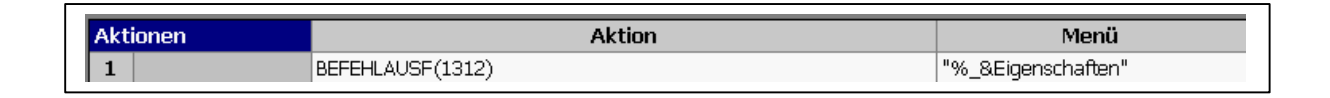

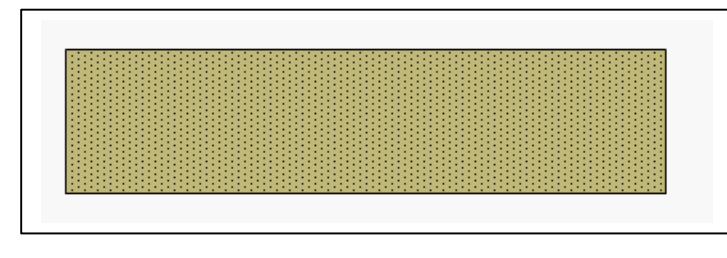

Weisen Sie dem Shape eine hellbraune Farbe mit Muster zu und speichern sie das Shape unter dem Namen "*Schrank neu*" in der Schablone "*Elemente*". Die zu erstellenden

Datenfelder werden in Abschnitt 6.9 erläutert.

## *6.9 Die Datenfelder*

Alle oben erzeugten Möbelstücke sind mit den zusätzlichen Datenfeldern:

- ÿ **Einkaufspreis**: Währung
- ÿ **Einbaudatum**: Datum/Zeit

zu versehen

Die Schränke sollen als zusätzliches Datenfeld haben:

ÿ **Regalhöhe**: Zahl

Fügen Sie die Möbel gemäß den Zeichnungen auf den folgenden Seiten in die Räume der Stockwerke KG, EG und OG\_1 ein und speichern Sie die Zeichnungsdatei unter dem Namen: "Visio\_neu\_Z\_05.vsd".

Sie ist die Basis unserer weiteren Untersuchungen.

## Die Möbel im KG

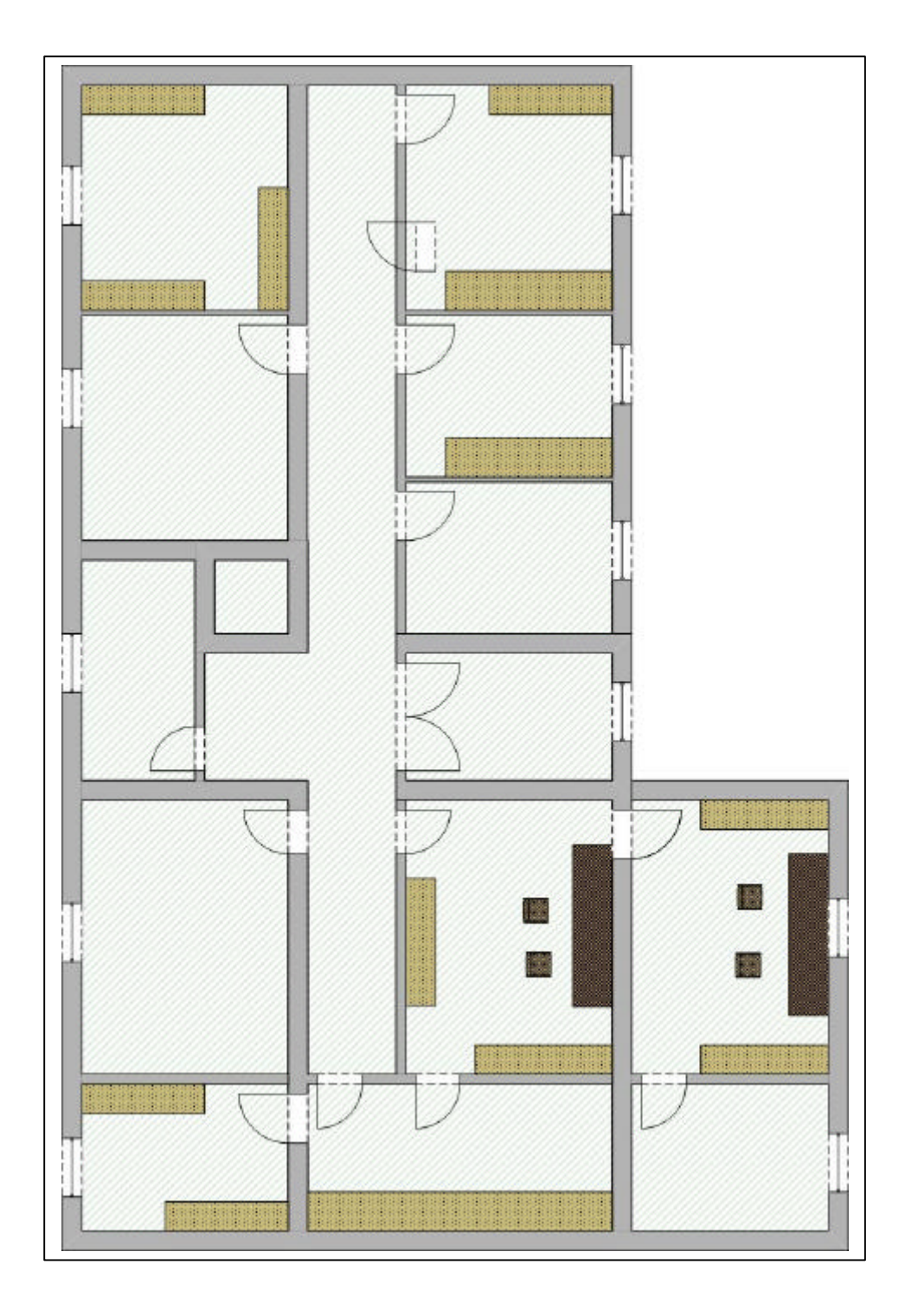

## Die Möbel im EG

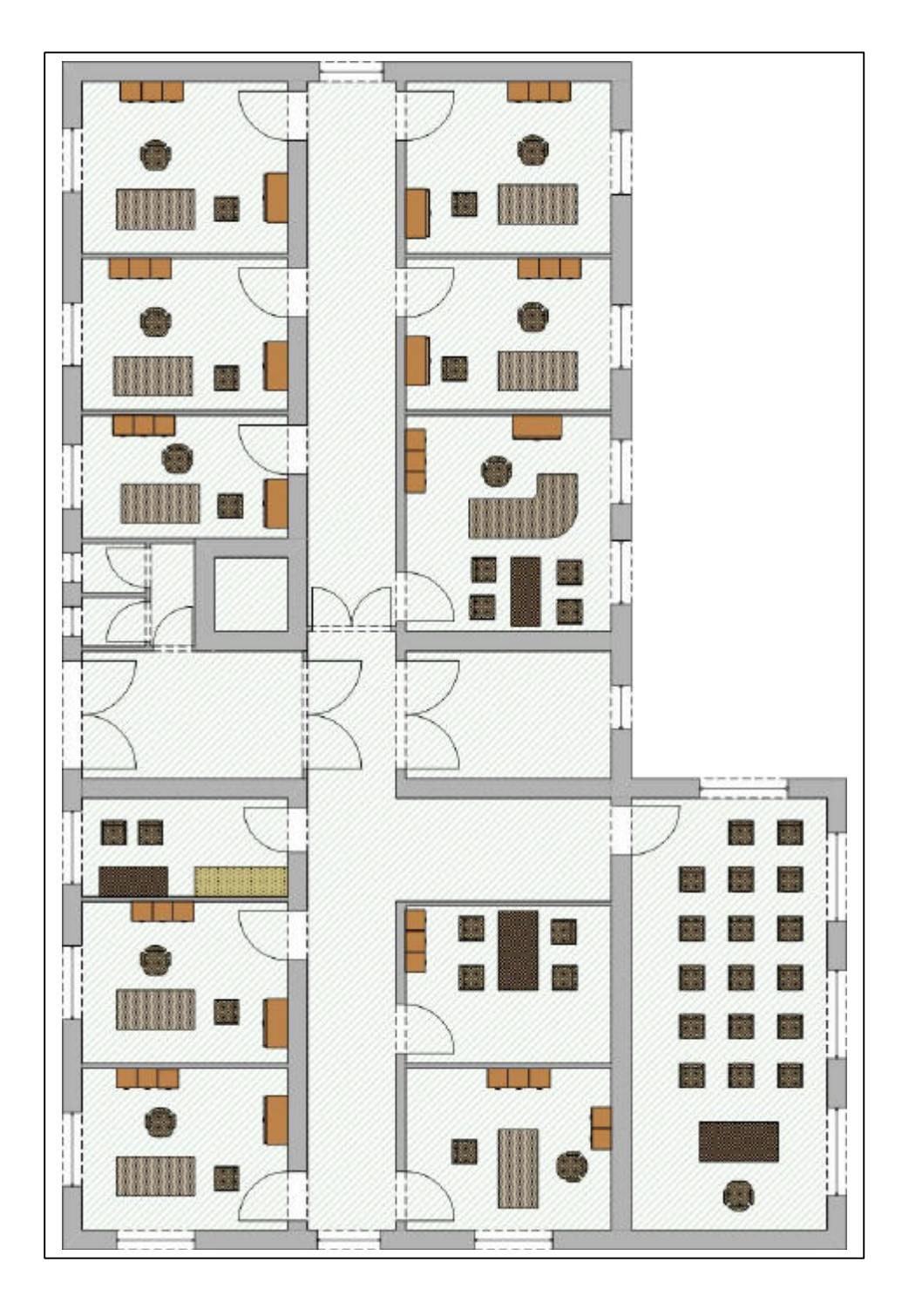

## Die Möbel im OG\_1

.

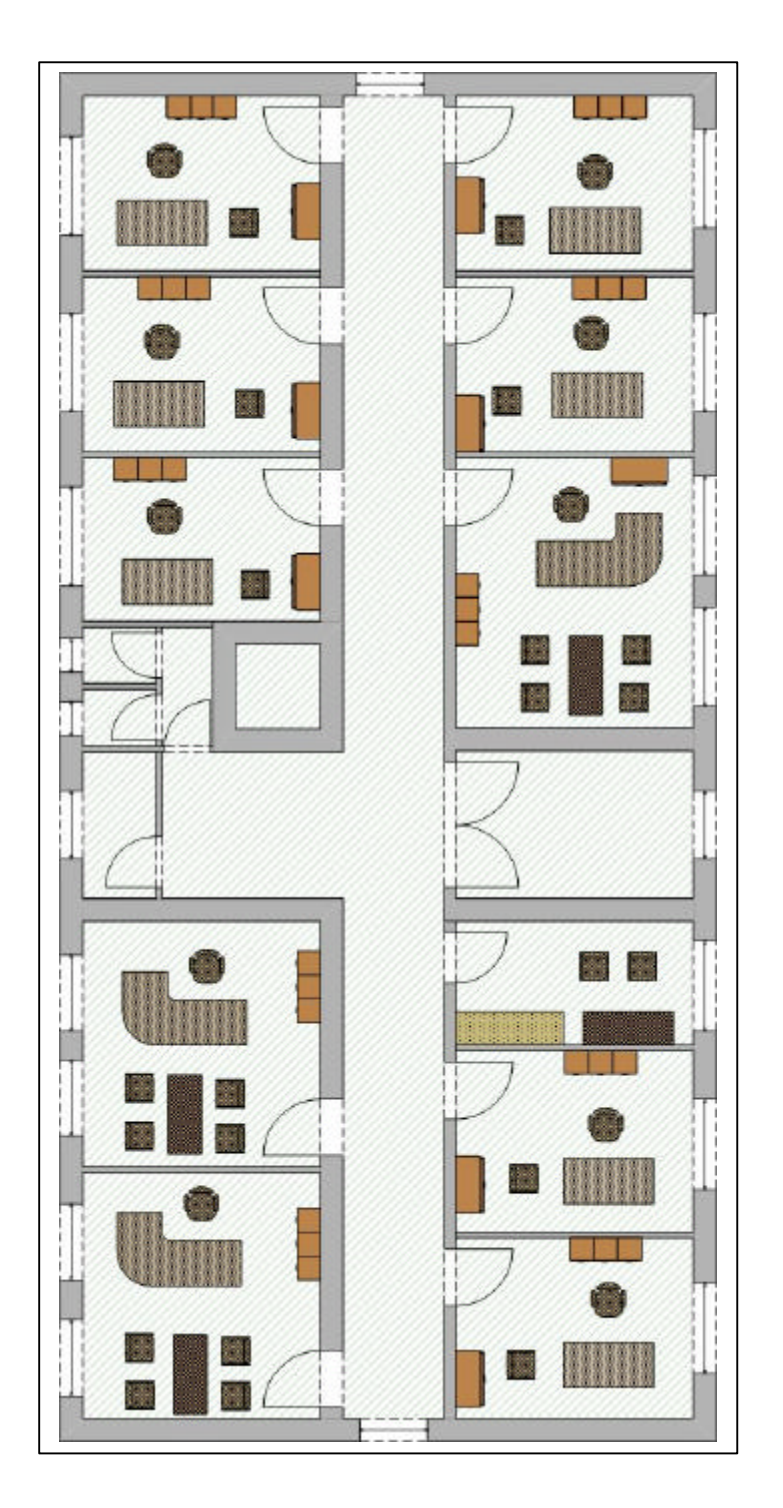
### **7 Der Export der Geometriedaten und der Datenfelder mit dem Datenbank-Assistenten**

Der große Vorteil des Programmpakes Visio ist seine "eingebaute" Schnittstelle zu allen gängigen Tabellenkalkulationen und Datenbanken. Dadurch ist es hervorragend geeignet, die erfaßten Daten, d.h. sowohl die in der Zeichnung bzw. den Shapes vorhandenen Geometriedaten wie Länge, Breite, Fläche, Umfang als auch die erzeugten Datenfelder komfortabel exportieren zu können. Der einfachste Weg dazu führt über den in Visio standardmäßig vorhandene Datenbank-Export-Assistenten. Er kann die genannten Daten in jede Anwendung übertragen, für die eine ODBC-Schnittstelle vorhanden ist. ODBC ist dabei die Abkürzung für open Database Connectivity, eine von Microsoft entwickelte Schnittstelle, deren sich heute praktisch alle marktrelevanten EDV-Unternehmen bedienen. Die Funktionsweise soll in diesem Kapitel erklärt werden, sehr ausführlich für die Wanddaten, für die andren nur, soweit es für das Verständnis notwendig ist. Sie funktionieren in analoger Weise.

### *7.1 Der Export der Wanddaten*

Legen Sie in einem frei wählbaren Verzeichnis eine leere Excel-Tabelle mit dem Namen: "*Wände\_Visio\_2002\_Z*" an.

Wählen Sie in der Systemsteuerung das Symbol: "*Datenquelle (ODBC)*" mit Doppelklick an.

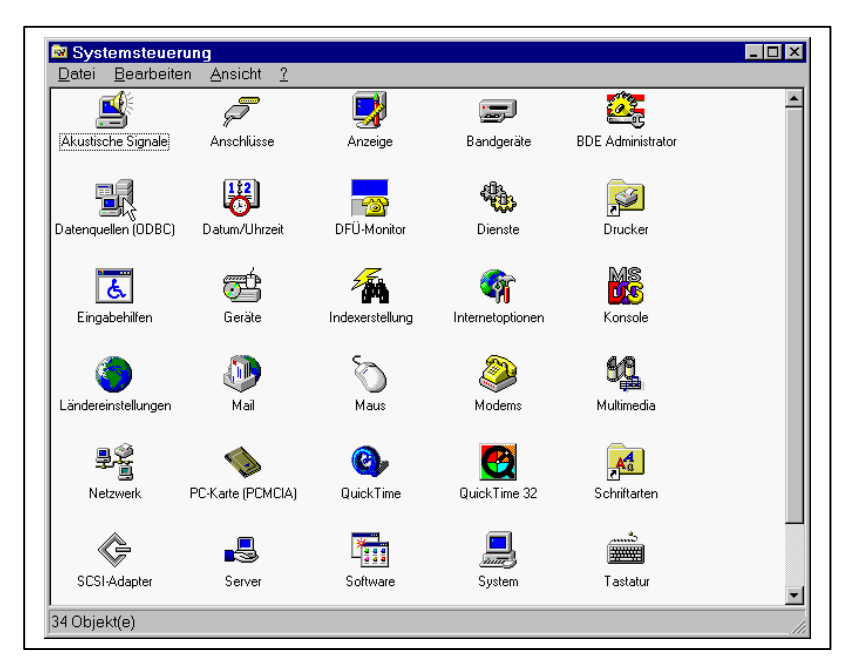

In dem nun erscheinenden Fenster klicken Sie auf den Reiter "*System-DSN*", anschließend auf "*Hinzufügen*".

**Seite: 38**

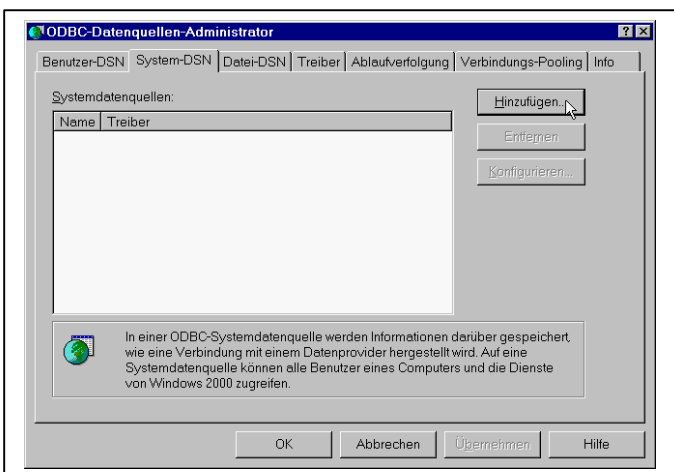

Es öffnet sich ein neues Fenster, in dem alle ODBC-Treiber angezeigt werden, die auf dem Rechner verfügbar sind. Wählen Sie "Microsoft Excel-Treiber *(\*.xls*)" und klicken Sie anschließend auf "*Fertig stellen*".

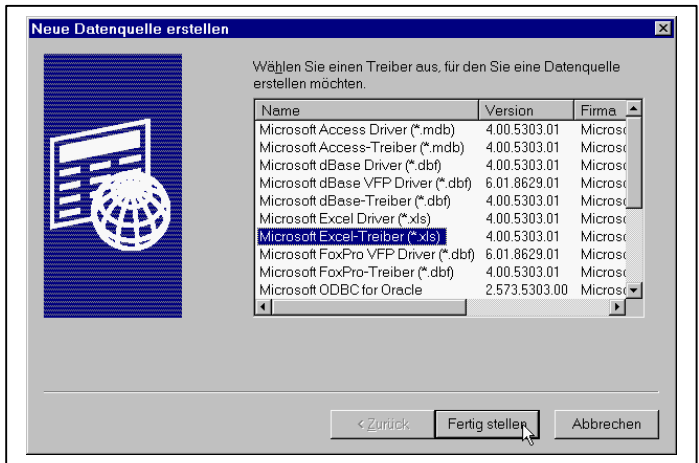

In dem nun erscheinenden Fenster muß der - frei wählbare - Name einer Datenquelle eingegeben werden. Tragen Sie ein "*Wände\_2002\_DSN*" und klicken Sie anschließend auf "*Arbeitsmappe auswählen*".

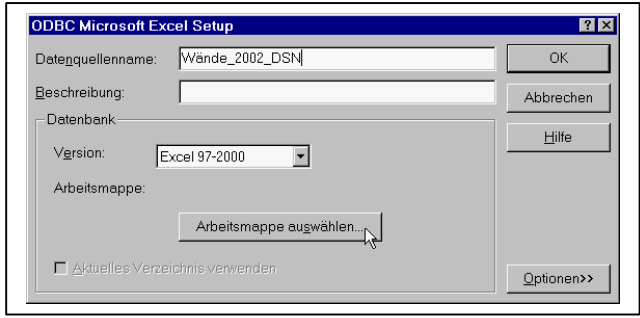

Es öffnet sich ein Datei-Explorer. Navigieren Sie durch Ihre Laufwerksverzeichnisse, bis Sie die Excel-Tabelle "*Wände\_Visio\_2002\_Z.xls*" gefunden haben, schalten Sie den Schreibschutz aus und bestätigen Sie mit *OK*,

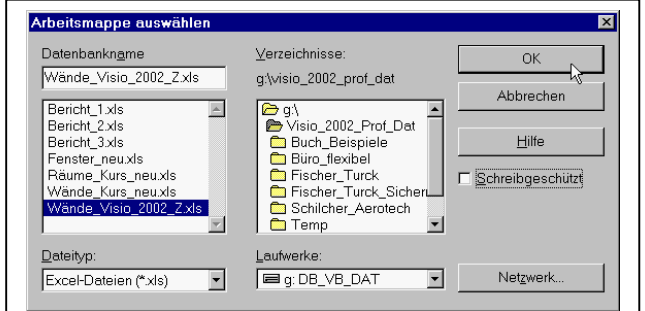

und noch einmal mit *OK*.

Im Feld Beschreibung braucht nichts eingegeben zu werden.

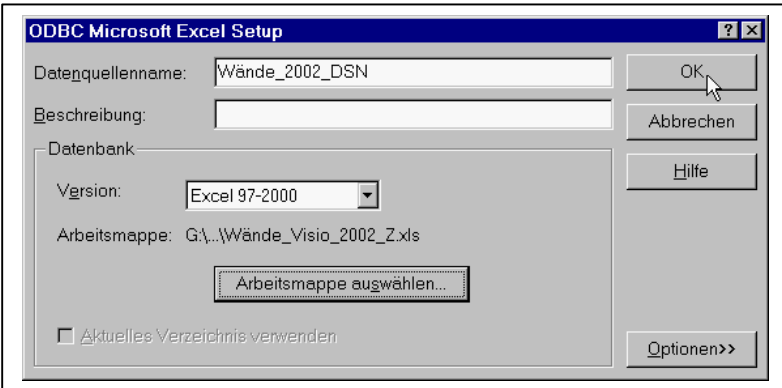

Damit ist der ODBC-Treiber für den Export unserer Wanddaten installiert.

Verlassen Sie die Systemsteuerung mit *OK*.

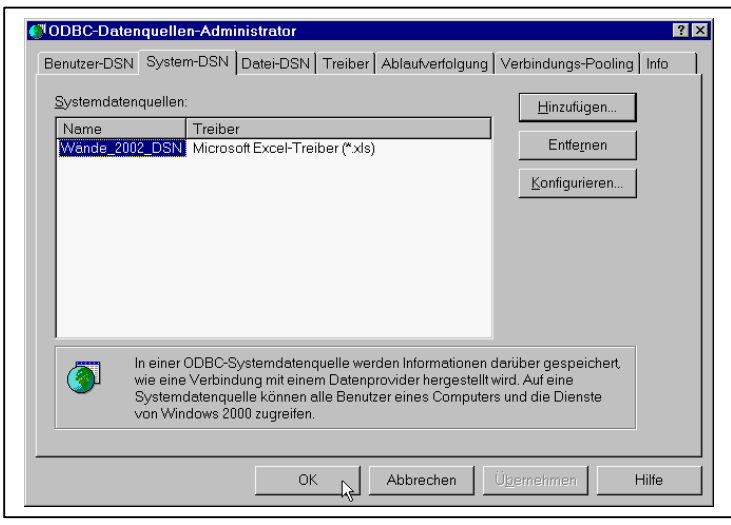

Aus der Zeichnung bzw. aus den Wandshapes der einzelnen Stockwerke sollen die Werte Länge und Breite, die Datenfelder Wandmaterial, die Wandhöhe, die Information, ob es sich um eine Außen- oder Innenwand handelt sowie die Wandfläche gespeichert werden. Die Wandfläche wurde ja beim Hereinziehen eines Wandshapes automatisch erzeugt und in die benutzerdefinierte Zelle "Fläche" geschrieben, wie in Kapitel 2 erläutert. Insofern dienen die Felder Länge und Breite nur der allgemeinen Information.

Zusätzlich gebrauchen wir eine Information zur Identifikation jeder Wand, damit die Werte in der zu erzeugenden Excel-Tabelle mit den Zeichnungsdaten verglichen werden können. Daher sollte jede Wand eindeutig beschriftet werden. Zur Beschriftung kann man sich nun eigene Werte ausdenken, die Wände durch eine Programm automatisch beschriften lassen oder sich eines von Visio bereitgestellten Mechanismus bedienen, was wir machen wollen.

Jedes Shape bekommt von Visio beim Hereinziehen in die Zeichnung eine eindeutige Kennung (=ID-Nummer) und einen Namen, der sich aus dem Namen des Mastershapes und der Kennung zusammensetzt. Jede Kennung ist für jedes Zeichenblatt eindeutig, aber nicht für jede Zeichnung, d. h. in einer Zeichnung können in verschiedene Zeichenblättern die gleichen Kennungen vergeben werden. Da in unserem Fall die verschiedenen Zeichenblätter = Stockwerke in verschiedene Arbeitsblätter eines Excel-Tabelle exportiert werden, ist die eindeutige Identifikation gegeben. Da Visio beim Export die ID-Nummer = Kennung als Schlüsselfeld vorschlägt, kommt uns dieser Mechanismus zur Hilfe.

Zur eindeutigen Identifikation jeder Wand in der Zeichnung soll die Wand mit Ihrem Namen beschriftet werden. Gehen Sie wie folgt vor:

Klicken Sie eine Wand mit der rechten Maustaste an und wählen Sie den Befehl *Format*, *Objektdaten*

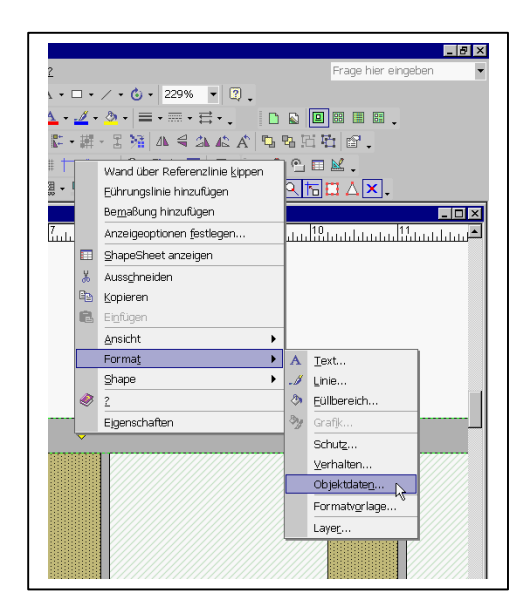

Es öffnet sich ein neues Fenster

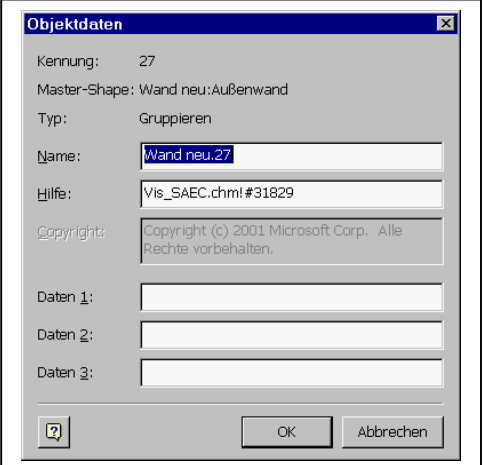

Den im Feld Namen sollten Sie markieren und mit *Strg C* in die Zwischenablage kopieren. Bestätigen Sie mit *OK*. Damit kehren Sie in die Zeichnung zurück. Wenn sie jetzt einen Doppelklick mit der linken Maustaste machen, öffnet sich ein Editor-Fenster zur Beschriftung. Durch Betätigung der Tastenkombination *Strg V* wird der Name auf das Wandshape geschrieben.

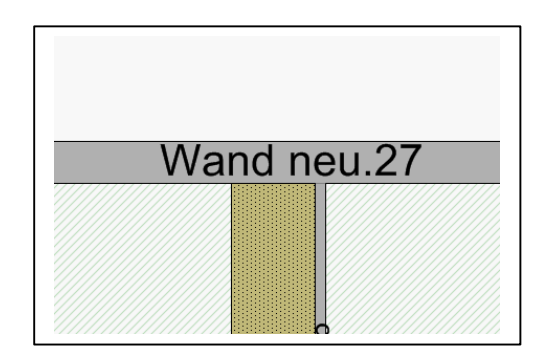

Diese Prozedur muß jetzt für alle Wände in allen Stockwerken wiederholt werden.

Rufen Sie zum Export der Daten nun Befehl: *Extras*, *Add-Ons*, *Viso-Extras*, *Datenbankexportassistent* auf.

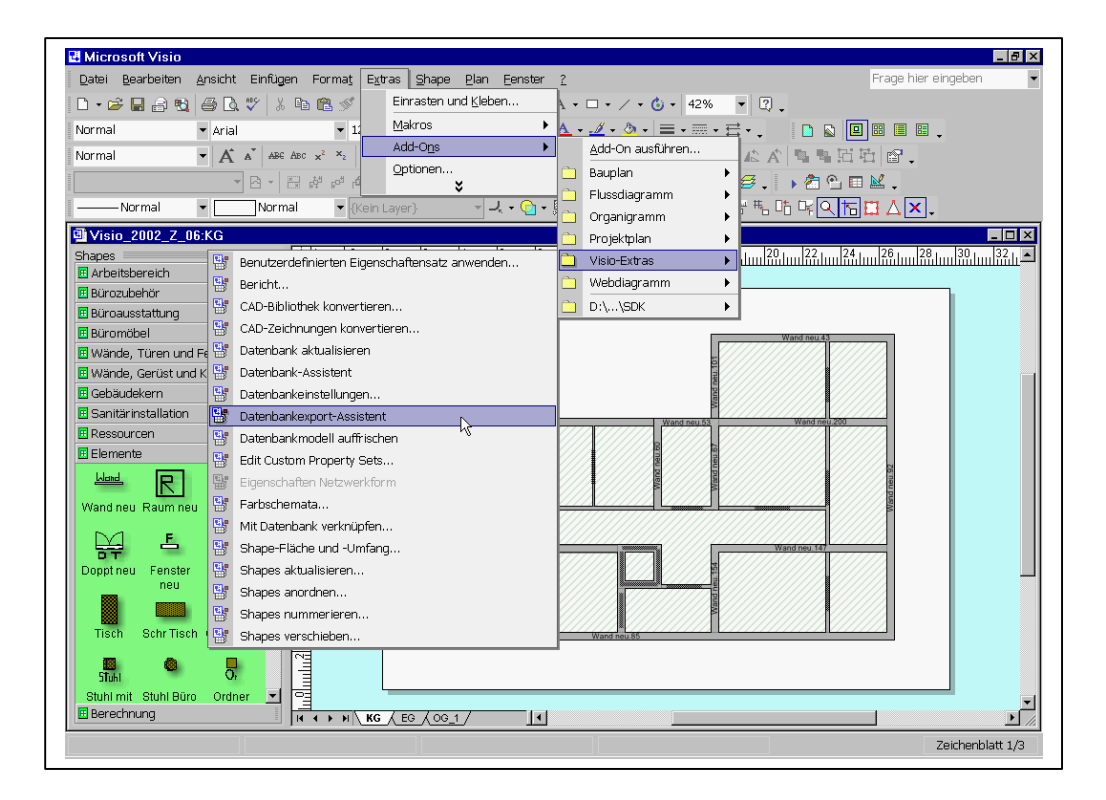

Bestätigen Sie das sich öffnende Fenster mit *Weite*r.

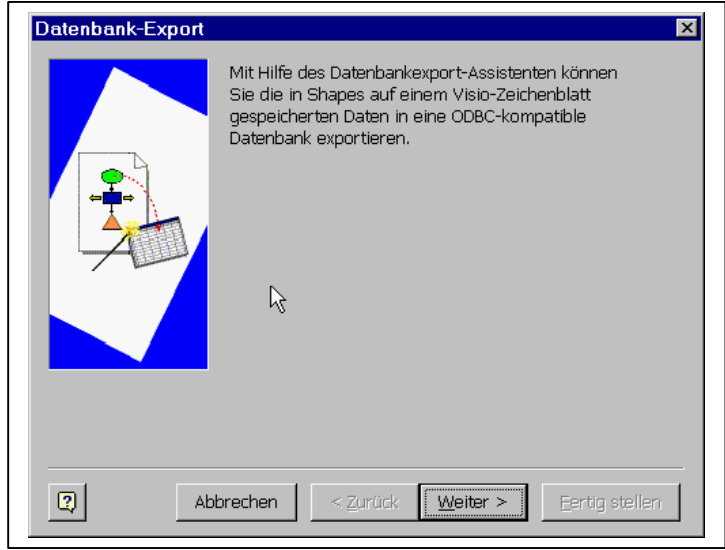

Im folgenden Fenster muß die Zeichnungsdatei und das Zeichenblatt angewählt werden. Die aktuelle Zeichnung ist voreingestellt. Wählen Sie "*KG*". Wir wollen als erstes die Daten des Kellergeschosses exportieren.

**Seite: 43**

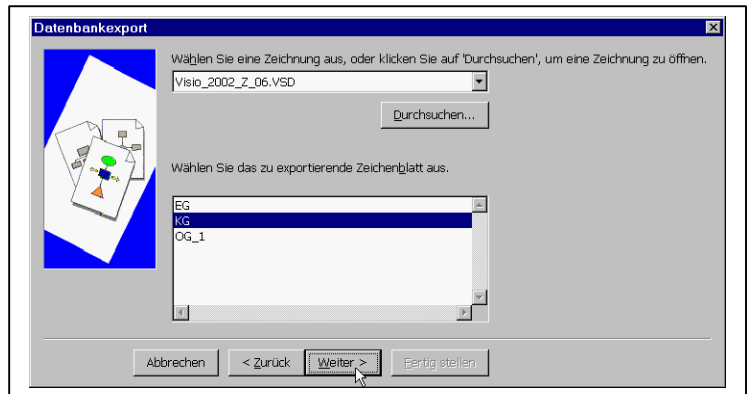

Im nächsten Fenster wählen Sie "*Alle Shapes auf einem Layer oder mehreren Layern*" und unten "*Wand*". Da wir alle Wände auf den Layer Wand gelegt haben, bekommen wir so die gewünschten Daten.

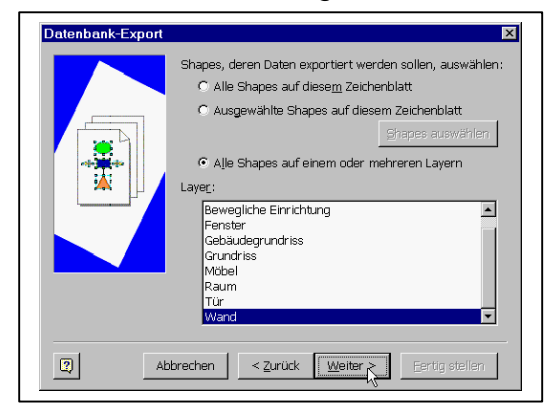

Im nächsten Fenster markieren Sie links die Visio-Zellen und - Felder, die durch Bestätigen von "*Hinzufügen*" im rechten Fenster erscheinen. Das sind die Daten, die wir exportieren wollen, in unserem Fall die Zellen bzw. Felder:

- ÿ Prop.T (Breite)
- ÿ Prop.VisWallLenght (Länge)
- ▶ Prop.Material (Material)
- ÿ Prop.VisWallHeight (Wandhöhe)
- ÿ Prop.IsExterior (Aussen/Innen)
- ▶ Prop.Fläche (Fläche)

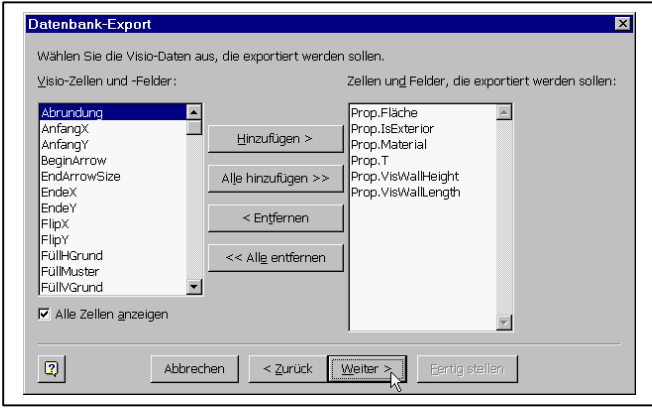

Sagen Sie "*Weiter*".

Jetzt muß die ODBC-Datenquelle ausgewählt werden, in unserem Fall "*Wände\_2002\_DSN*". Sie sorgt dafür, daß - via ODBC - unsere Excel-Tabelle mit Werten gefüllt wird. Bestätigen Sie mit "*Weiter*".

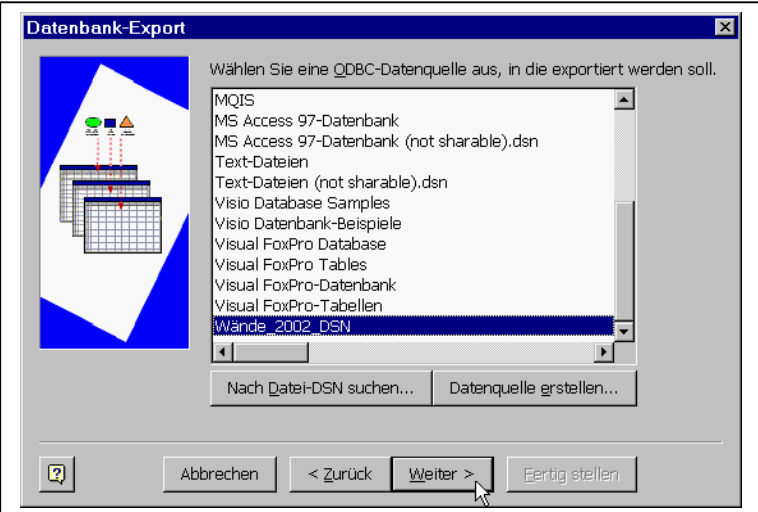

Im nächsten Fenster müssen die Details für den Export eingetragen bzw. bestätigt werden. Das sind:

- $\triangleright$  Die Datenbank
- ÿ Der Tabellenname
- ▶ Das Schlüsselfeld und
- ÿ Der Schlüsselname.

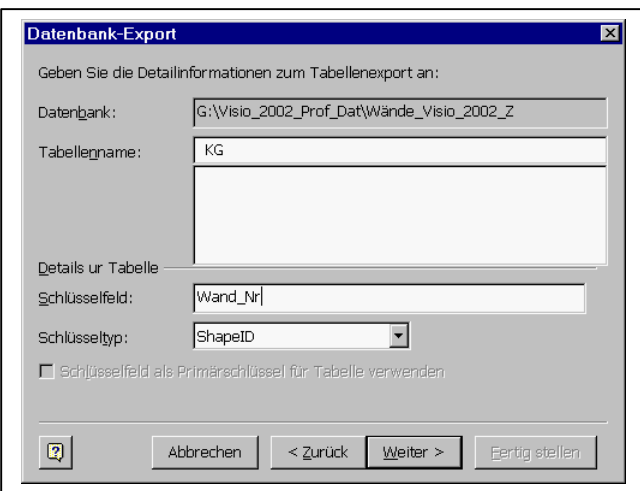

Im Feld Datenbank ist "*Wände\_Visio\_200\_Z*" (der Name der Excel-Tabelle) voreingestellt. Ändern Sie nichts.

Als Tabellenname tragen Sie ein "*KG*", wenn es nicht schon eingestellt ist. Das ist der Name des Tabellenblattes in Excel.

Als Schlüsselfeld tragen Sie ein "*Wand\_Nr*" und als Schlüsselart belassen Sie es bei "*ShapeID*". Damit werden die internen ID-Nummern, die wir auch als Namen und Beschriftung gewählt haben, als erste Spalte in unsere Tabelle geschrieben. Bestätigen Sie mit "Weiter".

Im folgenden Fenster will Visio die Bezeichnung der Felder und die Art der Datenkonvertierung wissen. Tragen Sie ein für:

#### ÿ **Prop.Fläche**:

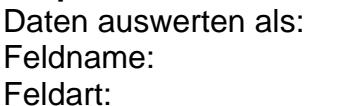

Nummer Wand\_Fläche **NUMBER** 

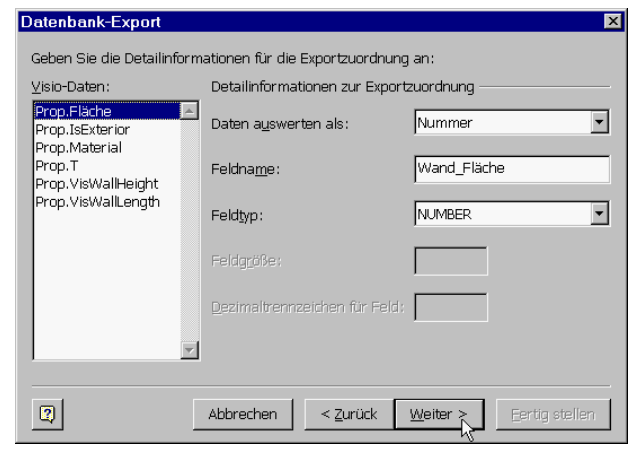

ÿ **Prop.IsExterior**:

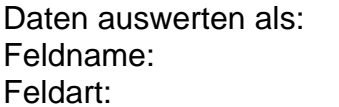

Wert Aussen\_Innen VARCHAR

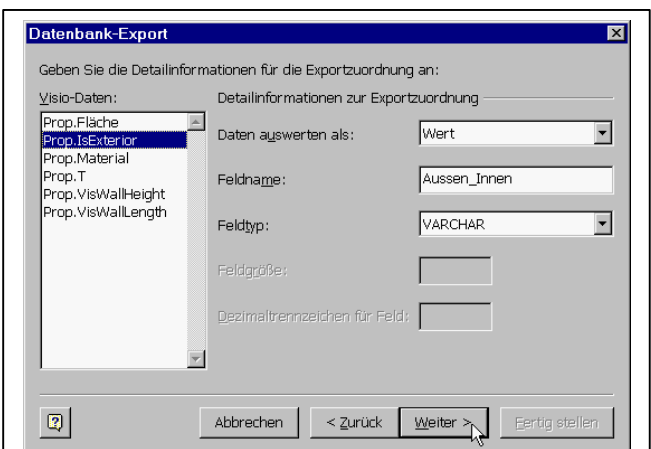

ÿ **Prop.Material**: Daten auswerten als: Wert

Feldname: Material Feldart: VARCHAR

**Seite: 46**

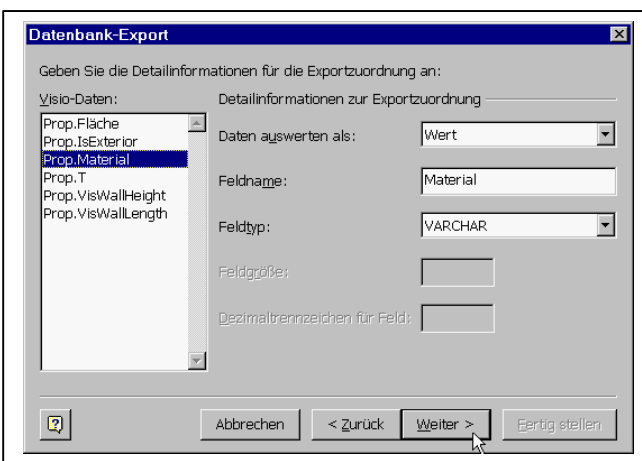

### ÿ **Prop.T**:

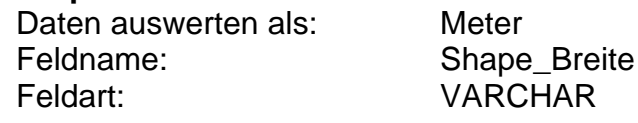

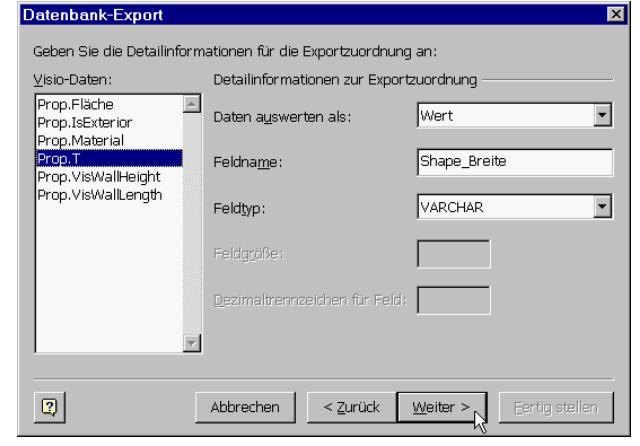

### ÿ **Prop.VisWallHeight**

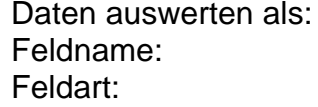

Wert Wandhöhe VARCHAR

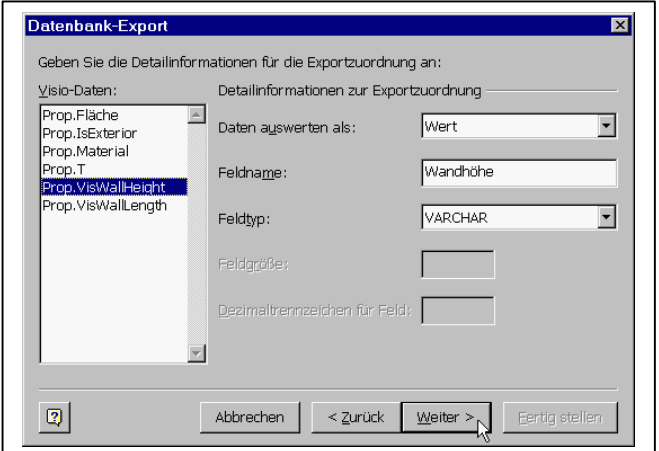

ÿ **Prop.VisWAllLength**: Daten auswerten als: Meter Feldname: Shape\_Länge Feldart: VARCHAR

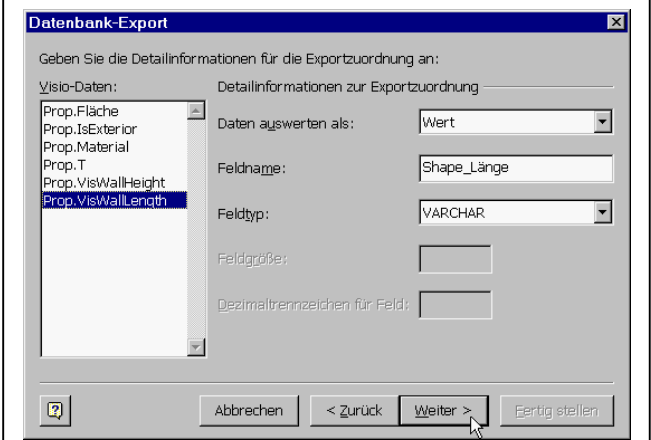

Sagen Sie "*Weiter*", noch einmal "*Weiter*" und im letzten Fenster "*Fertig*".

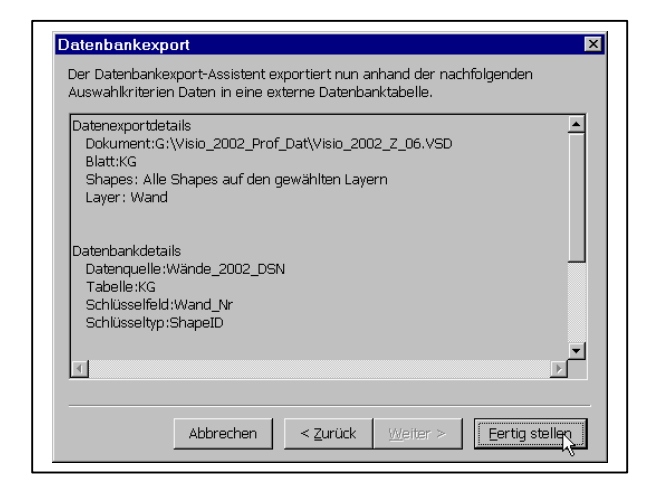

Die Daten werden nun über den ODBC-Treiber in die Excel-Tabelle geschrieben.

Um das Ergebnis zu überprüfen, schließen Sie die Zeichnung und öffnen Sie die Tabelle "*Wände\_Visio\_2002\_Z.xls*". Wie Sie feststellen werden, wurde ein neues Datenblatt mit dem Namen "KG" erzeugt, welches die exportierten Daten enthält. Die Wand\_Nr korrespondiert dabei mit dem von uns erzeugten Namen und der Beschriftung der Wände, womit alle Wände der Zeichnung in der Tabelle identifiziert werden können.

Beim Export der Wände aus dem EG und dem OG\_1 gehen Sie analog vor. Sie werden über denselben ODBC-Treiber in die gleiche Tabelle geschrieben. Was geändert werden muß, ist lediglich der Datenblatt-Name, einmal in EG, einmal in OG oder OG\_01.

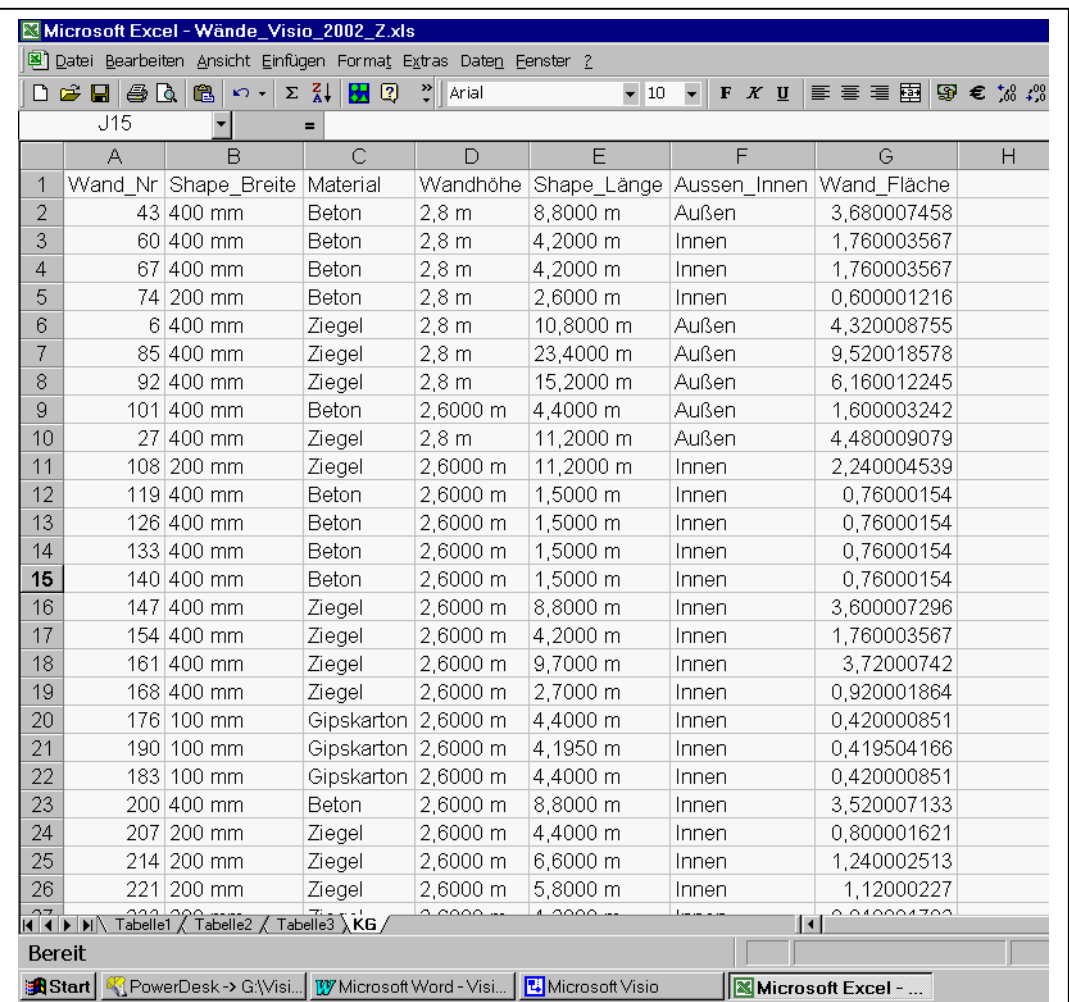

Wiedergegeben im obigen Bild sind die exportierten Wanddaten des Kellergeschosses. Es sei darauf hingewiesen, daß die Wand-Nummern bei jedem Bearbeiter anders aussehen können, da sie von Visio vergeben worden sind.

### *7.2 Der Export der Raumdaten*

Zur Vorbereitung des Exportes erstellen Sie eine leere Excel-Tabelle mit dem Namen "*Räume\_Visio\_2002\_Z.xls*".

In der Systemsteuerung legen Sie unter "System-DSN" eine neue ODBC-Verbindung unter dem Datenquellennamen "*Räume\_2002\_DSN*" mit Verweis auf die Tabelle " *Räume\_Visio\_2002\_Z* " an.

Auch jetzt müssen die Räume eindeutig gekennzeichnet werden und - zur Identifizierung der Zeichnungsdaten in der Tabelle - beschriftet werden. Dazu werden die beiden Felder "*Raum-ID*" und "*Name*" benutzt, die schon definiert sind, wie im folgenden Bild sehen:

**Seite: 49**

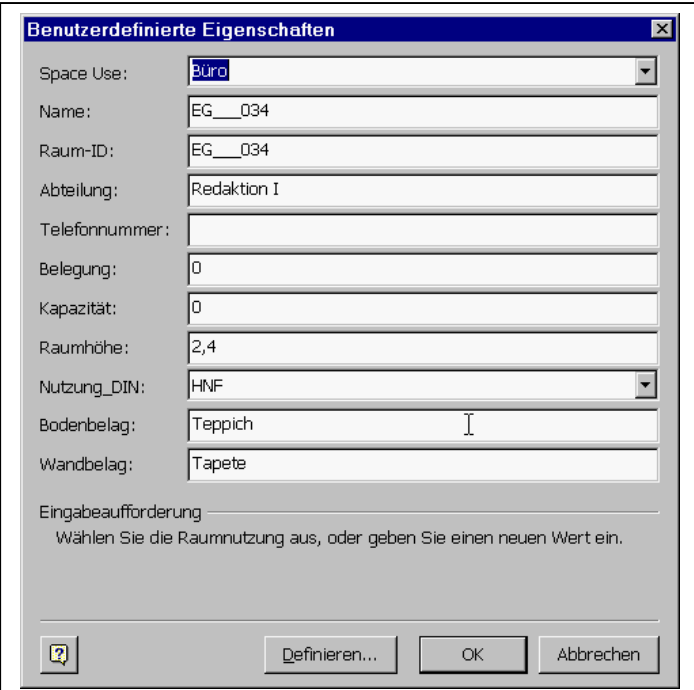

Wählen daher jetzt in jedem Geschoß jeden Raum an, wählen Sie aus dem Kontextmenü der rechten Maustaste den Befehl *Eigenschaften* und tragen Sie einen *Namen* ein. Da der Name standardmäßig als Shape-Beschriftung angezeigt wird (Voreinstellung), lassen sich alle Räume identifizieren.

Der Name sollte anschließend in das Feld *Raum-ID* kopiert werden, da die Raum-ID im nächsten Kapitel beim Export in eine Datenbank gebraucht wird. Da die Raum-ID in der Raumtabelle der Datenbank als Schlüsselfeld fungiert, ist notwendige Voraussetzung, daß alle Felder von gleicher Länge sind.

Die Felder sind deshalb wie folgt zu beschriften:

- ÿ Zuerst der Name des Stockwerkes
- ÿ Bei Stockwerk EG und KG drei Unterstriche "\_\_\_", beim OG einen Unterstrich "\_"
- $\triangleright$  Dann eine fortlaufende Nummer, beginnend in jedem Stockwerk bei 1, bei einstelligen Zahlen zwei führende Nullen "00" vor der Zahl einfügen bei zweistelligen Zahlen eine führende Nullen "0" vor der Zahl einfügen ein

Dadurch entstehen Nummern wie: "OG\_1\_010", oder "KG\_\_\_008", was gewollt ist.

Jetzt kann, wie bei den Wänden im letzten Kapitel, wiederum über den Menübefehl *Extras*, *Add-Ons*, *Visio-Extras*, *Datenbankexport-Assistent* die Tabelle mit Werten gefüllt werden.

Als Schlüsselfeld tragen Sie ein: *ShapeID*, als Schlüsseltyp wählen Sie ebenfalls: *ShapeID*.

**Seite: 50**

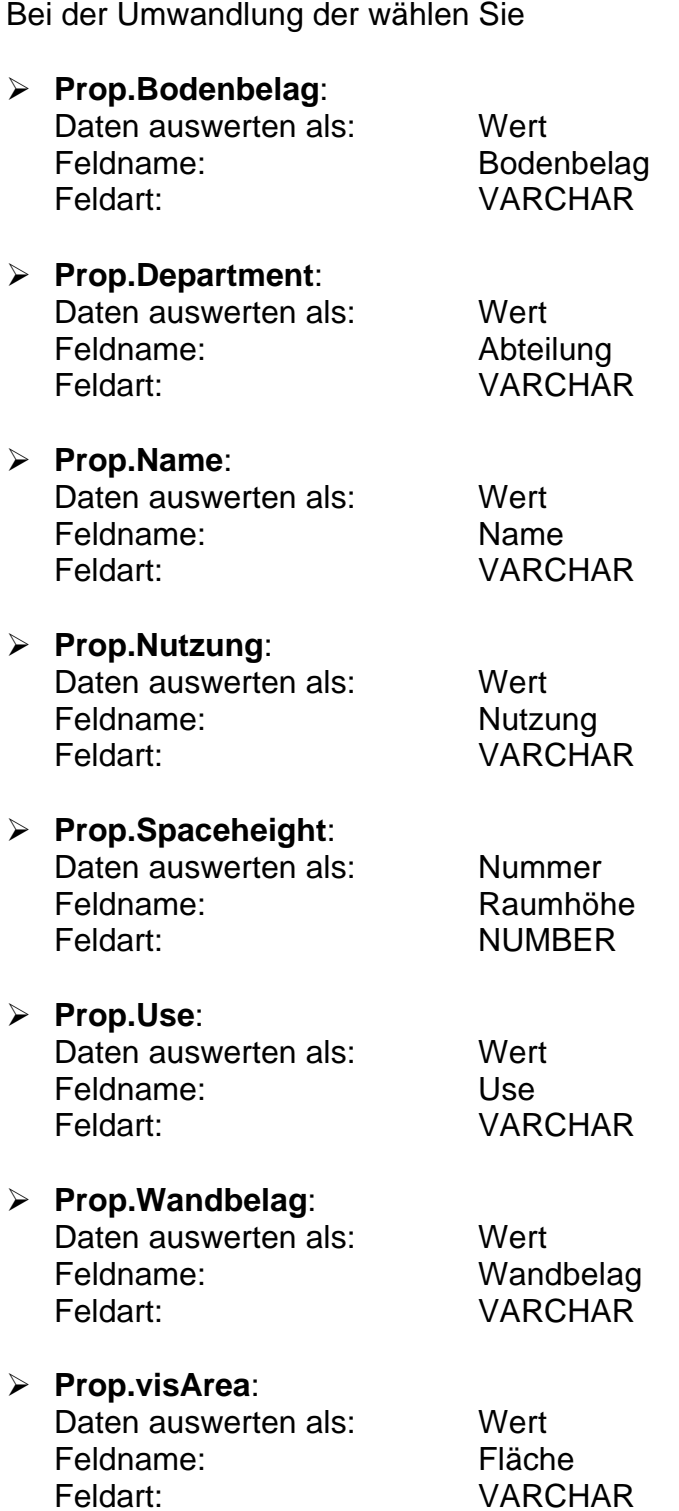

Als Ergebnis erhalten Sie die auf der folgenden Seite dargestellte Tabelle. Beachten Sie, daß alle Werte als Strings, also Wörter übergeben werden. Mit Ihnen kann in Excel nur gerechnet werden, nachdem diese in Zahlen umgewandelt worden sind. Die Fläche wurde zudem in in^2 wiedergegeben und müßte in m^2 umgewandelt werden, der Umrechnungsfaktor beträgt 1.550.

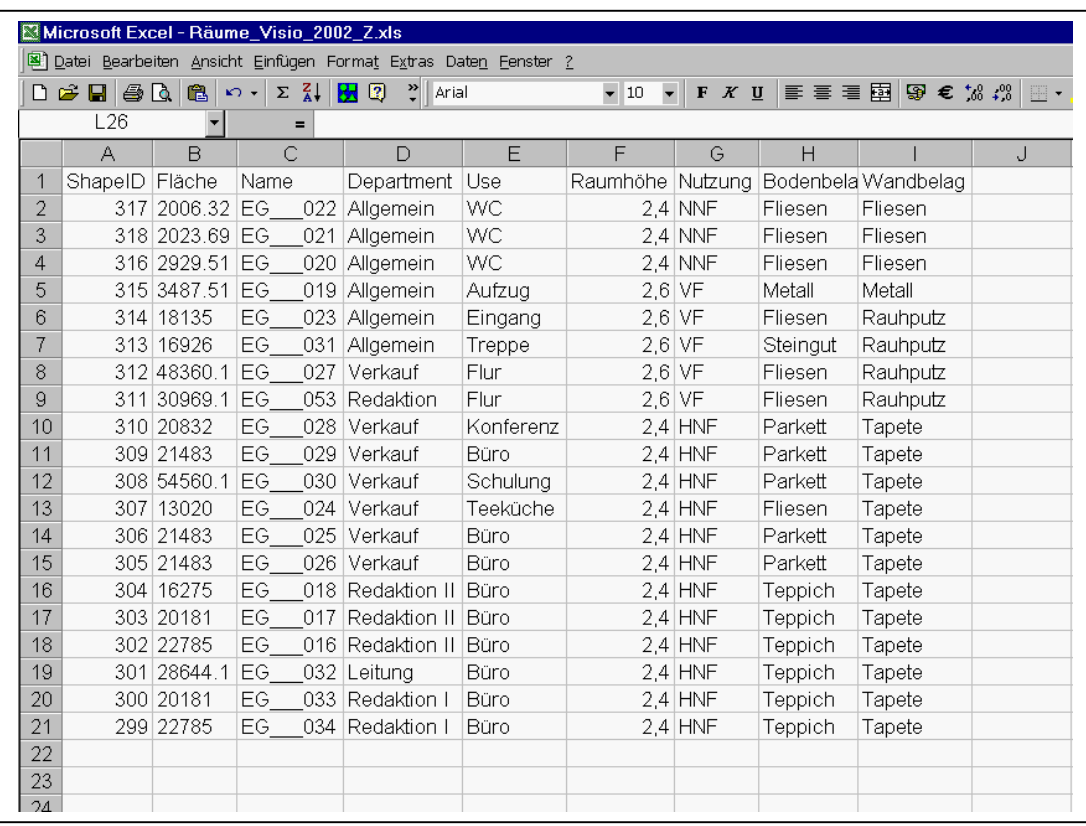

### *7.3 Der Export der Türen-, Fenster- und Möbel-Daten*

Der Export der restlichen Daten geschieht in analoger Weise. Auf eine detaillierte Darstellung wurde hier verzichtet, da die Dateien (Zeichnungen und Tabellen) im Kurs übergeben werden.

Der Nachteil des Exportes über den Assistenten ist, daß alle Schritte immer wieder neu durchlaufen werden müssen, was auf Dauer mühsam ist. Um sich diesen Aufwand zu sparen, muß man sich mit der Programmierung in VBA beschäftigen oder sich ein entsprechendes Programm schreiben lassen.

Die VBA-Programmierung ist Gegenstand des nächsten Kapitels.

Speichern Sie die Zeichnungsdatei unter dem Namen: "Visio\_Kurs\_neu\_Z\_06.vsd".

### **8 Die programmgesteuerte Beschriftung von Zeichnungselementen und die Speicherung mittels VBA**

So einfach erlernbar der Umgang mit dem eingebauten Export-Assistenten auch ist, so sollen seine Nachteile nicht verschwiegen werden:

- ÿ Er ist, abhängig von der Datenmenge und der Performance der eingesetzten Rechnertechnologie, unter Umständen relativ langsam
- ÿ Um die Daten mit dem Assistenten zu exportieren, muß für jedes Zeichenelement bzw. für jeden Layer, auf dem die zu exportierenden Shapes liegen, die gesamte Prozedur mit allen Unterfenstern und Einstellungen immer wieder neu durchlaufen werden. Da das auf Dauer zeitraubend und nervtötend sein kann, wünscht man sich ein Handling, wo durch Aufruf eines Programmes bzw. eines Schalters der ganze Vorgang quasi "in einem Rutsch" abläuft.

Deshalb soll hier etwas näher auf die Visual-Basic Programmierung eingegangen werden, allerdings nicht mit dem Anspruch, die Kursteilnehmer innerhalb von zwei oder drei Tagen mit den Tiefen der objektorientierenten Programmierung unter Visio vertraut zu machen, vielmehr um zu zeigen, welches Potential sich hier für den Benutzer im Bereich der Verwaltung von Liegenschaften, Gebäuden und deren Facilities erschließt.

Vorgestellt wird einmal eine Prozedur zur programmgesteuerten Beschriftung der Möbel, ein Programm zum Ein- und Ausschalten der Beschriftung und eine Prozedur zum Abspeichern der Raumdaten in eine ACCESS-Tabelle. Letzteres setzt voraus, daß die Raumdaten datenbankgerecht aufbereitet werden, was im letzten Kapitel erläutert wurde.

### *8.1 Die programmgesteuerte Beschriftung der Möbel*

Ziel des Programmes ist es, alle Möbel mit ihrem zu beschriften. Der Name eines Shapes wird ja - wie in einem der früheren Kapitel erläutert - automatisch von Visio vergeben. Der Name setzt sich zusammen aus dem Namen des Mastershapes, einem Punkt und der von Visio vergebenen ID-Nummer, im Ergebnis erhalten wir also das Gleiche, was wir bei den Wänden manuell gemacht haben, nur eben komfortabler.

Da wir mit fünf Möbelarten gearbeitet haben, sind fünf Prozeduren geschrieben worden, die man auch zu einer hätte zusammenfassen können, nur wäre es dann ein wenig unübersichtlicher geworden.

Beachten Sie beim Studium der Prozeduren die auf der folgenden Seite wiedergegebene Abbildung des "Visio Objekt Modells". Die Hierarchie der Objekte ist grundlegende Voraussetzung für das Verständnis und die Funktionsweise der Programme.

### Das Visio Objekt Modell

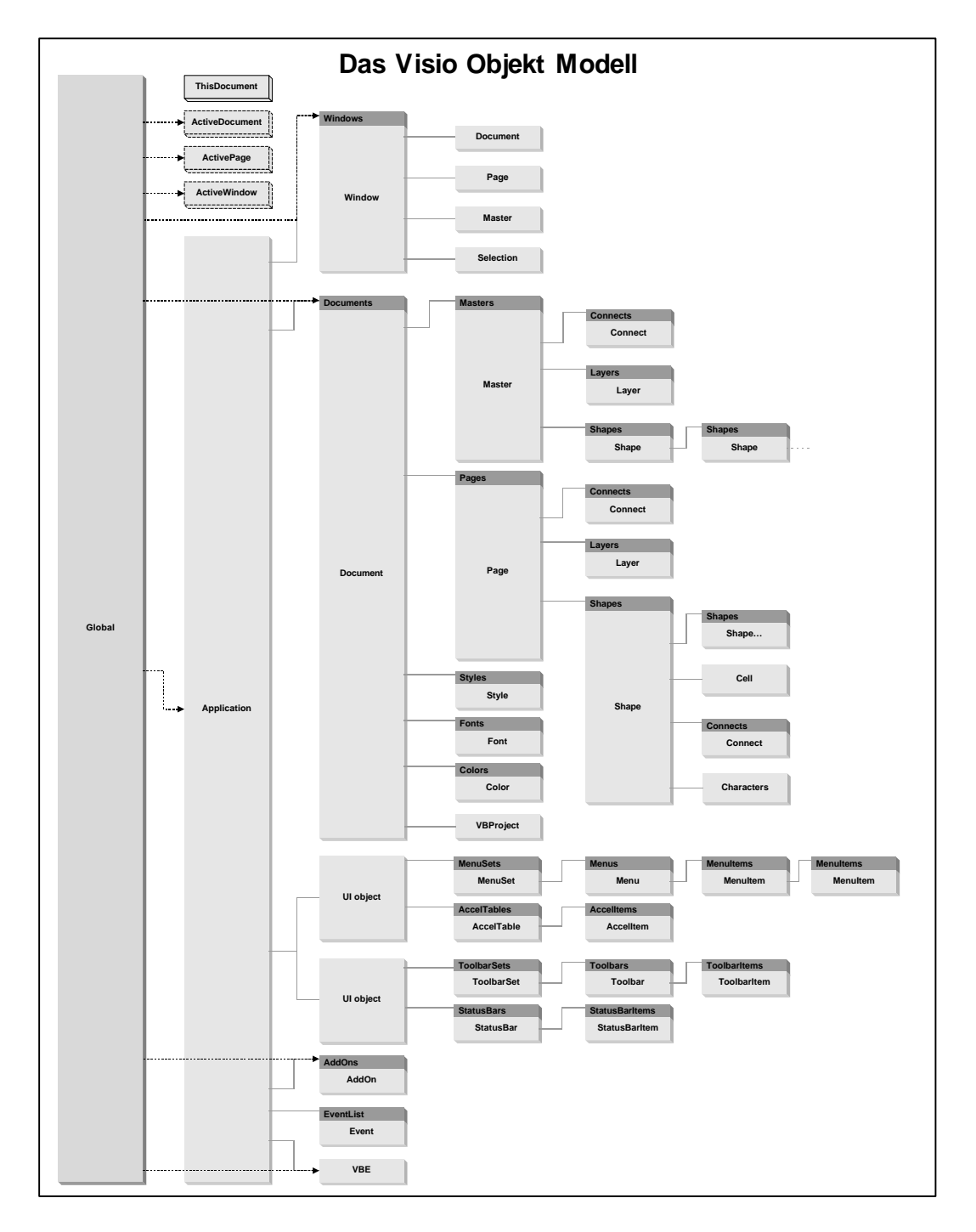

Fangen wir mit der ersten Prozedur "*Ablage\_beschriften*" an.

Gehen Sie wie folgt vor:

Da das Modul im der Schablone "*Berechnung*" gespeichert werden soll, öffnen Sie diese im Bearbeitungsmodus.

Rufen Sie aus der Menü-Zeile der aktuellen Zeichnung den Visual-Basic Editor auf, gehen Sie in das Projektfenster der Schablonendatei *Elemente* , sagen Sie: *Einfügen*, *Modul*, benennen Sie das Modul *Modul2*, setzen Sie den Mauszeiger auf dieses Modul und rufen dann den Menübefehl *Einfügen*, *Prozedur* auf. Als Prozedurnamen tragen Sie ein: "*Ablage\_beschriften*".

Die Prozedur durchläuft alle Zeichenblätter = Stockwerke der aktuellen Zeichnung, springt alle Shapes an und prüft, ob es sich um eine Möbelstück der Kategorie "Ablage" handelt. Ist das der Fall, wird der Name des Shapes in die Variable Text geschrieben und dieser Text als Beschriftung des Shapes verwendet. Gleichzeitig wird die Größe des Textes auf "4 pkt" gesetzt, damit die Beschriftung nicht zu groß wird.

Jetzt muß der Programmcode eingegeben werden. Das Listing dazu finden Sie nachfolgend. Beachten Sie dabei: Die mit Apostroph (') beginnenden Zeilen dienen der Kommentierung und brauchen nicht eingegeben zu werden. Vom Visual-Basic Interpreter werden diese Zeilen ignoriert.

Die drei zu prüfenden Kriterien bei dem Shape "*Ablage*" sind:

- $\triangleright$  Das Shape ist vom Typ Gruppe
- $\triangleright$  Das Shape hat zwei Layer
- ÿ Die ersten sechs Buchstaben des Mastershapes heißen "*Ablage*"

Public Sub Ablage\_beschriften()

'initialisierung der Variablen

Dim pg As Visio.Page Dim sh As Visio.Shape Dim c As Visio.Cell Dim Text As String Dim Wert As String

Dim i As Integer Dim j As Integer

' Der Ausdruck ActiveDocument repräsentiert die augenblicklich ' offenen Zeichnung, also "Visio\_2002\_Z\_06"

' Der Ausdruck Pages.Count ergibt die Anzahl der Seiten,

' in unserem Fall der Stockwerke.

For i = 1 To ActiveDocument.Pages.Count

- ' Der Ausdruck Active.Document.Pages.Count ergibt die Anzahl
- ' der Shapes auf dieser Seite.
- For j = 1 To ActiveDocument.Pages(i).Shapes.Count
	- ' die Objektvariable sh wird mit dem ersten Shape auf
	- ' der ersten Seite gefüllt (bei Objekten ist immer set anzugeben!)

Set sh = ActiveDocument.Pages(i).Shapes(j)

' Wenn der Typ eine Gruppe(2) ist, mache weiter!

**Seite: 55**

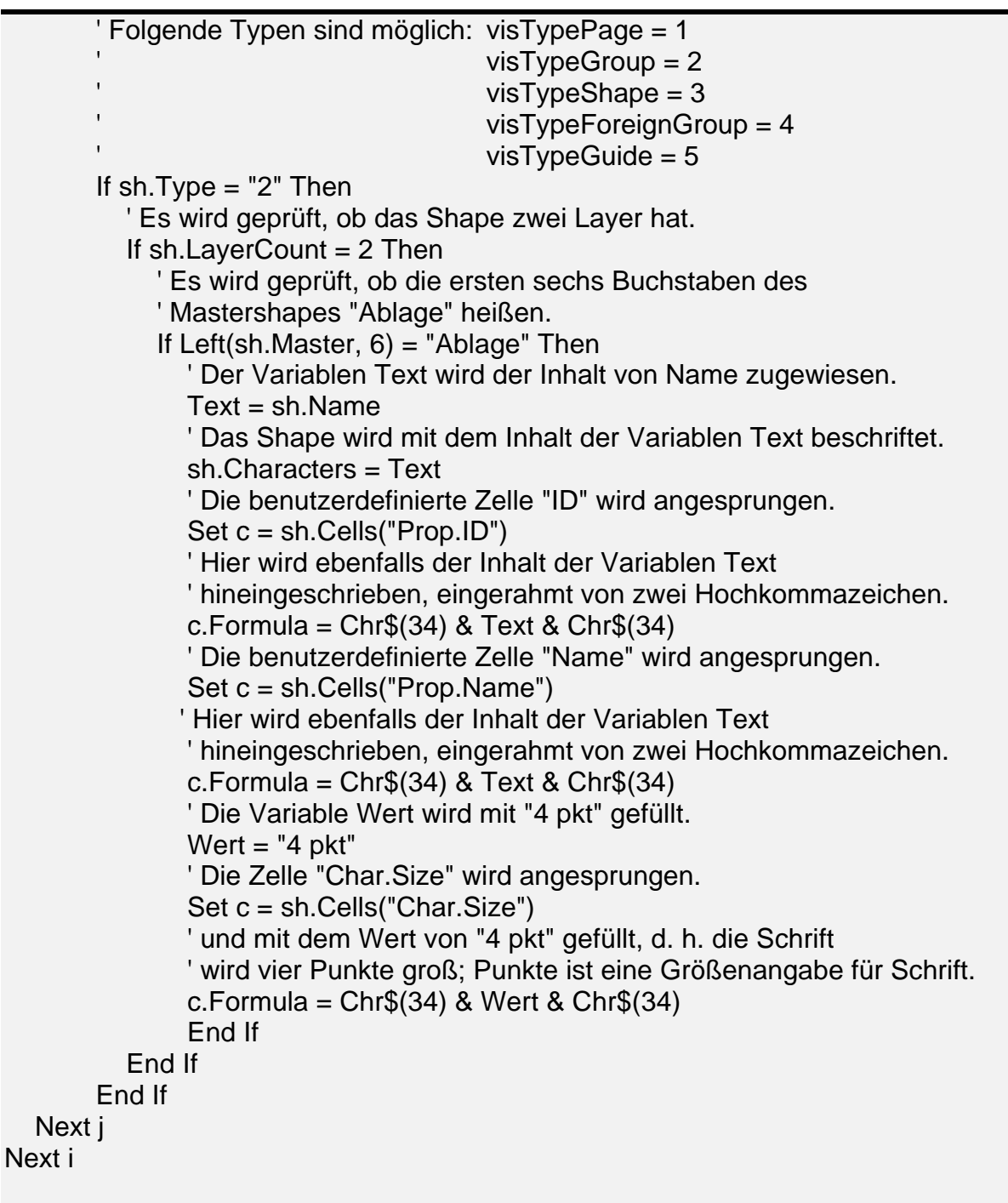

End Sub

Die Prozeduren zur Beschriftung der anderen Möbelstücke funktionieren ähnlich, nur müssen hier natürlich andere Kriterien abgefragt werden. Der Programmode ist daher im folgenden nur fragmentarisch wiedergeben.

Die Prozedur: "*Bürostuhl\_beschriften*":

Die zu prüfenden Kriterien sind:

**Seite: 56**

- $\triangleright$  Das Shape ist vom Typ Gruppe
- $\triangleright$  Das Shape hat zwei Layer
- ÿ Die ersten zehn Buchstaben des Mastershapes heißen "*Stuhl Büro*"

If sh.Type = "2" Then If  $sh.LayerCount = 2$  Then If Left(sh.Master,  $10$ ) = "Stuhl Büro" Then ...

Die Prozedur: "*Chefschr\_T\_beschriften*":

Die zu prüfenden Kriterien sind:

- $\triangleright$  Das Shape ist vom Typ Gruppe
- $\triangleright$  Das Shape hat einen Layer
- ÿ Die ersten neun Buchstaben des Mastershapes heißen "C*hef Schr*"

... If  $sh$ . Type  $=$  "2" Then If  $sh.LayerCount = 1$  Then If Left(sh.Master,  $9$ ) = "Chef Schr" Then

...

...

Die Prozedur: "*Ordner\_beschriften*":

Die zu prüfenden Kriterien sind:

- $\triangleright$  Das Shape ist vom Typ Gruppe
- $\triangleright$  Das Shape hat zwei Layer
- ÿ Die ersten sechs Buchstaben des Mastershapes heißen "*Ordner*"

If  $sh.Type = "2"$  Then If  $sh.LayerCount = 2$  Then If Left(sh.Master,  $6$ ) = "Ordner" Then

Die Prozedur: "*Schrank\_beschriften*":

Die zu prüfenden Kriterien sind:

- $\triangleright$  Das Shape ist vom Typ Shape
- $\triangleright$  Das Shape hat einen Layer
- ÿ Die ersten elf Buchstaben des Mastershapes heißen "*Schrank neu*"

... If  $sh.Type = "3"$  Then If  $sh.LayerCount = 1$  Then

#### **Seite: 57**

If Left(sh.Master,  $11$ ) = "Schrank neu" Then

...

Die Prozedur: "*Schreibtisch*\_*beschriften*":

Die zu prüfenden Kriterien sind:

- $\triangleright$  Das Shape ist vom Typ Shape
- $\triangleright$  Das Shape hat zwei Layer
- ÿ Die ersten zehn Buchstaben des Mastershapes heißen " *Schr Tisch*"

If  $sh.Type = "3"$  Then If  $sh.LaverCount = 2$  Then If Left(sh.Master,  $10$ ) = "Schr Tisch" Then

Die Prozedur: "*Stuhl\_beschriften*":

Die zu prüfenden Kriterien sind:

- $\triangleright$  Das Shape ist vom Typ Shape
- $\triangleright$  Das Shape hat zwei Layer
- ÿ Die ersten neun Buchstaben des Mastershapes heißen "*Stuhl mit*"

If  $sh.Type = "3"$  Then If  $sh.LaverCount = 2$  Then If Left(sh.Master,  $9$ ) = "Stuhl mit" Then

Die Prozedur: "Tisch*\_T\_beschriften*":

Die zu prüfenden Kriterien sind:

- $\triangleright$  Das Shape ist vom Typ Gruppe
- $\triangleright$  Das Shape hat zwei Layer
- ÿ Die ersten zehn Buchstaben des Mastershapes heißen "*Stuhl Büro*"

Speichern Sie die Prozeduren ab, schließen Sie die Schablonendatei und setzen Sie im Visual -Basic-Editor der aktiven Zeichnungsdatei einen Verweis auf die Schablonendatei.

Jetzt kehren Sie zur Zeichnung zurück. Rufen Sie hier den Befehl: *Extras*, *Makros*, *Berechnung*, *Modul2* auf. Hier müssen nun die einzelnen Module angewählt werden Das Ergebnis sehen ausschnittsweise auf der folgenden Seite.

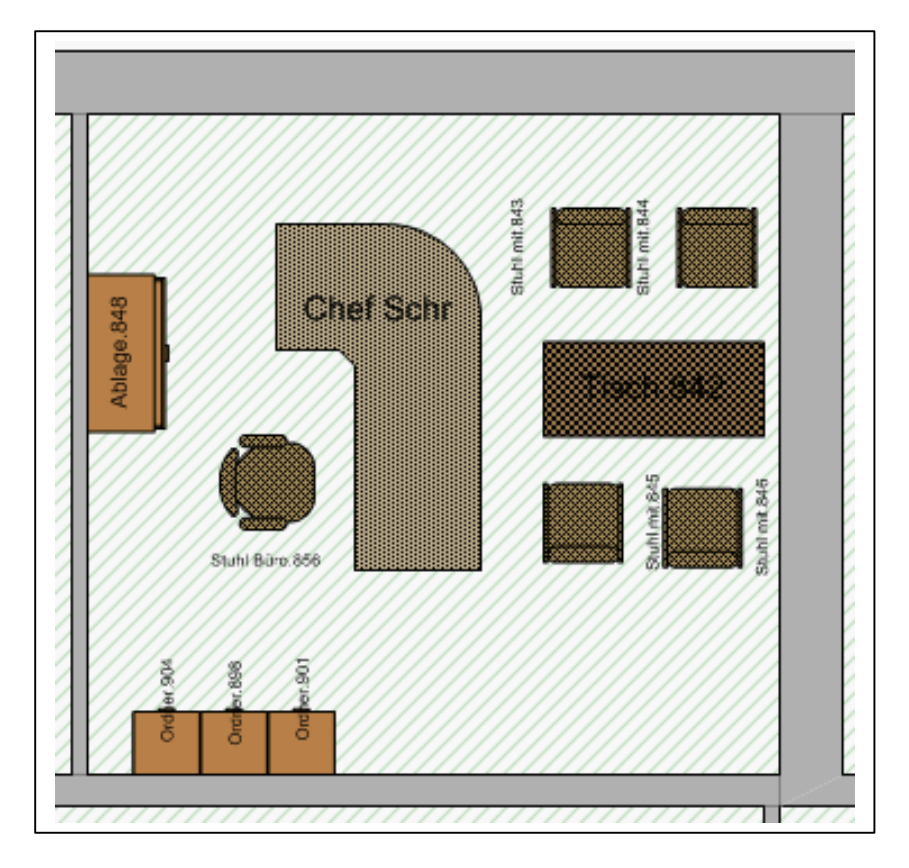

### *8.2 Die Sichtbarmachung bzw. das Verbergen der Shape-Beschriftung*

Wenn man alle Shapes einer Zeichnung beschriftet hat - in unserer Zeichnung wurde auf die Beschriftung der Türen und Fenster verzichtet - , wird diese schnell unübersichtlich. Man hat zwar die Möglich, die Layer einzeln auszuschalten, für manche Zwecke kann es jedoch sinnvoll sein, die Texte generell auszublenden.

Die Sichtbarkeit der Beschriftung wird über den Inhalt des Feldes "*TextVerbergen*" im Abschnitt "*Sonstiges*" des ShapeSheets gesteuert.

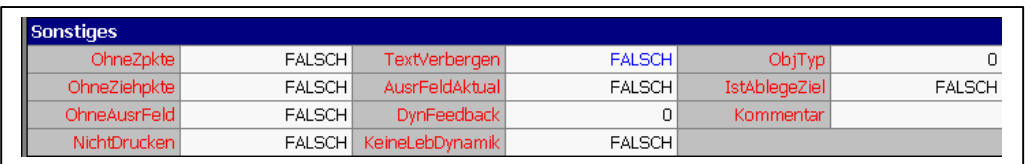

Dieser ist

voreingestellt auf "FALSCH", d.h. der Text ist sichtbar. Wenn man den Wert auf "RICHTIG" oder "1", das mathematische Äquivalent setzt, wird der Text unsichtbar. Da man das allerdings für alle Shapes einzeln machen müßte, gestaltet sich die Angelegenheit mühsam.

Das im Folgenden wiedergegebene Programm braucht nur aufgerufen zu werden, um die Beschriftung aller Möbel Unsichtbar zu machen:

```
Die Prozedur:"Möbel_ohne_Beschr":
Public Sub Möbel_ohne_Beschr()
Dim pg As Visio.Page
Dim sh As Visio.Shape
Dim c As Visio.Cell
Dim i As Integer
Dim j As Integer
For i = 1 To ActiveDocument.Pages.Count
   For j = 1 To ActiveDocument.Pages(i).Shapes.Count
      Set sh = ActiveDocument.Pages(i).Shapes(j)
       If sh.Type = "3" Then
           If sh.LayerCount = 2 Then
            If Left(sh.Master, 10) = "Schr Tisch" Then
                Set c = sh.Cells("HideText")
               c.ResultIU = 1
             End If
            If Left(sh.Master, 9) = "Stuhl mit" Then
                Set c = sh.Cells("HideText")
               c.ResultIU = 1
             End If
            If Left(sh.Master, 5) = "Tisch" Then
                Set c = sh.Cells("HideText")
               c.ResultIU = 1
             End If
             'Stop
           ElseIf sh.LayerCount = 1 Then
            If Left(sh.Master, 11) = "Schrank neu" Then
                Set c = sh.Cells("HideText")
               c.ResultIU = 1
             End If
             'Stop
           End If
        End If
       If sh.Type = "2" Then
          If sh.LayerCount = 2 Then
             If Left(sh.Master, 10) = "Stuhl Büro" Then
                Set c = sh.Cells("HideText")
               c.ResultIU = 1
             End If
            If Left(sh.Master, 6) = "Ablage" Then
                Set c = sh.Cells("HideText")
               c.ResultIU = 1
```

```
 End If
             If Left(sh.Master, 6) = "Ordner" Then
                 Set c = sh.Cells("HideText")
                c.ResultIU = 1
              End If
              'Stop
           ElseIf sh.LayerCount = 1 Then
             If Left(sh.Master, 9) = "Chef Schr" Then
                 Set c = sh.Cells("HideText")
                c.ResultIU = 1
              End If
              'Stop
           End If
         End If
   Next j
Next i
End Sub
```
Will man die Möbelbeschriftung wieder sichtbar machen, brauchen im Programmtext nur jeweils zwei Zeilen geändert werden.

```
Die Prozedur:"Möbel_mit_Beschr" (auszugsweise):
```

```
...
Set c = sh.Cells("HideText")
                c. ResultIU = 1
...
```
### *8.3 Die Speicherung der Raumdaten in einer ACCESS-Tabelle*

Bei größeren und komplexen Datenbeständen ist es sinnvoll, diese in einer Datenbank zu speichern, zumal auf den meisten Rechnern heute standardmäßig die relationale Datenbank ACCESS schon vorhanden ist, jedenfalls, wenn man mit Office Professional arbeitet.

Datenbanken bieten gegenüber Tabellenkalkulationen den Vorteil, Abhängigkeiten zwischen den Elementen wie: *welcher Raum gehört zu welchem Stockwerk*?, *welche Möbel gehören zu welchem Raum*? usw. besser darstellen zu können. Darüber hinaus hat man die Möglichkeit, komfortablen Ein- und Ausgabemasken die Erfassung und Auswertung der Daten zu übertragen und kann schließlich über Abfragen beliebige Auswertungen und "was wäre wenn - Scenarien" fahren, z. B. die Darstellung aller Möbel eines Herstellers, einer bestimmten Preiskategorie, die

Sortierung und gruppierte Auswertung aller Räume nach Nutzungsarten, nach Wand- und/oder Bodenbelägen mit Errechnung der Gruppen- und Endsummen, um nur einige zu nennen.

Wir wollen in unserem Beispiel mit der Datenbank ACCESS 97 arbeiten. Der Entwurf der Datenbank, d. h. die Erstellung der einzelnen Tabellen mit den Feldnamen und Feldnamentypen und deren Verknüpfung wäre auch von Visio heraus möglich, geht aber komfortabler in ACCESS selber. Es sei darauf hingewiesen, daß dieser Prozeß, die sogenannte Normalisierung, von entscheidender Bedeutung für das Funktionieren der Datenbank ist. Werden hier Fehler gemacht, können später bestimmte Auswerten nicht oder nur mit großem, zusätzlichem Aufwand gemacht gefahren werden. Auch die nachträgliche Änderung der Datenbankstruktur ist oft nur unter Inkaufnahme von Datenverlusten möglich.

Legen Sie in einem frei wählbaren Verzeichnung eine neue Datenbank mit dem Namen: "*Visio\_2002\_DB*" an. Legen Sie in dieser Datenbank eine Tabelle mit dem Namen: "*Tab\_Räume*" an. Der Entwurf der Tabelle ist im Folgenden wiedergegeben:

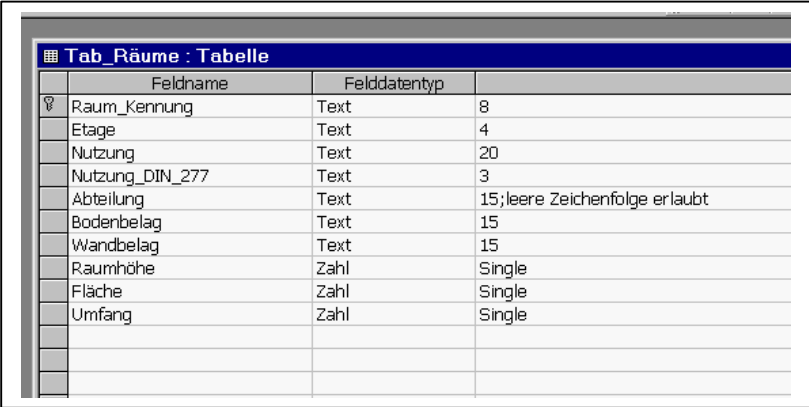

Das Feld "*Raum\_Kennung*" ist Schlüsselfeld dieser Tabelle. Es wird später mit dem Inhalt des Eigenschaftsfeldes "*Raum-ID*", welches wiederum identisch mit dem Namensfeld und der Beschriftung des Raumes ist, gefüllt. Da Schlüsselfelder alle von gleicher Länge sein müssen, sind die Namen dieser Felder von uns ja mit Werten gleicher Länge generiert worden.

Diese Tabelle soll nun mit Hilfe eines Programmes mit Werten gefüllt werden.

Auf die Darstellung der kompletten Datenbank, die im Kurs übergeben wird, wurde hier verzichtet.

Damit auf die Datenbank überhaupt zugegriffen werden kann, muß aus dem Visual Basic-Editor des Modules heraus, wo das Programm steht, ein Verweis auf die notwendige Systembibliothek gesetzt werden.

Wählen Sie aus dem *Modul3*, das der Schablone "*Berechnung*" hinzugefügt werden sollte, den Befehl *Extras*, *Verweise* auf:

**Seite: 62**

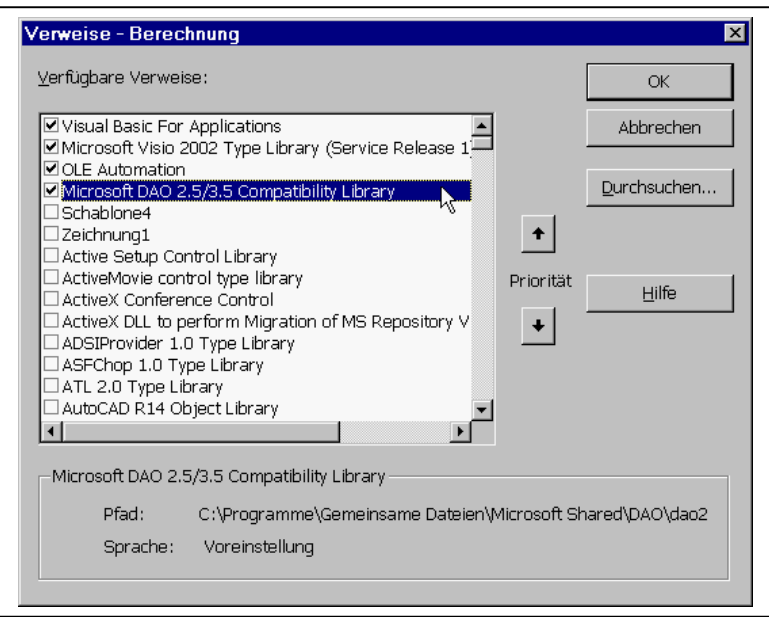

In dem sich öffnenden Fenster wählen Sie an "*Microsoft DAO 3.5 Object Library*".

Die in dieser Bibliothek vorhandenen Objekte repräsentieren die Datenbank ACCESS 97 und stellen von jeder Anwendung, die VBA unterstützt, Werkzeuge zur Verfügung, um mit der Datenbank zu interagieren. Mit den DAO-Objekten kann man:

- ÿ eine Datenbank erstellen oder den Entwurf ihrer Tabellen, ihrer Abfragen, Indizes und Beziehungen ändern
- ÿ die Daten aus der Datenbank erhalten, Daten hinzufügen, löschen oder ändern
- ÿ Sicherheitsmerkmale einbauen, um die Datenbank zu schützen
- ÿ mit Daten in verschiedenen Formaten (z. B. auch ASCCII- und Excel-Tabellen) arbeiten und Tabellen anderer Datenbank mit der aktuellen verbinden
- ÿ die Datenbank mit entfernten Servern verbinden zur Erstellung von Client/Server Lösungen

Die DAO-Objekte sind, ähnlich denen von Visio, hierarchisch organisiert. Die Objekte enthalten "collections" (=Ansammlungen), die wiederum andere collections enthalten. Das Objekt in der obersten Hierarchie ist die **DBEngine**, frei übersetzt, die Datenbank-Maschine. Weitere wichtige Objekte (in alphabetischer Reihenfolge) sind:

- iandie offene Datenbank<br>■ Prield Bill Bill Feld in einer Tabel ein Feld in einer Tabellendefinition, einer Abfrage, einem
- **Datensatz**
- ÿ Index der Tabellen-Index
- $\triangleright$  QuerryDef eine gespeicherte Abfrage
- ÿ Recordset einer oder mehrere Datensätze, definiert in einer Tabelle oder einer Abfrage
- ÿ Relation die Beziehung zwischen zwei Tabellen- oder Abfrage-Feldern
- ÿ TableDef die in der Datenbank gespeicherte Definition einer Tabelle
- ÿ Worspace die aktive DAO-Sitzung

Im Rahmen einer Einführung in Visio kann nicht das gesamte DAO-Objekt-Modell erklärt werden. Hinzuweisen ist auf die einschlägige Literatur, die in großer Zahl vorhanden und mit einer Vielzahl hervorragend dokumentierter Beispiele versehen ist. Im folgenden finden Sie die Prozedur, die wie gewohnt zu erstellen ist. Die wichtigsten Befehl sind, soweit sie nicht mit denen einer der letzten Prozeduren identisch sind, wieder kommentiert, weitere Erklärungen erfolgen im Kurs.

### **Die Prozedur Räume\_speichern:**

Public Sub Räume\_speichern()

Dim db As DAO.Database Dim rs As Recordset

Dim pg As Visio.Page Dim sh As Visio.Shape Dim c As Visio.Cell

Dim i As Integer Dim j As Integer

Dim Inhalt\_Raum\_Kennung As String Dim Inhalt Etage As String Dim Inhalt\_Nutzung As String Dim Inhalt\_Nutzung\_DIN\_277 As String Dim Inhalt\_Abteilung As String Dim Inhalt\_Bodenbelag As String Dim Inhalt\_Wandbelag As String Dim Inhalt\_Raumhöhe As Single Dim Inhalt\_Fläche As Single Dim Inhalt\_Umfang As Single

' Die Datenbank "Visio\_2002\_DB wird geöffnet. Das Verzeichnis ' muß gegebenenfalls angepaßt werden. Set db = OpenDatabase("G:\Visio\_2002\_Prof\_DAT\Visio\_2002\_DB") ' Die Tabelle "Tab\_Räume" wird geöffnet. Set rs = db.OpenRecordset("Tab\_Räume")

For i = 1 To ActiveDocument.Pages().Count Set pg = ActiveDocument.Pages(i) For  $j = 1$  To pg. Shapes(). Count Set sh = pg.Shapes(j) If  $sh.Type = "3" Then$ If  $sh.Laver(1) = "Raum" Then$  ' In der Tabelle wird ein neuer. Leerer Datensatz angehängt. rs.AddNew

 Set c = sh.Cells("Prop.Name") Inhalt\_Raum\_Kennung = c.Formula ' Mit den String-Funktionen *Left* und *Right* wird jeweils ' der Teil des Feldes, der keine Zeichen enthält, entfernt. Inhalt Raum Kennung = Left(Inhalt Raum Kennung, Len(Inhalt Raum Kennung) - 1) Inhalt Raum Kennung = Right(Inhalt Raum Kennung, Len(Inhalt Raum Kennung) - 1) ' In das Feld *Raum\_Kennung* wird der Inhalt der Variablen ' *Inhalt\_Raum\_Kennung* geschrieben. rs("Raum\_Kennung") = Inhalt\_Raum\_Kennung Inhalt\_Etage = sh.ContainingPage If Len(Inhalt  $E$ tage) = 2 Then Inhalt  $E$ tage = Inhalt  $E$ tage & "00" End If rs("Etage") = Inhalt\_Etage Set c = sh.Cells("Prop.Use") Inhalt\_Nutzung = c.Formula Inhalt Nutzung = Left(Inhalt Nutzung, Len(Inhalt Nutzung) - 1) Inhalt\_Nutzung = Right(Inhalt\_Nutzung, Len(Inhalt\_Nutzung) - 1) rs("Nutzung") = Inhalt\_Nutzung Set c = sh.Cells("Prop.Nutzung") Inhalt Nutzung DIN  $277 = c$ . Formula Inhalt Nutzung DIN  $277$  = Left(Inhalt Nutzung DIN 277, Len(Inhalt Nutzung DIN 277) - 1) Inhalt Nutzung DIN  $277 =$  Right(Inhalt Nutzung DIN 277, Len(Inhalt Nutzung DIN 277) - 1) rs("Nutzung\_DIN\_277") = Inhalt\_Nutzung\_DIN\_277 Set c = sh.Cells("Prop.Department") Inhalt\_Abteilung = c.Formula Inhalt\_Abteilung = Left(Inhalt\_Abteilung, Len(Inhalt\_Abteilung) - 1) Inhalt\_Abteilung = Right(Inhalt\_Abteilung, Len(Inhalt\_Abteilung) - 1) rs("Abteilung") = Inhalt\_Abteilung Set c = sh.Cells("Prop.Bodenbelag") Inhalt\_Bodenbelag = c.Formula Inhalt Bodenbelag = Left(Inhalt Bodenbelag, Len(Inhalt Bodenbelag) - 1) Inhalt Bodenbelag = Right(Inhalt Bodenbelag, Len(Inhalt Bodenbelag) - 1) rs("Bodenbelag") = Inhalt\_Bodenbelag Set c = sh.Cells("Prop.Wandbelag") Inhalt\_Wandbelag = c.Formula Inhalt Wandbelag = Left(Inhalt Wandbelag, Len(Inhalt Wandbelag) - 1) Inhalt\_Wandbelag = Right(Inhalt\_Wandbelag, Len(Inhalt\_Wandbelag) - 1) rs("Wandbelag") = Inhalt\_Wandbelag

 Set c = sh.Cells("Prop.SpaceHeight") Inhalt\_Raumhöhe = c.ResultIU rs("Raumhöhe") = Inhalt\_Raumhöhe

 Set c = sh.Cells("Prop.visArea") Inhalt\_Fläche = c.ResultIU / 1550 rs("Fläche") = Inhalt\_Fläche

 Inhalt\_Umfang = sh.LengthIU Inhalt Umfang = Inhalt Umfang / 39.3701 rs("Umfang") = Inhalt\_Umfang

 ' Die Tabelle wird gespeichert. rs.Update End If End If Next j Next i

rs.Close db.Close

End Sub

Speichern Sie die Prozedur und die Schablone, die ohne Schreibschutz geöffnet war, ab.

Die Prozeduren zum Speichern der Wände, der Fenster, der Türen und der Möbel funktionieren ähnlich. Sie werden im Kurs übergeben.

Anschließend rufen Sie die Prozedur mit dem Befehl *Extras*, *Makros*, *Berechnung*, *Modul2*, *Räume\_speichern* auf.

Praktisch ohne Zeitverzögerung wird die Tabelle zurückgeschrieben. Das Ergebnis können Sie in der folgenden Abbildung begutachten.

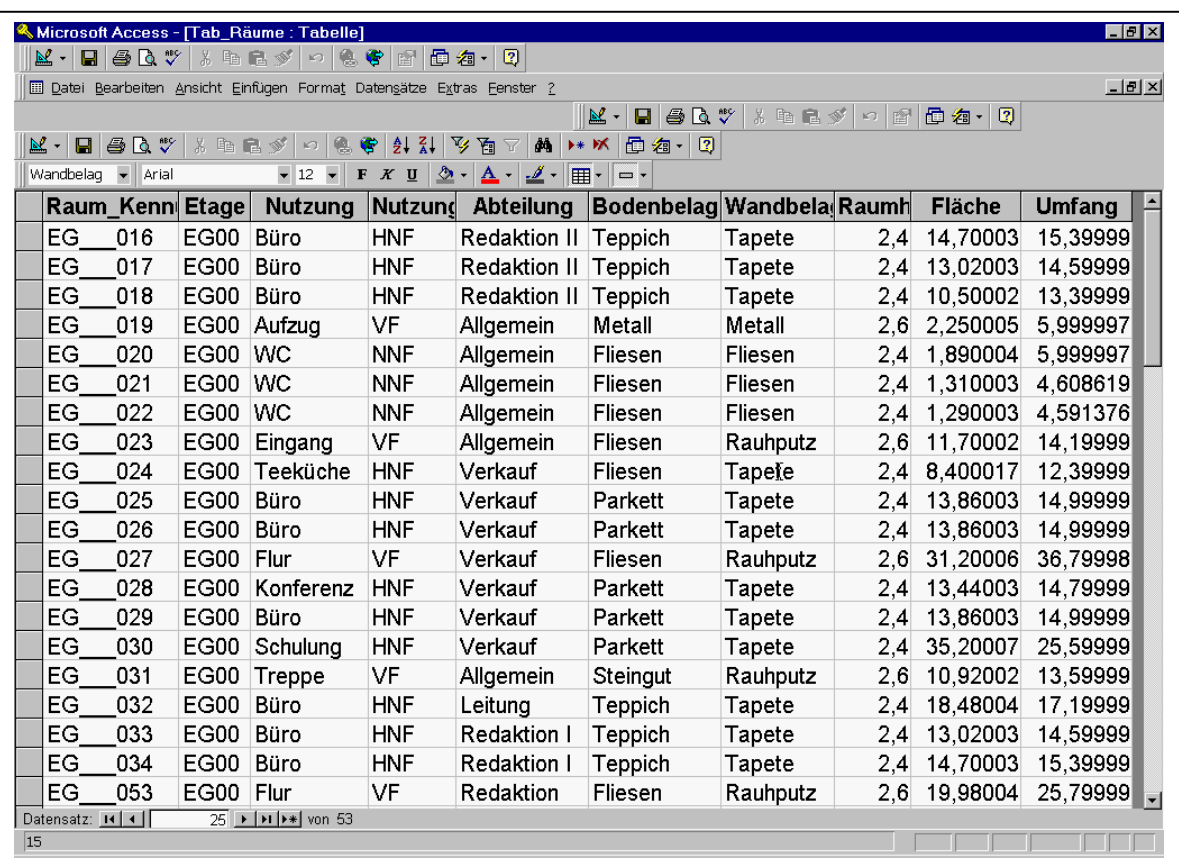

### **9 Der Datenimport und die Verknüpfung von Datenquellen mit Visio-Shapes**

Außer dem Datenexport, der im letzten Kapitel demonstriert wurde, spielt der Import von Daten immer dann eine große Rolle, wenn schon umfangreiche Datenbestände vorliegen, die in der Visio-Zeichnung verfügbar gemacht werden sollen.

Unterschieden wird dabei prinzipiell, ob es sich um Datenbestände handelt, auf deren Grundlage neue Zeichnungselemente, d.h. Shapes erzeugt werden sollen, oder um Datenbestände, die einem Shape hinzugefügt werden sollen. Die Verknüpfung geschieht dabei immer über die Einträge des entsprechenden Feldes in den Shape-Sheets. Im ersten Fall spricht man vom Datenimport, im zweiten von einer Datenverknüpfung.

Die zu importierenden Daten können in einer Excel-Tabelle, einer relationalen Datenbank oder generell in einem Format vorliegen, auf das mit einem ODBC-Treiber zugegriffen werden kann.

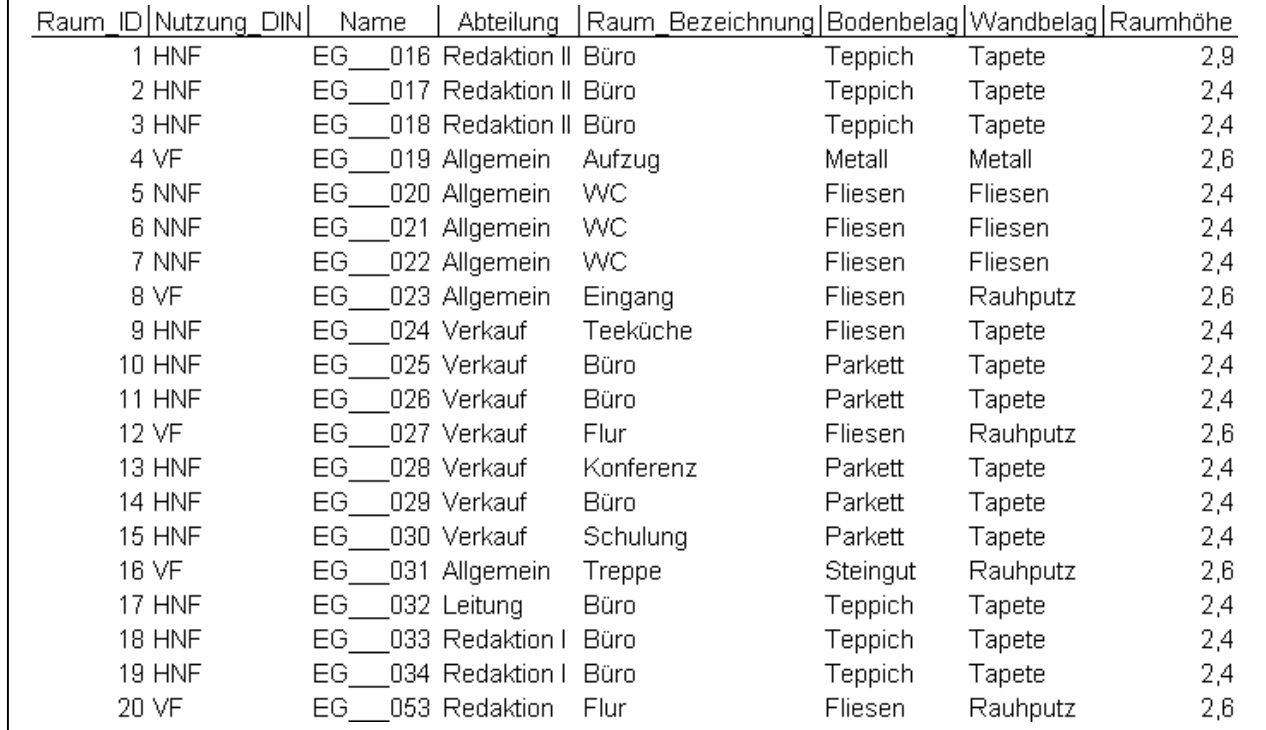

### *9.1 Datenimport zur Erzeugung neuer Shapes*

Ausgangspunkt der Überlegungen ist eine in Ihrer Firma vorhandene Excel-Datei mit dem oben wiedergegebenen Inhalt, d.h. zu jedem Raum existiert eine eindeutige Raum\_ID und ein Name, weiterhin eingetragen worden ist schon die Nutzung nach

DIN 277, die Raumbezeichnung, die Abteilung sowie der Bodenbelag, der Wandbelag und die Raumhöhe.

Mit Hilfe dieser Daten sollen in Visio neue Räume erzeugt und die in der Tabelle eingetragenen Werte sollen in den Raum-Shapes übernommen werden.

Öffnen Sie eine neue leere Visio-Zeichnung auf Grundlage der Vorlagendatei "Raumplan". Damit ist gewährleistet, dass die später benötigten Makros zur Verfügung stehen.

Rufen Sie den Menüpunkt auf: *Plan, Daten importieren*.

Wählen Sie die Kategorie: *Raum*.

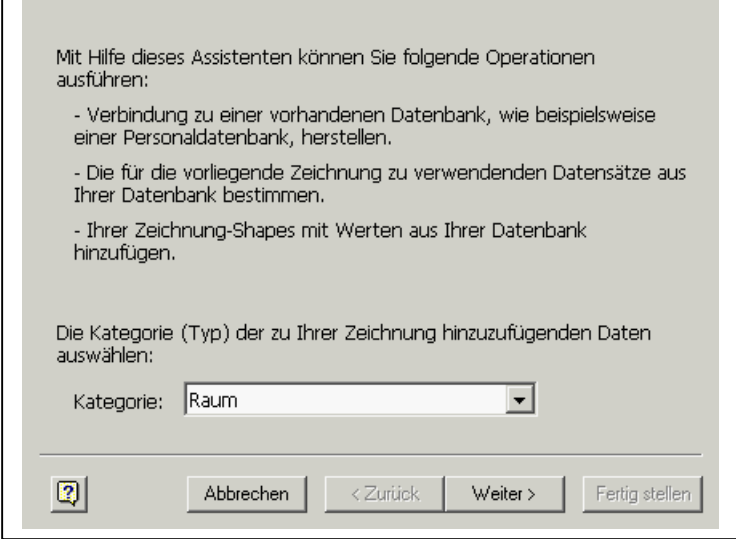

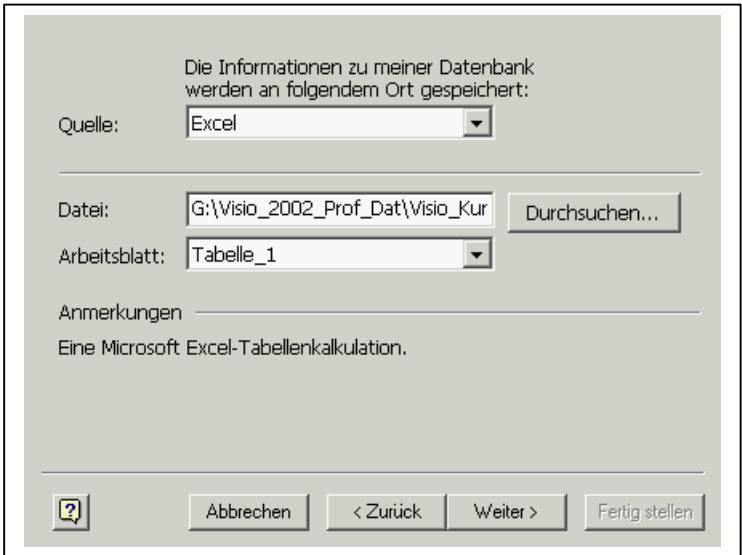

Im nächsten Fenster müssen nun die Datenquelle, der Dateiname und (im Fall von Excel) das Arbeitsblatt ausgewählt werden.

In unserem Fall ist es die Excel-Datei: "*Vorlage\_Räume.xls*" und das Arbeitsblatt: "Tabelle 1"

Drücken Sie auf den Button: *Weiter*.

Im nächsten Fenster müssen Informationen zur Identifikation und zur Verknüpfung der Excel-Daten mit den Raum-Shapes eingetragen werden.

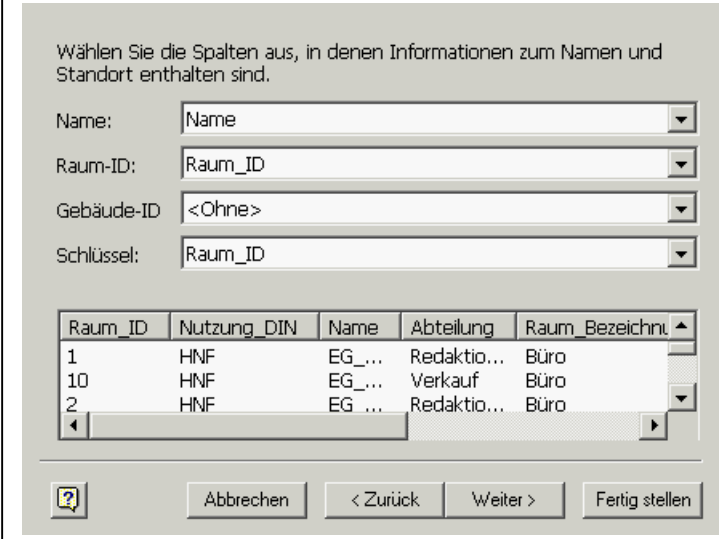

Von größter Wichtigkeit ist dabei das Feld "*Schlüssel*", denn über den Inhalt des Schlüssels können die Daten später aktualisiert werden.

Der Schlüssel ist in unserem Fall das Feld "Raum ID", welches gleichzeitig die erste Spalte der zugrunde liegenden Tabelle ist.

Übernehme Sie die Werte aus dem nebenstehenden Bild.

Durch Drücken von "Weiter" gelangen Sie zum nächsten Fenster. Links werden die Felder der Tabelle, rechts die im Raum-Shape standardmäßig vorhandenen benutzerdefinierten Eigenschaften dargestellt. Über diesen Bildschirm wird die Verknüpfung der Tabellenfelder realisiert, bisher nicht vorhandene Felder im ShaSheet des Raum-Shapes können neu angelegt werde.

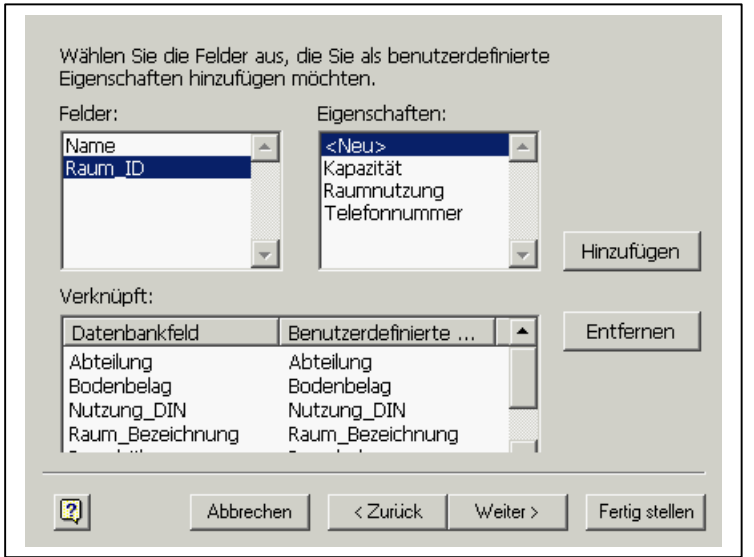

Übernehmen Sie alle Tabellenfelder durch Drücken des Buttons "Hinzufügen" (Eigenschaft: <Neu>) mit Ausnahme der Felder Name und Raum\_ID, da diese schon im letzten Fenster verknüpft wurden.

Im nächsten Fenster verändern Sie nichts, sondern drücken den Button "Fertig *stellen*". Am Bildschirm sehen Sie eine Meldung, daß und wieviel Daten in die Visio-Zeichnung eingefügt wurden.

Die eingefügten Daten sind noch nicht positioniert, d.h. auf einem Zeichenblatt verfügbar. Um das zu bewerkstelligen, betätigen den Menübefehl: *Plan*, *Explorer*

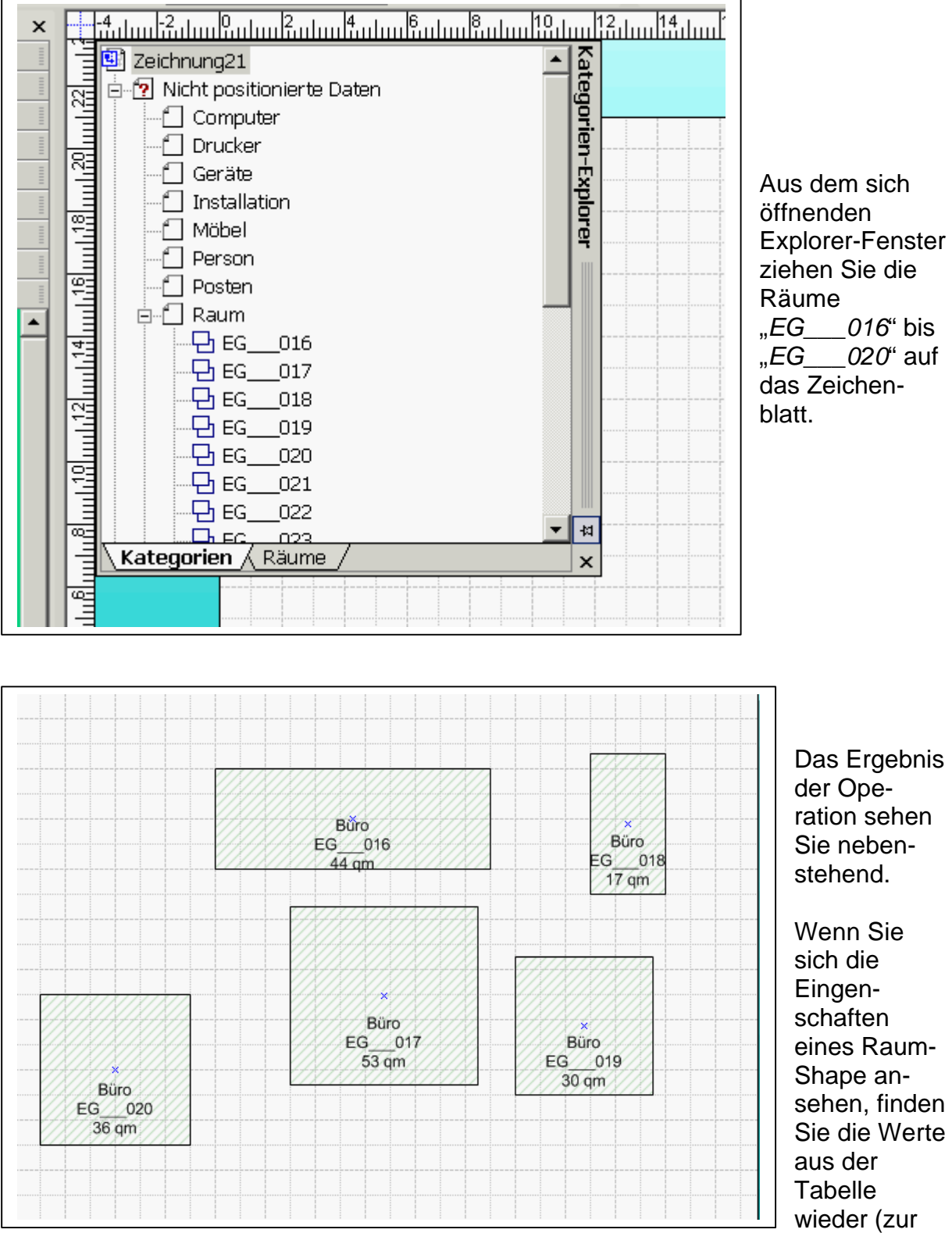

besseren Darstellung ist die Größe der Shapes geändert und die Schrift vergrößert worden).

Damit sind aus einer Tabelle, die der Kategorie "Raum" zugeordnet wurde, Raum-Shapes entstanden, mit den Tabellenwerten als benutzerdefinierte Eigenschaften der jeweiligen Raum-Shapes.

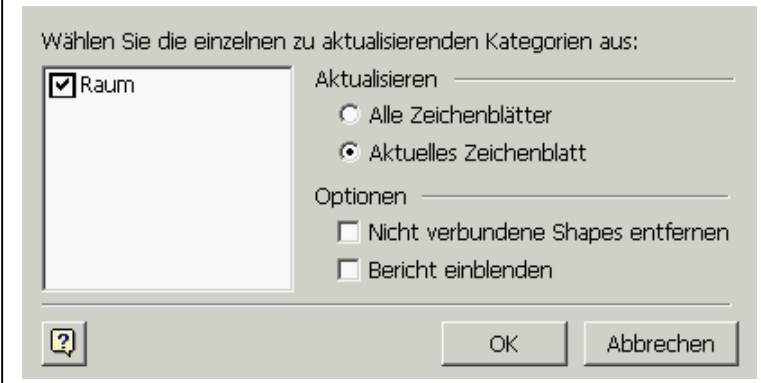

Im Menüpunkt: *Plan* ist jetzt der Befehl "Daten auffrischen" verfügbar, der gewährleistet, dass die Daten der Zeichnung, hier die Eingenschaften der einzelnen Raum-Shapes immer dann geändert werden, wenn sich die Daten der zugrunde liegenden Tabelle ändern,

die Daten werden aufgefrischt.

### *9.2 Der Import von verknüpften Datenfeldern*

Sie können in Visio nicht nur Daten importieren und dann frei auf einem Zeichenblatt platzieren, sondern die importierten Daten auch mit schon in der Zeichnung vorhandenen Shapes verknüpfen, wenn bestimmte Vorbedingungen erfüllt sind. Das soll an einem kleinen Beispiel verdeutlicht werden.

Angenommen, Sie verfügen eine Excel-Datei mit Personaldaten und wollen die Personen vorhandenen Räumen zuordnen.

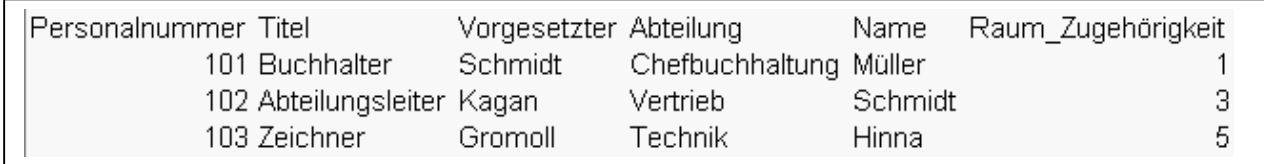

Die Tabelle verfügt über die Felder Personalnummer, Titel, Vorgesetzter, Abteilung, Name und Raum\_Zugehörigkeit, wobei das Feld Raum\_Zugehörigkeit von entscheidender Bedeutung ist, denn dieses Tabellenfeld wird später mit der benutzerdefinierten Eigenschaft "Raum\_ID" des jeweiligen Raum-Shapes verknüpft.

Wenn ein solches Verknüpfungsfeld nicht existiert, haben Sie zwei Möglichkeiten, die Personen in der Visio-Zeichnung trotzdem noch den Räumen zuordnen zu können:

- Entweder Sie importieren die Personendaten als *Nicht Positionierte Daten* in die Visio-Zeichnung und ziehen die Personen dann aus dem Plan-Explorer in die zugehörigen Räume, oder
- Sie erweitern eine vorhandene (Personen-)Tabelle um ein Feld mit beliebigem Namen, in das Sie den Feldbezug zu einem in der Zeichnung vorhandenem Raum eintragen.

Wir wollen in unserem Beispiel mit einer Excel-Tabelle arbeiten, die schon Rumbezüge enthält.

Rufen Sie den Menüpunkt auf: *Plan, Daten importieren*.

Wählen Sie die Kategorie: *Person*.

Wählen Sie als Quelle: Excel und als Datei "Personal\_mit\_Raum\_Ident.xls" (das ist die auf der letzten Seite abgebildete Tabelle).

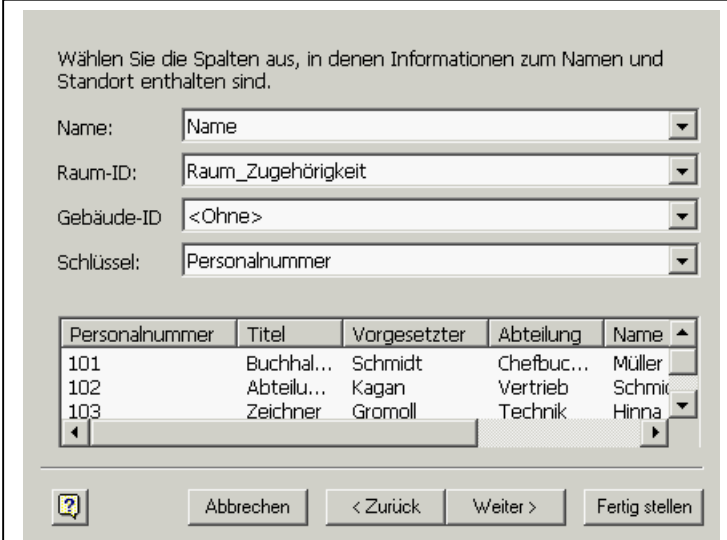

Im sich dann öffnenden Fenster muss dem Shape-Feld "*Raum*-ID" das Tabellenfeld "*Raum-Zugehörigkeit*" zugeordnet werden.

Als Schlüssel wird (für eine spätere Aktualisierung) das Tabellenfeld "*Personalnummer*" bestimmt.

Im nächsten Fenster wird die Zuordnung der restlichen Tabellenfelder zu den benutzerdefinierten Eigenschaften des Raum-Shapes vorgenommen.

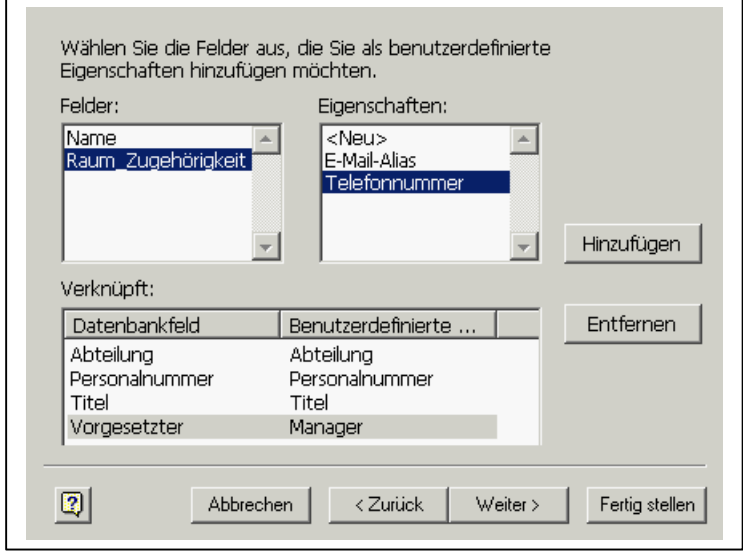

Realisieren Sie die Zuordnung wie im nebenstehenden Bild ersichtlich, *Name* und *Raum\_Zugehörigkeit* brauchen nicht mehr zugeordnet werden, da diese beiden Felder schon im letzten Fenster verknüpft wurden.

Das Ergebnis der Operation sehen auf der folgenden Seite.
### **CAFM mit Visio Seite: 73**

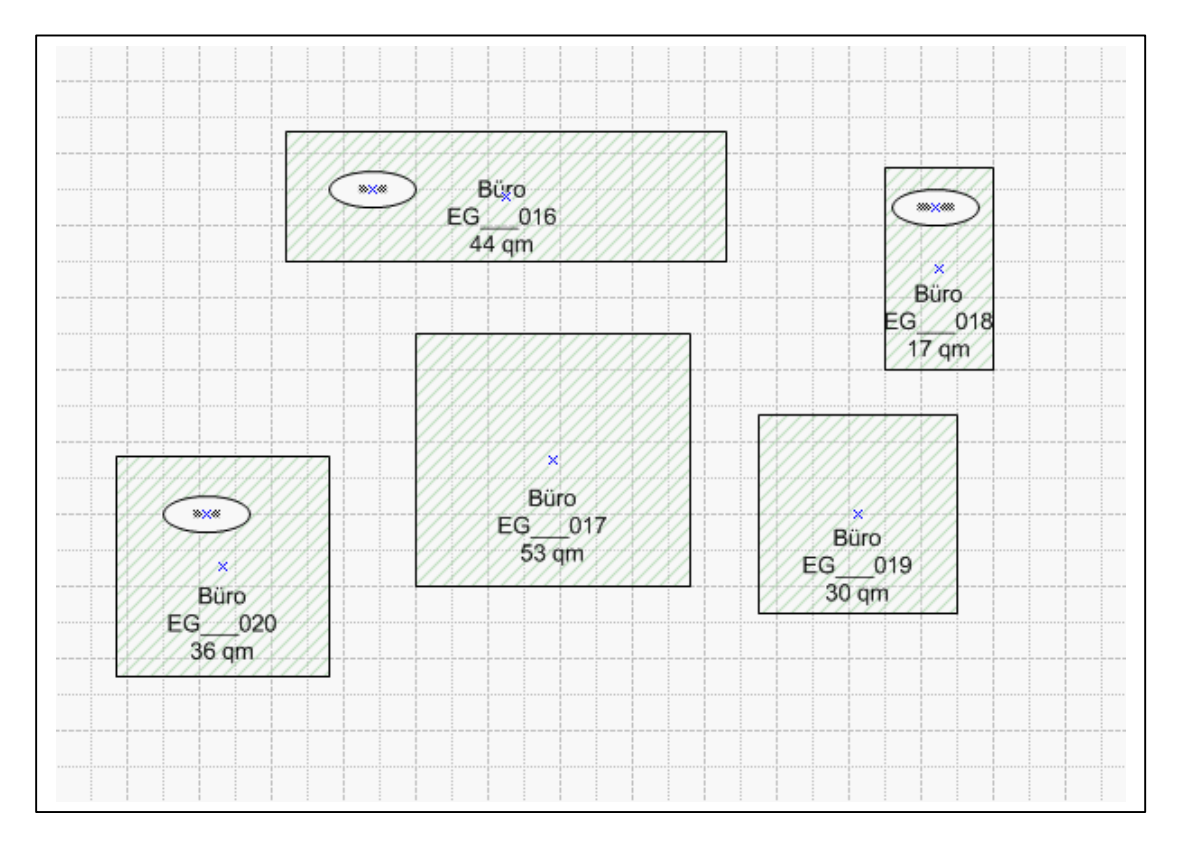

Müller wurde dem Raum EG\_\_\_16 mit der Raum-ID 1, Smidt wurde dem Raum EG\_\_\_018 mit der Raum-ID 3 und Hinna dem Raum EG\_\_\_20 mit der Raum-ID 5 zugeordnet.

Sowohl die Raum- als auch die Personen-Shapes können über den Menübefehl: *Plan*, *Daten auffrischen* jederzeit aktualisiert werden

### *9.3 Die bidirektionale Verknüpfung von Visio-Shapes mit Tabellen*

In den Kapiteln 7 und 8 haben wir den Export der Attribute von Shapes in Tabellen und Datenbanken, in diesem Kapitel den Import von Daten kennen gelernt. Beides ging jedoch nur immer in eine Richtung, entweder Export oder Import.

Darüber hinaus bietet Visio die Möglichkeit, Shapes bzw. deren Master dauerhaft und bidirektional zu verknüpfen. Bidirektional bedeutet dabei, dass sowohl der Export als auch den Import über ein entsprechendes Kontextmenü gleichzeitig zur Verfügung stehen mit der Folge, dass bei Änderungen eines Shapes die geänderten Werte sofort in die verbundene Tabelle zurück geschrieben werden können, und über das gleiche Kontextmenü die Zeichnungsdaten jederzeit mit geänderten Tabellenwerten aktualisiert werden können.

Ob eine solche Vorgehensweise sinnvoll ist, und welche Folgerungen das nach sich zieht, darüber soll im Seminar diskutiert werden.

.

# **10 Weitere Möglichkeiten und Perspektiven**

In der September-Ausgabe der Zeitschrift "Der Facility Manager" vom Jahr 2002 war das Ergebnis einer interessanten Studie wieder gegeben. 3000 deutschsprachige User von CAFM-Systemen waren gefragt worden, worin sie den hauptsächlichen Nutzen dieser Systeme sehen. In einer Top-down Liste ergab sich folgende Reihenfolge:

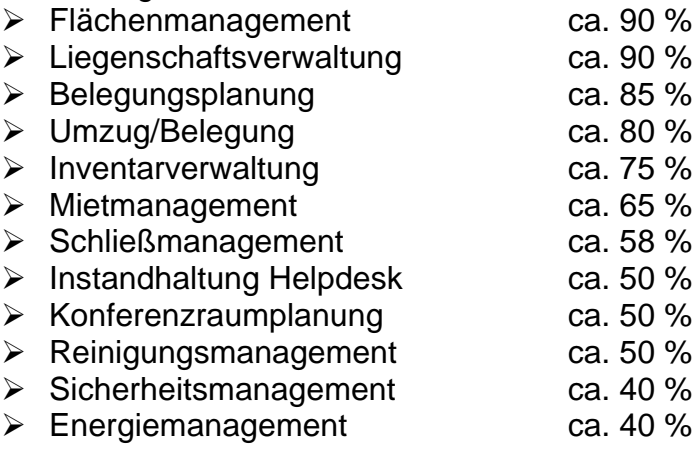

Für all' diese Aufgaben ist Visio aufgrund der im Skript vorgestellten Funktionalitäten geradezu prädestiniert, und das zu einem unschlagbaren Preis-/Leistungsverhältnis.

Weitere Möglichkeiten, die allein aus Zeitgründen in einem Grundkurs nicht abgehandelt werden können, werden im folgenden dargestellt.

### *10.1 Grundlegende Funktionalität*

Die ganze Funktionalität von Visio Professional (ist in Visio Standard nicht enthalten) ergibt aus dem Vorhandensein der Vorlagendatei (= template) "*Raumplan*". In ihr sind die Funktionalitäten der geometrischen Zuordnung aller Zeichenelemente vorhanden. Wählt man beim Aufruf einer neuen Zeichnung Raumplan als

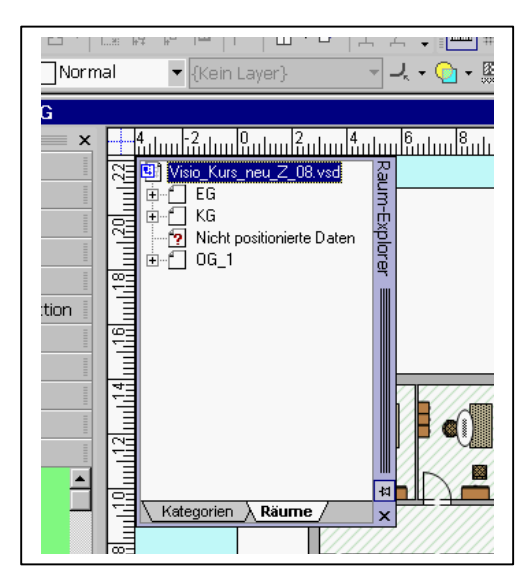

Zeichnungstyp, werden diese Funktionalitäten und weiteres - zur Verfügung gestellt, u.a. der sogenannte "*Raumexplorer*", den Sie über den Menübefehl *Plan*, *Explorer* aufrufen.

Er zeigt alle Elemente einer Zeichnung an, sortiert nach Räumen oder nach Kategorien. Kategorien können dabei sein: Computer, Drucker, Geräte, Installation, Möbel, Person, Posten,

Raum oder Systemgrenze.

Zieht man eines dieser Elemente in eine Zeichnung oder weist nachträglich ein Element

#### **CAFM mit Visio Seite: 75**

einer dieser Kategorien zu, wird die geometrische Zuordnung zu einem Raum automatisch in das Shapesheet des Zeichenelemetes geschrieben. Darüber hinaus hat man die Möglichkeit, innerhalb des Explorers z. B. ein Möbelstück in einen andern Raum zu ziehen, worauf in der Zeichnung das Möbelstück ebenfalls verschoben wird. Klickt man ein Element man, wird es in der Zeichnung angesprungen und markiert.

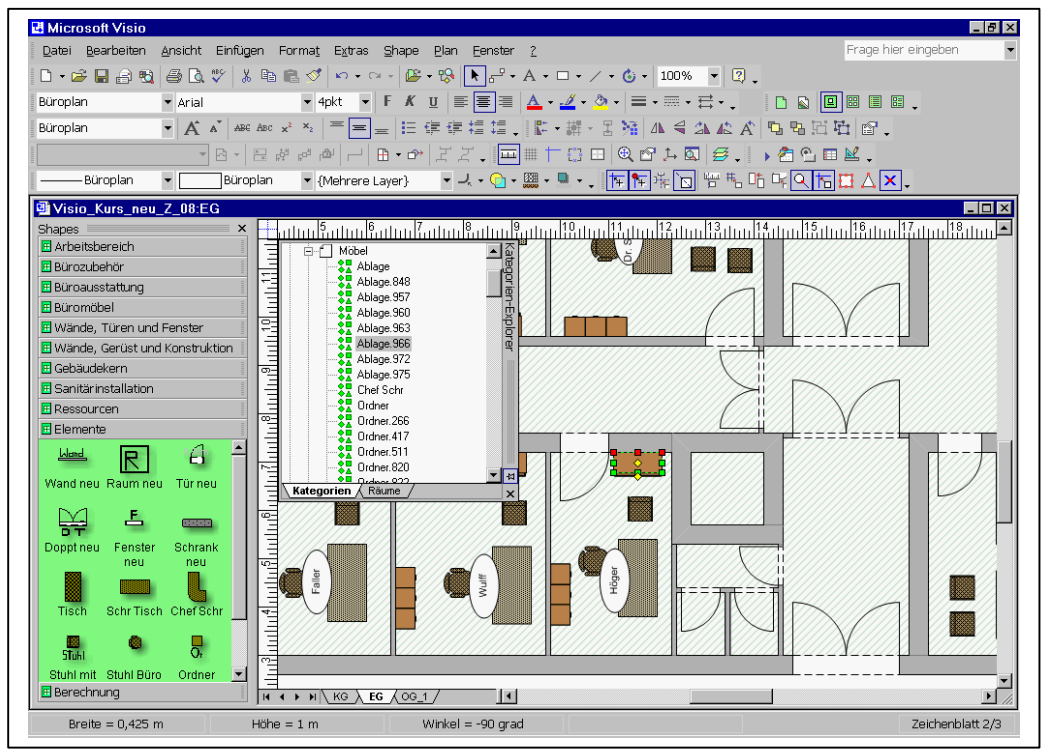

Weitere Möglichkeiten des Explorers werden im Kurs demonstriert.

# *10.2 Die grafische Auswertung alphanumerischer Daten*

Wenn schon ein Grafiksystem eingesetzt wird, wäre wünschenswert, dieses auch als optisches Informationssystem nutzen zu können. Das System müßte mit einfachen Mitteln in der Lage sein, alphanumerische Informationen grafisch darstellen zu können, wie z. B.:

- ÿ Die Anzeige aller Möbel einer bestimmten Preiskategorie oder eines Herstellers
- ÿ Alle Räume, die eine bestimmte Nutzungsart nach DIN-277 haben
- ÿ Anzeige aller Räume, die zu einer bestimmten Abteilung gehören
- ÿ Anzeige aller Mitarbeiter einer Abteilung oder einer Projektgruppe

In Visio ist ein entsprechendes Werkzeug standardmäßig eingebaut. Zwei Beispiele finden Sie auf den folgenden Seiten.

Räume des EG, nach der Zugehörigkeit ihrer Flächen nach DIN 277 farblich gekennzeichnet:

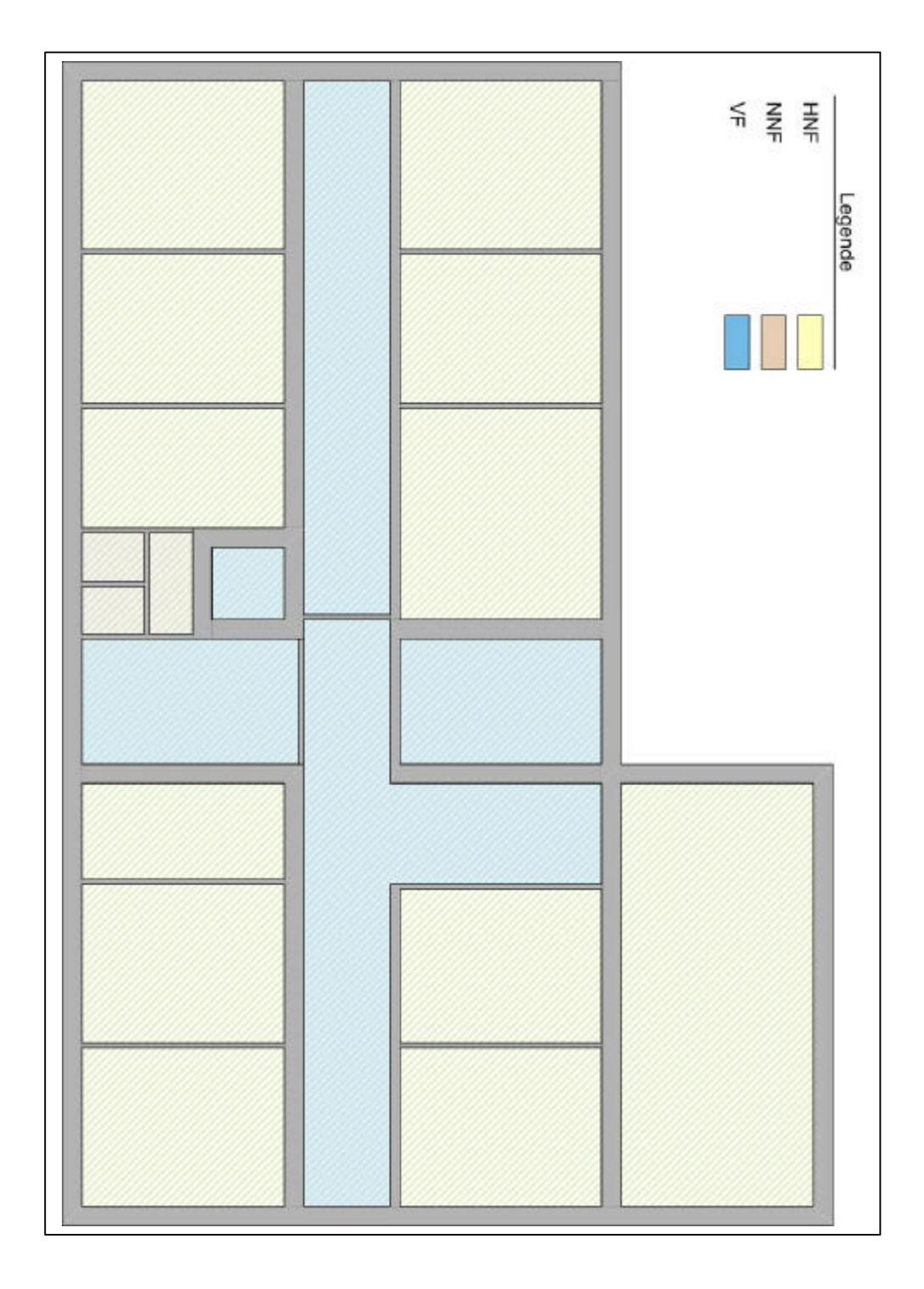

Räume des OG, nach der Zugehörigkeit ihrer Räume zu Abteilungen farblich gekennzeichnet:

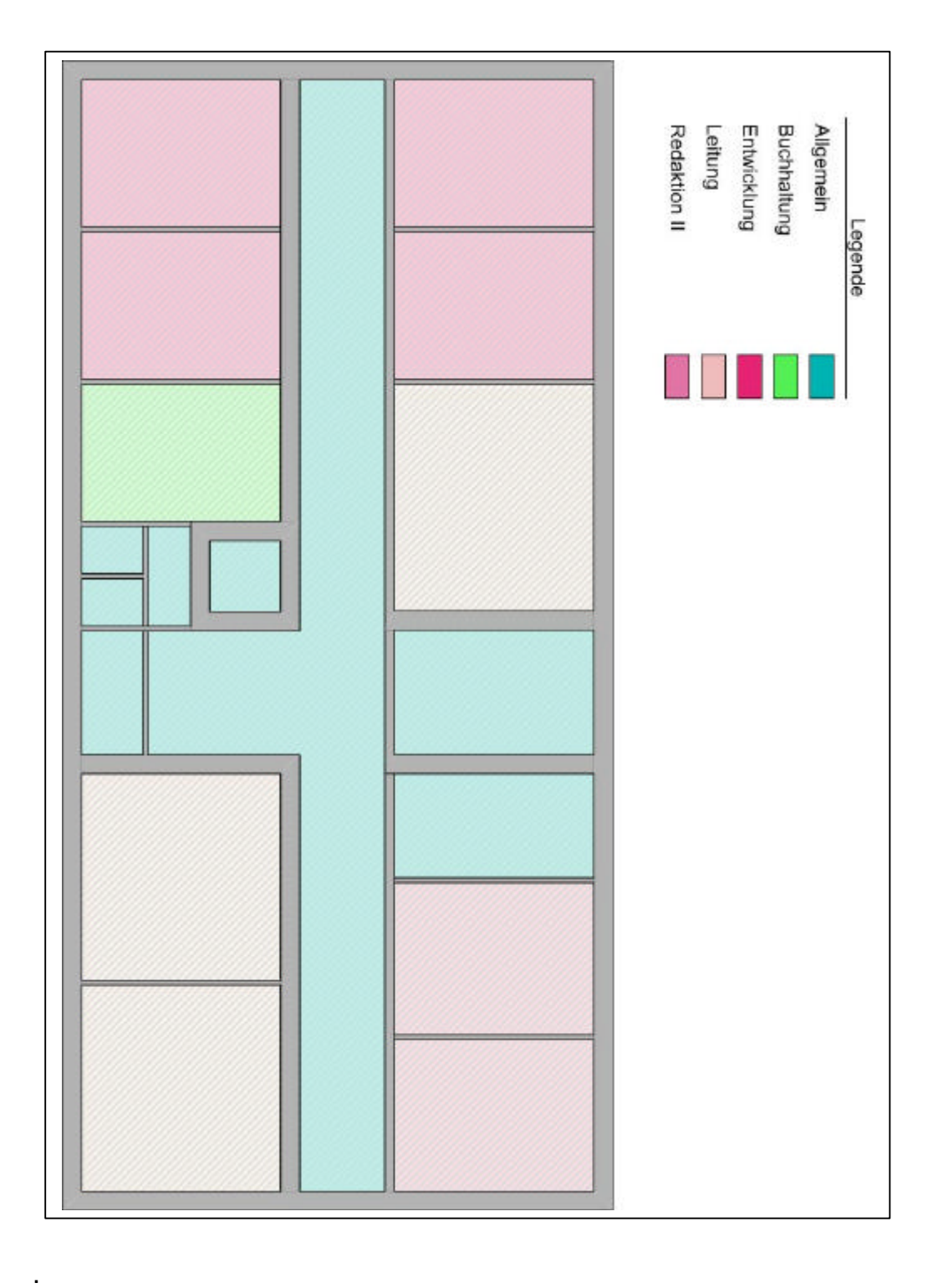